# **Blue&Me-TomTom 2 Guide de référence**

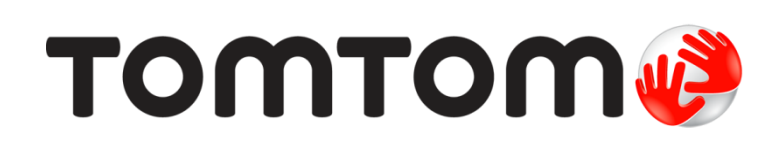

## **Contenu**

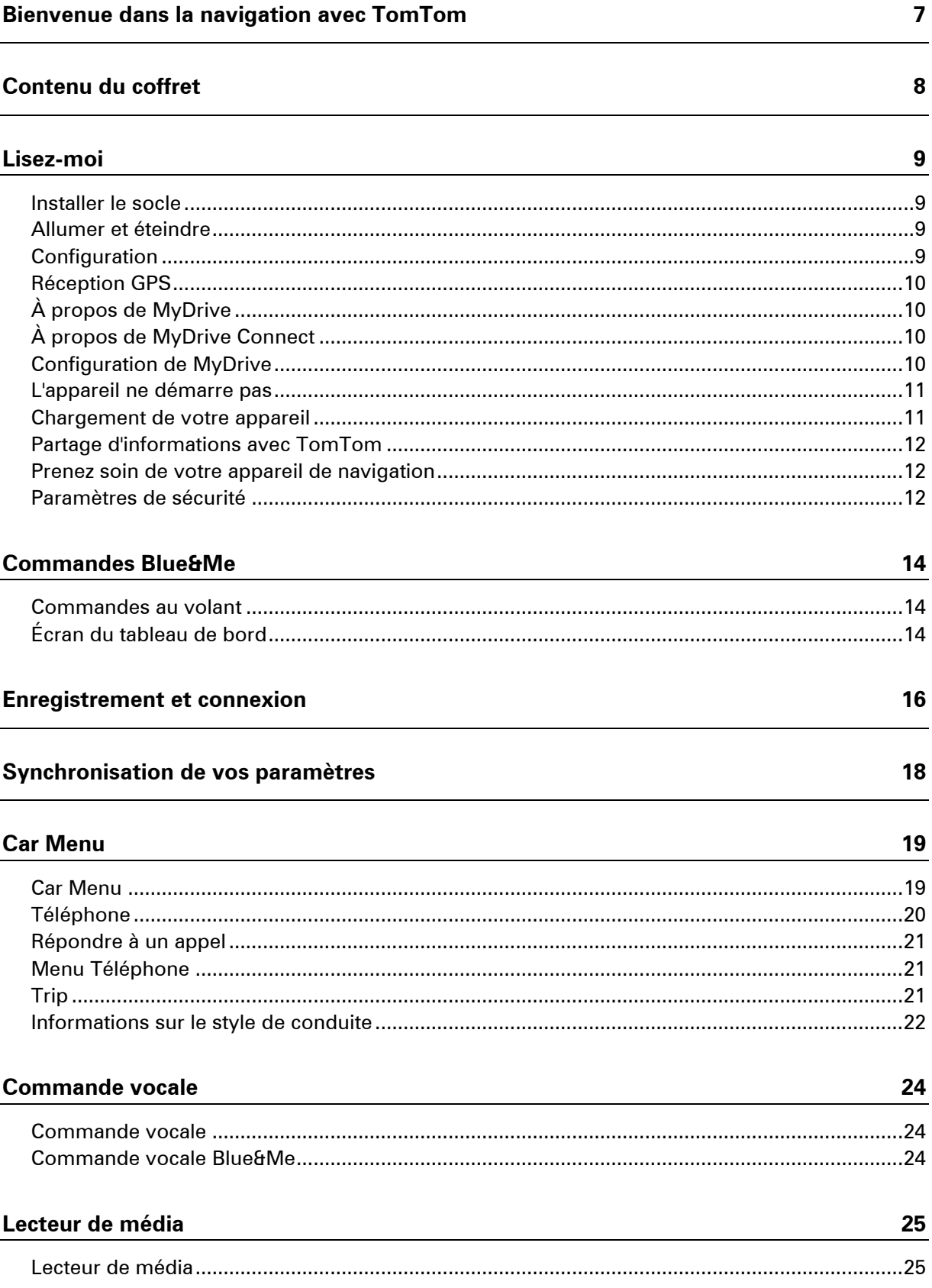

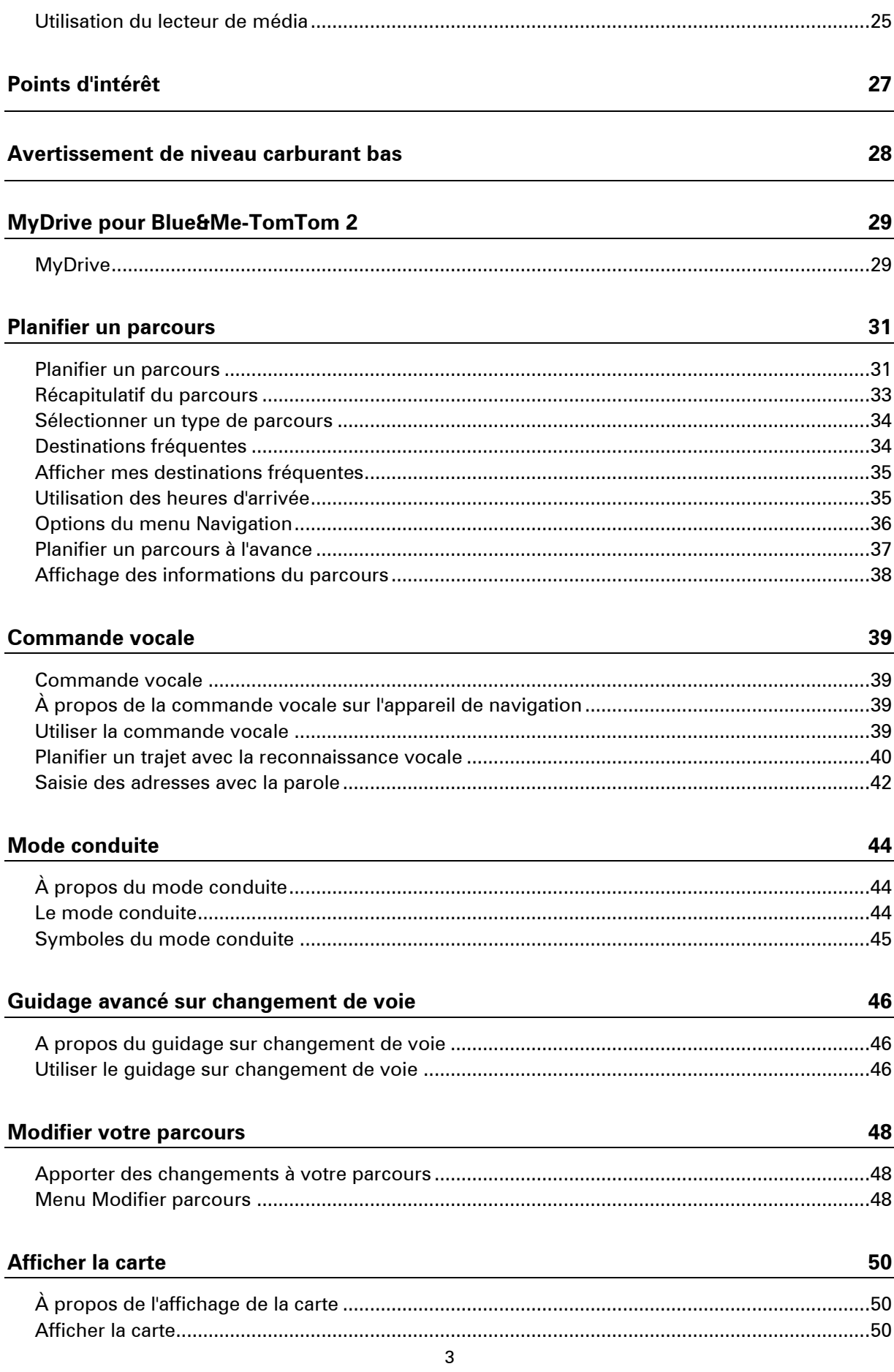

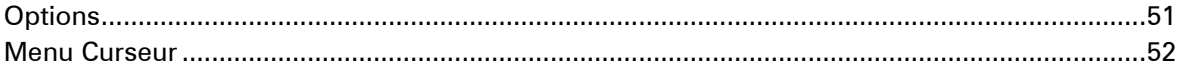

### **Corrections de carte**

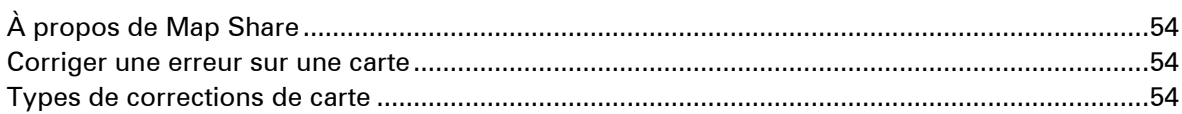

### Sons et voix

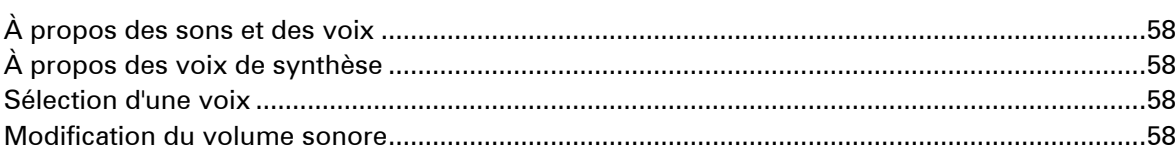

### **Paramètres**

60

54

58

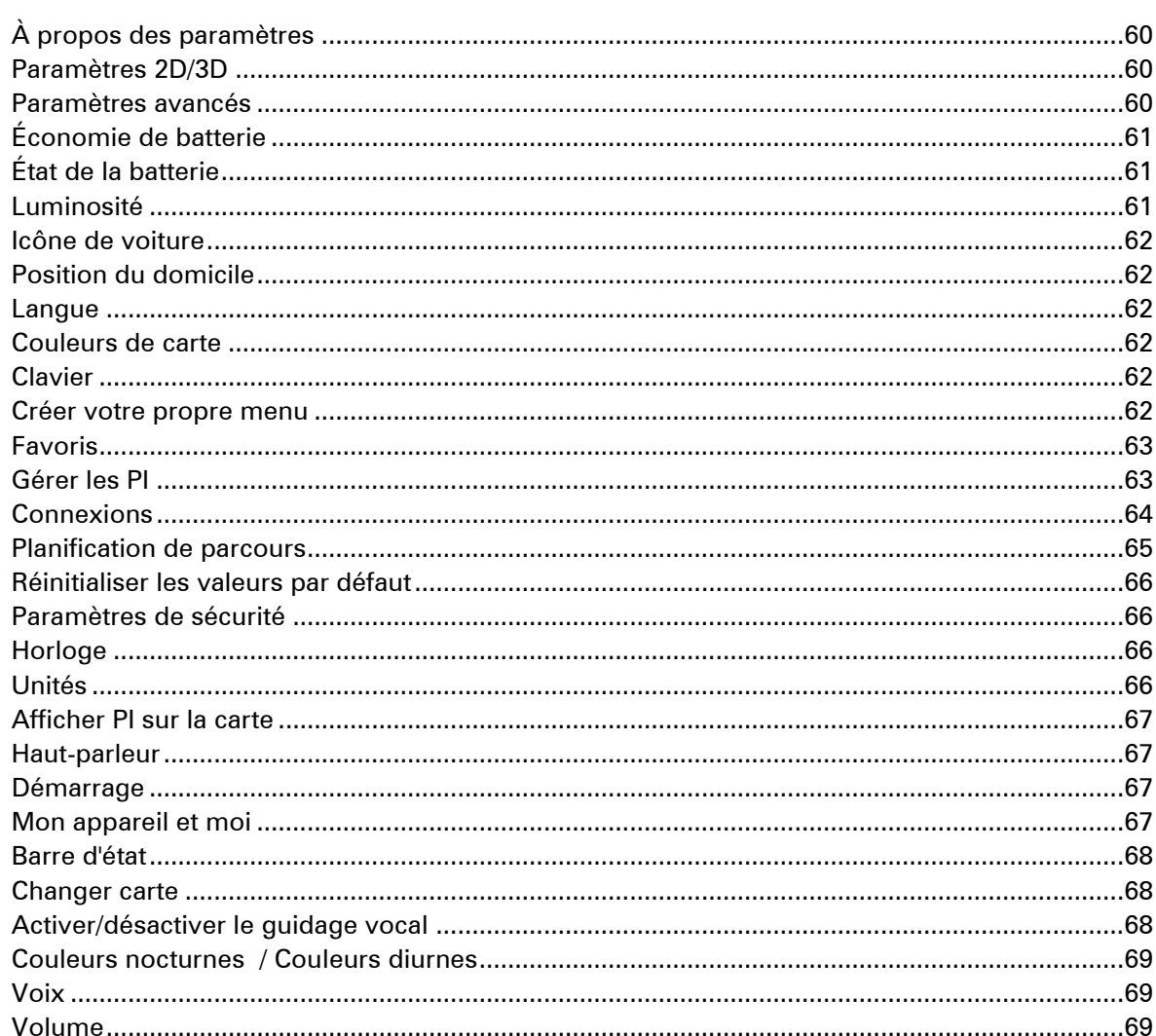

### Points d'intérêt

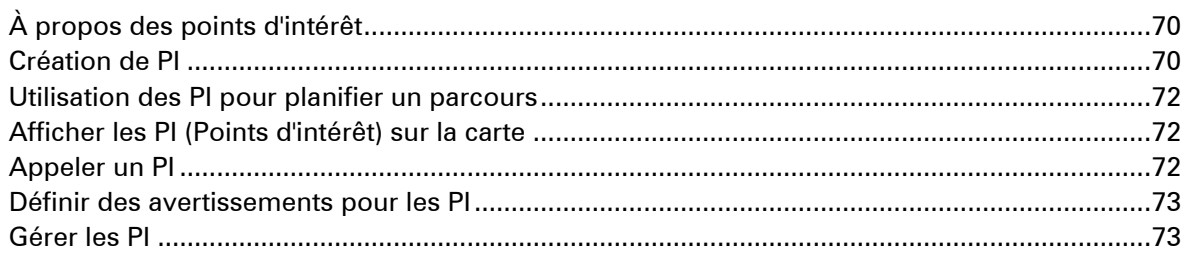

### Aide

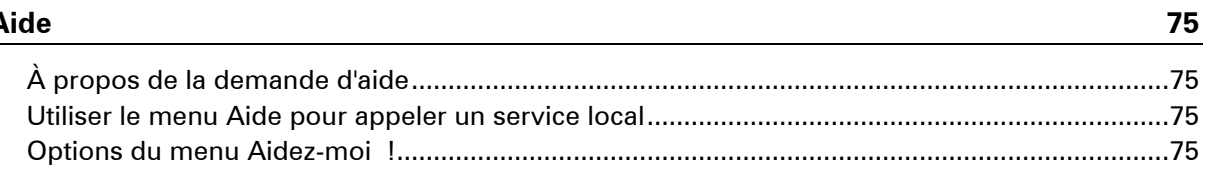

### **Appels mains-libres**

 $70\,$ 

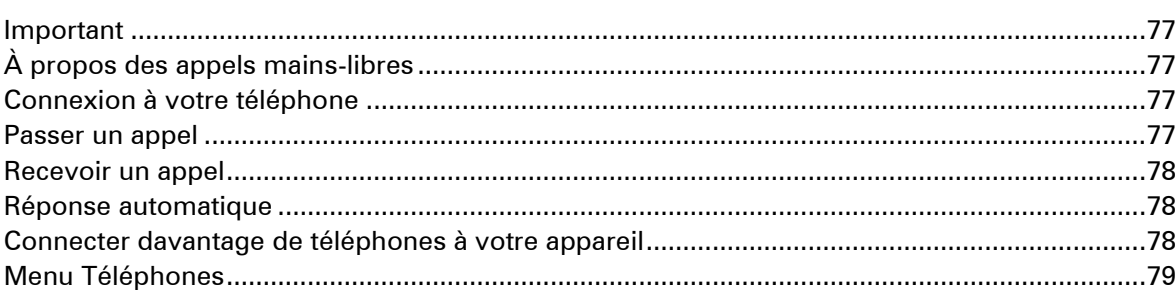

### Favoris

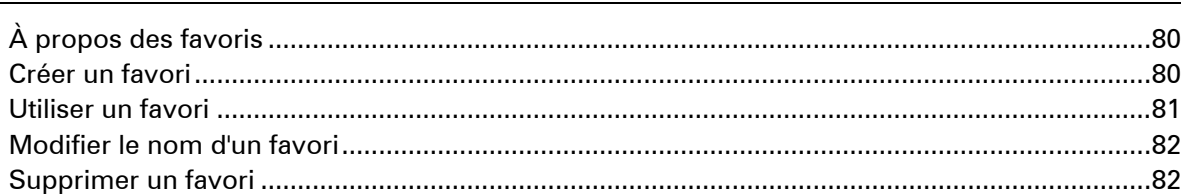

### **Trafic**

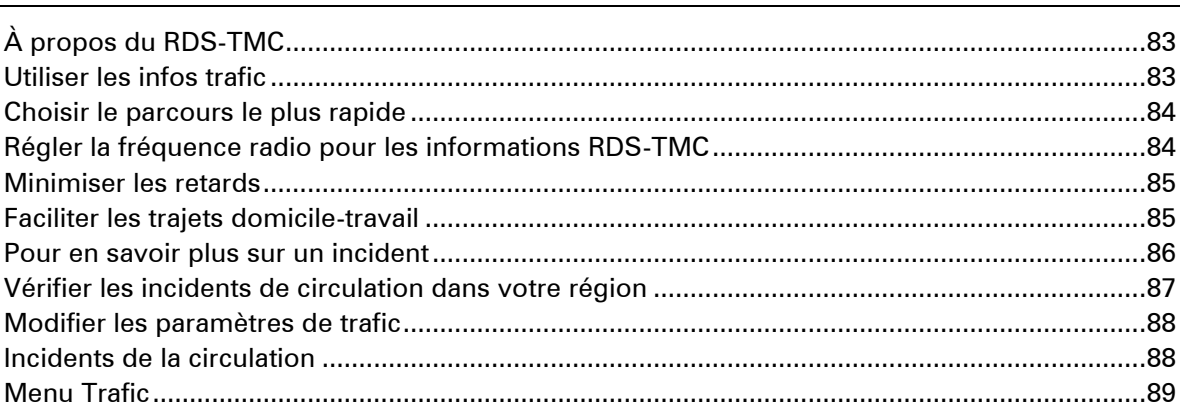

 $\frac{80}{1}$ 

 $\frac{83}{1}$ 

### **Radars**

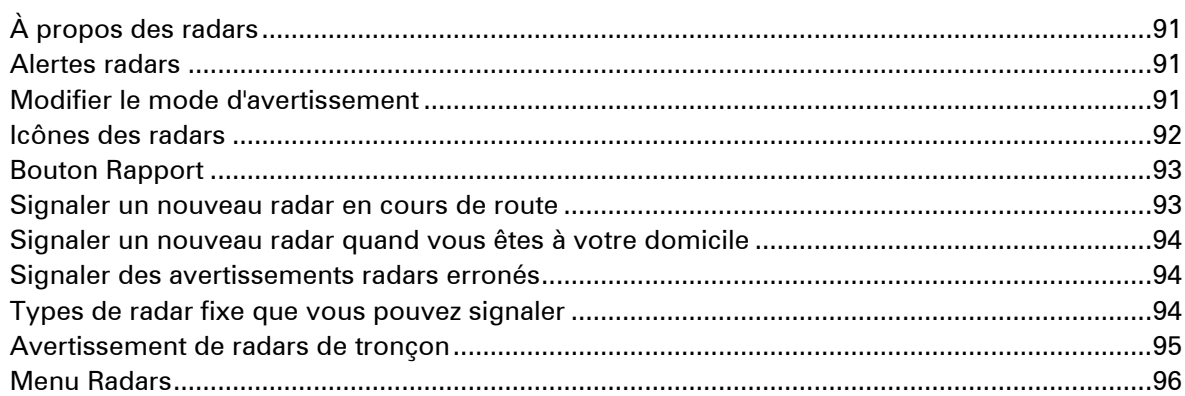

### **MyDrive**

### $97$

91

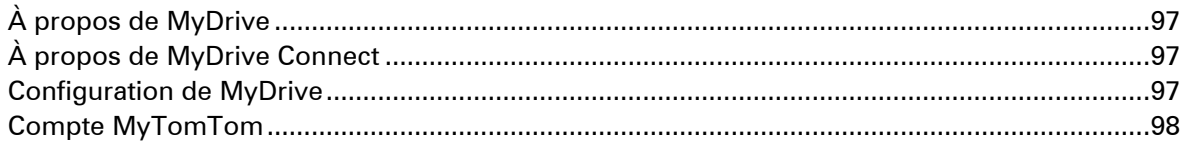

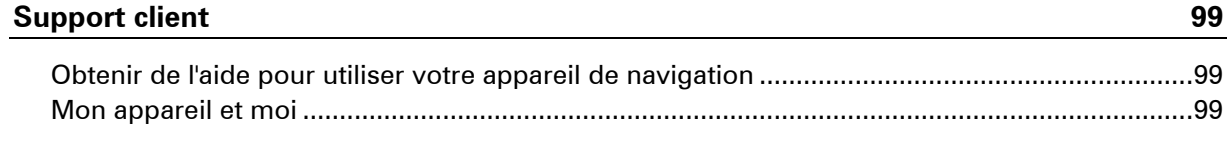

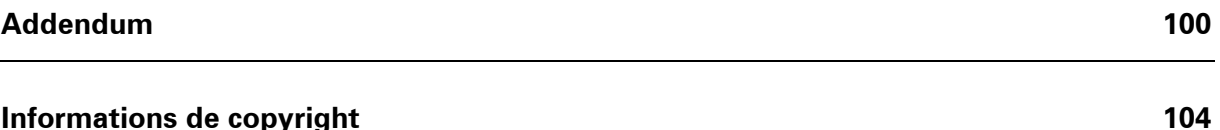

# <span id="page-6-0"></span>**Bienvenue dans la navigation avec TomTom**

Ce guide de référence explique tout ce que vous devez savoir sur votre nouvel appareil de navigation Blue&Me-TomTom 2.

Si vous souhaitez connaître les informations essentielles, nous vous recommandons de lire le chapitre [Lisez-moi.](#page-8-0) Il concerne l'installation, l'allumage, la configuration et la mise à jour à l'aide de MyDrive.

Ensuite, vous voudrez certainement voir comment fonctionne la planification de parcours. Pour ce faire, consultez le chapitre [Planifier un parcours.](#page-30-0)

Pour plus d'informations sur ce que vous voyez sur l'appareil en lui-même, rendez-vous aux chapitres :

- **[Mode conduite](#page-43-0)**
- **[Afficher la carte](#page-49-0)**
- **-** [Trafic](#page-82-0)
- **-** [Radars](#page-90-0)

**Conseil :** vous trouverez également une foire aux questions sur le site [tomtom.com/support.](http://www.tomtom.com/) Sélectionnez le modèle de votre produit dans la liste ou saisissez un terme à rechercher.

Nous espérons que cette lecture vous plaira et, surtout, que vous aimerez utiliser votre nouvel appareil de navigation !

### <span id="page-7-0"></span>**Contenu du coffret**

**Blue&Me-TomTom 2** 

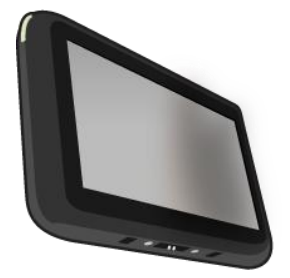

**Socle** 

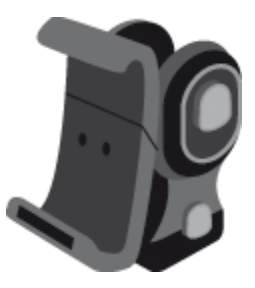

Câble USB

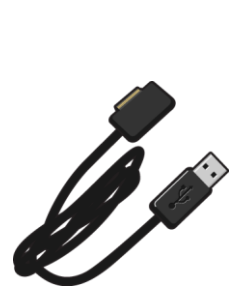

**•** Documentation

### <span id="page-8-0"></span>**Lisez-moi**

#### <span id="page-8-1"></span>**Installer le socle**

Utilisez le socle pour installer votre appareil de navigation Blue&Me-TomTom 2 à l'intérieur de la voiture.

Pour fixer le socle, insérez sa base dans la prise sur le tableau bord de votre voiture ou sur le montant gauche du pare-brise.

Pour insérer votre appareil de navigation dans le socle, appuyez sur le bouton à l'avant du socle pour ouvrir le support supérieur. Placez la partie inférieure de l'appareil dans le socle, puis poussez le support supérieur du socle vers le bas pour l'enclencher.

Pour modifier la position de l'appareil, dévissez la poignée située à l'arrière de l'appareil et ajustez la position à l'aide du joint à rotule. Enfin, fixez-le en resserrant la poignée. Sinon, appuyez sur les boutons à gauche et à droite de l'axe du socle pour faire pivoter l'appareil à la verticale.

Pour retirer l'appareil de navigation, appuyez sur le bouton à l'avant du Dock et sortez l'appareil par le haut.

Pour libérer le Dock du tableau de bord, appuyez sur les boutons situés en bas de chaque côté de l'axe et retirez-le.

#### <span id="page-8-2"></span>**Allumer et éteindre**

Pour allumer votre appareil de navigation manuellement, maintenez enfoncé le bouton marche/arrêt jusqu'à ce que l'écran de démarrage s'affiche. Lors de la première utilisation de votre appareil de navigation, le démarrage peut prendre un petit instant.

Votre appareil de navigation Blue&Me-TomTom 2 démarre automatiquement lorsqu'il est alimenté par son support.

Pour configurer votre appareil de navigation, vous devez répondre à quelques questions en touchant l'écran. Vous devez ensuite établir une connexion entre votre appareil de navigation et l'application Blue&Me de votre voiture.

**Remarque :** il se peut que votre revendeur ait déjà connecté votre appareil de navigation à l'application Blue&Me. Dans ce cas, votre appareil est prêt à l'emploi.

#### <span id="page-8-3"></span>**Configuration**

**Important** : veillez à sélectionner la langue adéquate, car cette dernière sera utilisée pour tous les textes affichés à l'écran.

Lors de la première mise en marche de votre appareil, vous devez répondre à quelques questions afin de le configurer. Répondez-y en touchant l'écran.

### <span id="page-9-0"></span>**Réception GPS**

La première fois que vous démarrez votre appareil de navigation Blue&Me-TomTom 2, la détermination de votre position GPS et son affichage sur la carte par votre appareil risque de prendre quelques minutes. À l'avenir, votre position sera déterminée beaucoup plus rapidement, normalement en quelques secondes.

Pour vous assurer de bénéficier d'une bonne réception GPS, utilisez votre appareil en extérieur et tenez-le droit. Des objets volumineux comme des bâtiments élevés peuvent parfois interférer avec la réception. La réception GPS peut également être altérée si l'appareil est positionné à plat sur une surface ou que vous le tenez à plat.

### <span id="page-9-1"></span>**À propos de MyDrive**

MyDrive est un outil Web grâce auquel vous pouvez gérer les contenus et services de votre appareil de navigation Blue&Me-TomTom 2. Vous pouvez utiliser MyDrive pour obtenir des mises à jour de carte, entre autres.

Connectez-vous à MyDrive sur le site Web de TomTom. Nous vous recommandons de connecter fréquemment votre appareil de navigation à MyDrive afin de vous assurer de toujours bénéficier des mises à jour les plus récentes.

**Conseil** : nous vous recommandons d'utiliser une connexion Internet haut débit pour connecter votre appareil de navigation à MyDrive.

### <span id="page-9-2"></span>**À propos de MyDrive Connect**

Pour pouvoir utiliser MyDrive, vous devez installer MyDrive Connect sur votre ordinateur.

MyDrive Connect est une application grâce à laquelle votre appareil de navigation peut communiquer avec le site Web MyDrive. L'application MyDrive Connect doit être exécutée chaque fois que votre appareil est connecté à votre ordinateur.

### <span id="page-9-3"></span>**Configuration de MyDrive**

Pour utiliser MyDrive pour la première fois, procédez comme suit :

- 1. Sur votre ordinateur, ouvrez un navigateur Web et rendez-vous sur le site [tomtom.com/getstarted.](http://www.tomtom.com/getstarted)
- 2. Cliquez sur **Démarrer**.
- 3. Cliquez sur **Télécharger MyDrive Connect**. Suivez les instructions à l'écran.
- 4. Lorsque vous y êtes invité, connectez votre appareil à votre ordinateur à l'aide du câble USB fourni avec votre appareil, puis allumez-le.

**Remarque** : utilisez UNIQUEMENT le câble USB fourni avec votre appareil. Les autres câbles USB pourraient ne pas fonctionner.

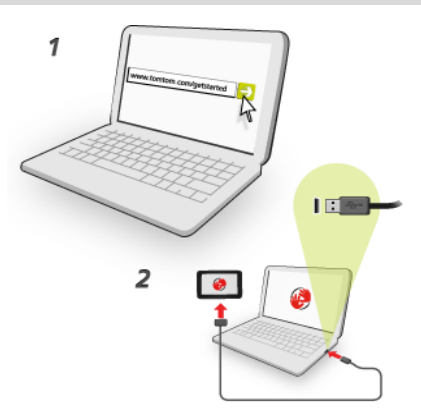

**Remarque** : vous devez brancher directement le câble USB sur un port USB de votre ordinateur plutôt que sur un hub USB ou un port USB de clavier ou de moniteur.

5. Saisissez les informations requises pour la création du compte, y compris le pays.

Une fois la configuration terminée, un compte MyTomTom est créé et votre appareil de navigation est associé à ce compte.

Vous pouvez désormais accéder à MyDrive Connect depuis la zone de notification de votre bureau.

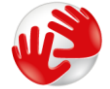

Une fois le compte créé, MyDrive démarre automatiquement.

**Remarque** : la prochaine fois que vous souhaiterez accéder à MyDrive, rendez-vous sur [tomtom.com/mydrive](http://www.tomtom.com/mydrive) dans un navigateur Web.

**Conseil** : lorsque vous connectez votre appareil de navigation à votre ordinateur, MyDrive Connect vous indique l'existence de mises à jour pour votre appareil de navigation.

### <span id="page-10-0"></span>**L'appareil ne démarre pas**

Dans de rares cas, votre appareil de navigation Blue&Me-TomTom 2 risque de ne pas démarrer correctement ou de ne pas répondre à vos doigts.

Avant tout, vérifiez que la batterie est chargée. Pour charger la batterie, connectez votre appareil au chargeur de voiture. Le chargement complet de votre batterie peut prendre jusqu'à deux heures.

Si cette opération ne résout pas le problème, réinitialisez l'appareil. Pour ce faire, maintenez enfoncé le bouton marche/arrêt jusqu'à ce que vous entendiez le son des tambours et que votre appareil redémarre. Cette opération prend au moins 30 secondes.

#### <span id="page-10-1"></span>**Chargement de votre appareil**

La batterie de votre appareil de navigation Blue&Me-TomTom 2 se charge lorsque vous le connectez à son socle ou à votre ordinateur.

Le voyant à proximité du bouton Marche/Arrêt est orange lorsque la batterie est en charge et vert lorsqu'elle est chargée.

**Important** : vous devez brancher directement le connecteur USB sur un port USB de votre ordinateur plutôt que sur un hub USB ou un port USB de clavier ou de moniteur.

### <span id="page-11-0"></span>**Partage d'informations avec TomTom**

Lorsque vous utilisez la navigation pour la première fois ou que vous effectuez une réinitialisation, votre appareil de navigation vous demande la permission de collecter des informations sur l'utilisation que vous en faites. Ces informations sont stockées sur l'appareil jusqu'à ce que nous les récupérions. Nous les utilisons de manière anonyme pour améliorer nos produits et services.

Vous pouvez choisir de partager ou non ces informations avec nous à tout moment. Pour ce faire, procédez comme suit :

- 1. Dans le menu principal, touchez **Paramètres**.
- 2. Touchez **Mon appareil et moi**.
- 3. Touchez **Mes informations**.
- 4. Touchez **Non** pour arrêter le partage ; touchez **Oui** pour lancer le partage.

Pour plus d'informations, consultez notre charte de confidentialité à l'adresse [tomtom.com/privacy.](http://www.tomtom.com/privacy)

#### <span id="page-11-1"></span>**Prenez soin de votre appareil de navigation**

Il est important de prendre soin de votre appareil :

- N'ouvrez pas la coque arrière de votre appareil quelles que soient les circonstances. Cela peut être dangereux et annulerait la garantie.
- Essuyez ou séchez l'écran de votre appareil avec un chiffon doux. N'utilisez pas de produit de nettoyage.
- Votre appareil n'est pas conçu pour être utilisé par des températures extrêmes et l'y exposer peut provoquer des dommages irréversibles. Une exposition prolongée à la lumière du soleil peut accélérer la détérioration des performances de la batterie.

### <span id="page-11-2"></span>**Paramètres de sécurité**

Nous vous conseillons d'utiliser les paramètres de sécurité pour avoir une conduite aussi responsable que possible.

Voici quelques options incluses dans les réglages de sécurité :

- Afficher les boutons de menu essentiels lors de la conduite
- Afficher les rappels de sécurité
- Avertir en cas d'excès de vitesse

Si votre appareil prend en charge la commande vocale, vous pouvez aussi l'utiliser pour commander l'appareil et conduire de façon plus sûre.

# **Blue&Me : fonctions** spécifiques

### <span id="page-13-0"></span>**Commandes Blue&Me**

### <span id="page-13-1"></span>**Commandes au volant**

Vous pouvez commander la plupart des fonctions de votre appareil de navigation Blue&Me-TomTom 2 à l'aide des boutons situés sur le volant de la voiture. Pour ce faire, appuyez sur **MAIN/MENU**, utilisez les boutons fléchés pour mettre en surbrillance **SAT NAV**, puis appuyez sur **SRC/OK**.

Appuyez sur l'un de ces boutons pour ouvrir les éléments sélectionnés dans le menu ou pour cocher et décocher des cases :

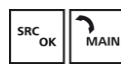

ou

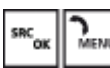

Appuyez sur ce bouton pour revenir au mode conduite et cesser d'utiliser les boutons du volant pour contrôler l'appareil de navigation :

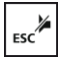

Appuyez sur l'un de ces boutons pour aller vers le haut ou vers le bas dans une liste ou un menu :

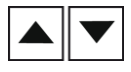

**Remarque :** les boutons restants sont réservés à des fonctions Blue&Me spécifiques, au contrôle du volume de la radio et des appels entrants, ainsi qu'à l'activation des commandes vocales Blue&Me.

Un message s'affiche sur votre appareil de navigation si vous tentez une action incompatible avec les boutons au volant. Pour commander ces fonctions sur votre appareil, touchez l'écran ou utilisez les commandes vocales. Pour en savoir plus, consultez le chapitre *Commande vocale*.

### <span id="page-13-2"></span>**Écran du tableau de bord**

**Remarque :** l'affichage des instructions de navigation sur l'écran du tableau de bord n'est pas pris en charge par toutes les voitures.

Les instructions de navigation de votre appareil de navigation Blue&Me-TomTom 2 s'affichent sur l'écran du tableau de bord de votre voiture.

L'écran indique la prochaine instruction de navigation, la distance jusqu'à celle-ci et le nom de la prochaine rue.

Vous pouvez activer ou désactiver l'affichage des instructions de navigation sur l'écran du tableau de bord dans le menu Préférences de l'appareil Blue&Me-TomTom, à la page 2/2, à l'aide de l'option **Afficher le guidage sur l'écran voiture**.

## <span id="page-15-0"></span>**Enregistrement et connexion**

Votre appareil de navigation Blue&Me-TomTom 2 et Blue&Me de votre voiture communiquent grâce à une connexion Bluetooth.

Pour enregistrer votre appareil de navigation dans Blue&Me, procédez comme suit :

- 1. Tournez votre clef de contact sur la position **MAR**.
- 2. Appuyez sur le bouton **MAIN** de votre volant pour accéder au menu principal de Blue&Me sur l'écran du tableau de bord de votre voiture.
- 3. Utilisez les boutons fléchés du volant pour atteindre le menu Paramètres.
- 4. Sélectionnez **Paramètres**, puis **Enregistrement/Enregistrement de l'utilisateur**. Un code PIN à quatre chiffres s'affiche sur l'écran du tableau de bord. Ce code PIN sera utilisé dans une étape ultérieure.
- 5. Touchez l'écran de votre appareil de navigation pour afficher le Menu principal.

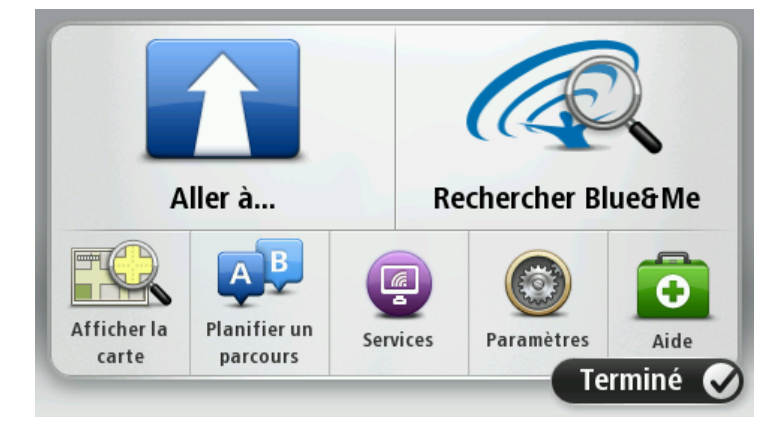

- 6. Touchez **Rechercher Blue&Me**.
- 7. Touchez **Oui** lorsqu'il vous demande si vous souhaitez lancer maintenant la recherche de Blue&Me.
- 8. Entrez le code PIN Blue&Me dans votre appareil de navigation. Il s'agit du code PIN affiché précédemment sur l'écran du tableau de bord de votre voiture.

Un message confirmant la réussite de la connexion s'affiche sur l'appareil de navigation et sur l'écran du tableau de bord. Un message de confirmation s'affiche à chaque connexion ou déconnexion de l'appareil Blue&Me-TomTom 2 de Blue&Me.

Une fois que votre appareil de navigation est enregistré par votre voiture, le bouton Car menu s'affiche dans le menu principal de l'appareil de navigation.

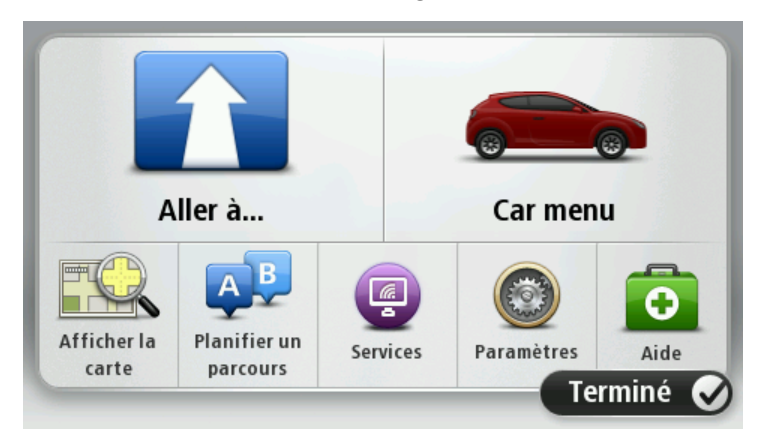

Le Car menu vous permet d'accéder aux fonctions spécifiques de votre Blue&Me-TomTom 2. L'aspect du bouton Car menu change en fonction du modèle de votre voiture ; il est mis à jour à chaque fois que vous connectez votre appareil à une nouvelle voiture.

Par la suite, la connexion sera activée automatiquement au démarrage de votre appareil de navigation si la clé de contact de votre voiture se trouve en position MAR ou si le moteur tourne.

Dans certains cas, il vous faudra réitérer la procédure d'enregistrement. Notez que le code PIN est modifié à chaque fois. Pour connecter votre appareil Blue&Me-TomTom 2 à une autre voiture, vous devez suivre la procédure d'enregistrement et de connexion complète.

**Paramètres** 

**Remarque :** en cas de problème de connexion, touchez **Paramètres** sur l'appareil. Touchez ensuite **Réinitialiser valeurs par défaut** et répétez la procédure d'enregistrement.

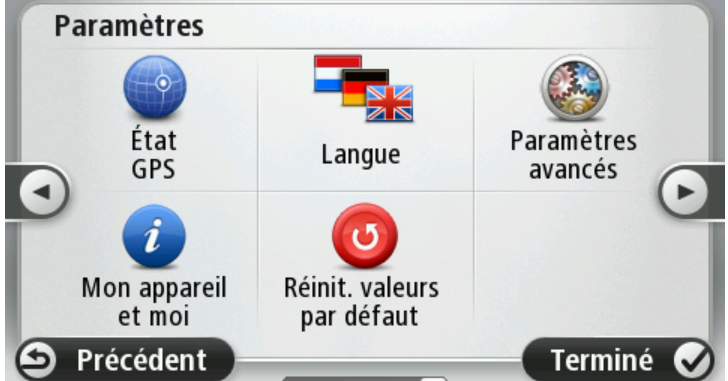

## <span id="page-17-0"></span>**Synchronisation de vos paramètres**

Vous pouvez synchroniser certains paramètres de votre appareil de navigation Blue&Me-TomTom 2 avec ceux de votre voiture.

La langue, l'heure et les unités sont quelques-uns des paramètres susceptibles d'être synchronisés. Vous pouvez également choisir d'utiliser une icône de voiture et un écran de démarrage qui correspondent à la marque de votre voiture.

Lorsque vous connectez votre appareil à Blue&Me pour la première fois, la synchronisation automatique des paramètres est activée.

Si la synchronisation est activée, cette opération s'effectue à chaque connexion de votre appareil de navigation à Blue&Me et à chaque modification des paramètres de votre voiture.

Vous pouvez commander la synchronisation des propriétés individuelles dans le menu Préférences Blue&Me.

**Conseil** : pour accéder au menu Préférences Blue&Me, touchez **Paramètres** dans le menu principal. Touchez **Connexions**, puis **Blue&Me**.

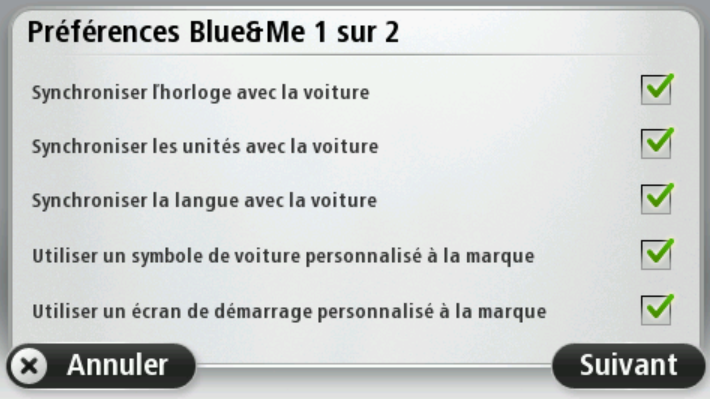

## <span id="page-18-0"></span>**Car Menu**

### <span id="page-18-1"></span>**Car Menu**

Dans le menu principal, touchez **Car menu** pour accéder aux fonctions **Téléphone**, **Trip**, **eco:Drive info** (ou **Fuel Efficiency info**, ou **EcoTrend info**, selon le modèle de votre voiture) et **Media Player**.

**Conseil :** l'illustration de la voiture apparaissant sur le bouton Car menu et sur les boutons dans le Car menu est personnalisée à la marque. Elle ressemble à la voiture à laquelle est connecté l'appareil de navigation.

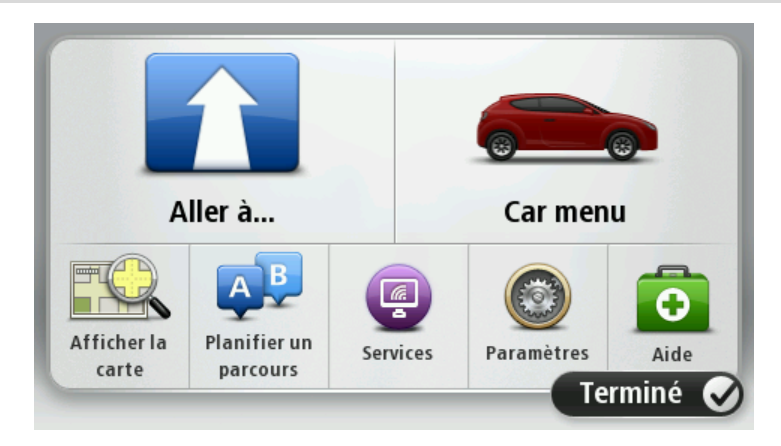

Voici à quoi ressemble le Car menu pour différentes marques de voitures :

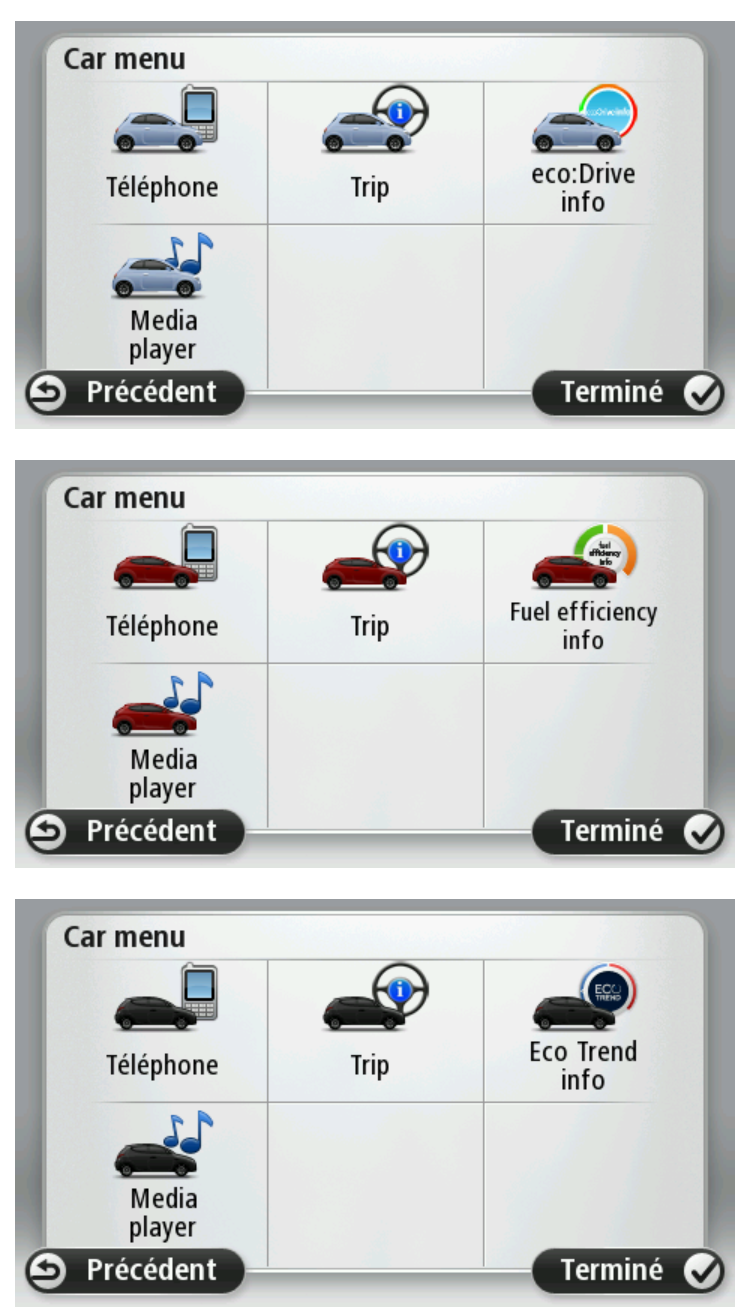

#### <span id="page-19-0"></span>**Téléphone**

Vous pouvez utiliser votre appareil de navigation Blue&Me-TomTom 2 pour gérer vos appels mains-libres. Vous devez établir une connexion Bluetooth entre votre téléphone et l'application Blue&Me de votre voiture, et non entre votre téléphone et l'appareil de navigation.

Vous pouvez également utiliser Blue&Me pour gérer les appels mains-libres sans l'appareil de navigation. Toutefois, si l'appareil de navigation est allumé et sur son socle, toutes les fonctions, comme la réception d'appels ou l'appel de PI, sont accessibles via l'appareil de navigation.

**Remarque :** pour en savoir plus sur les appels mains-libres et l'application Blue&Me de votre voiture, consultez le guide de l'utilisateur Blue&Me.

### <span id="page-20-0"></span>**Répondre à un appel**

Lorsqu'une personne vous appelle, son nom et son numéro de téléphone s'affichent.

Touchez les boutons de l'écran de votre appareil de navigation Blue&Me-TomTom 2 pour accepter ou rejeter les appels entrants.

Durant un appel, touchez ce bouton en mode conduite pour accéder au menu **Appeler...** .

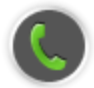

Utilisez ce menu pour mettre fin à un appel, changer d'appel ou accéder au menu **Téléphone**.

#### <span id="page-20-1"></span>**Menu Téléphone**

Pour accéder au menu Téléphone, procédez comme suit :

- 1. Touchez le **Car menu** dans le menu principal de votre appareil de navigation.
- 2. Touchez **Téléphone**.
- 3. Touchez **Composer numéro** pour entrer un numéro de téléphone à l'aide du clavier à l'écran. Vous pouvez également accéder à la liste des numéros composés récemment et au répertoire téléphonique.

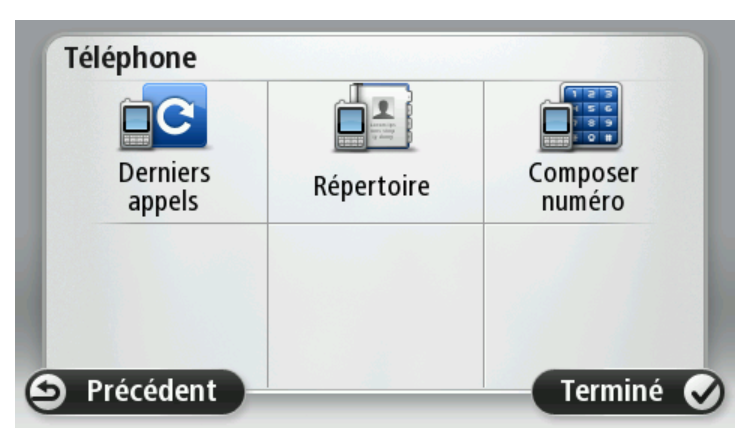

#### <span id="page-20-2"></span>**Trip**

Votre appareil de navigation Blue&Me-TomTom 2 affiche des informations constamment mises à jour sur votre consommation de carburant actuelle et votre autonomie restante. Cette autonomie correspond à la distance que vous pouvez parcourir avec le carburant restant dans votre voiture.

Pour consulter ces informations sur votre appareil, touchez le **Car menu** dans le menu principal de votre appareil de navigation, puis touchez **Trip**.

**Remarque :** cette fonctionnalité n'est pas entièrement disponible lorsque vous roulez au GNC et est moins fiable lorsque vous roulez au GPL.

Les informations sur les trajets A et B sont identiques à celles affichées sur l'écran du tableau de bord, sauf qu'elles sont regroupées sur un seul écran. Le type d'informations affiché dépend de votre voiture.

**Remarque :** pour en savoir plus sur les informations relatives au trajet, consultez le guide fourni avec votre voiture.

#### <span id="page-21-0"></span>**Informations sur le style de conduite**

Les informations sur le style de conduite vous aident à réduire l'impact de votre conduite sur l'environnement.

Il peut optimiser l'efficacité de votre conduite en analysant votre style de conduite. Il vous aide à consommer moins, réduire vos émissions de CO2 et économiser de l'argent.

Sur la gauche de l'écran, pour les voitures disposant d'un indicateur de rapport, l'indicateur vous informe lorsque vous devez changer de vitesse en répétant les informations qui s'affichent sur l'indicateur de rapport de l'écran du tableau de bord. Sur la partie droite s'affiche l'impact écologique de votre conduite.

Pour afficher ces informations, procédez comme suit :

- 1. Touchez le **Car Menu** dans le Menu principal de votre appareil de navigation.
- 2. Touchez **eco:Drive info**, **Fuel efficiency info** ou **EcoTrend info** selon le modèle de votre voiture.

L'écran s'affiche jusqu'à ce que vous touchiez **Terminé**.

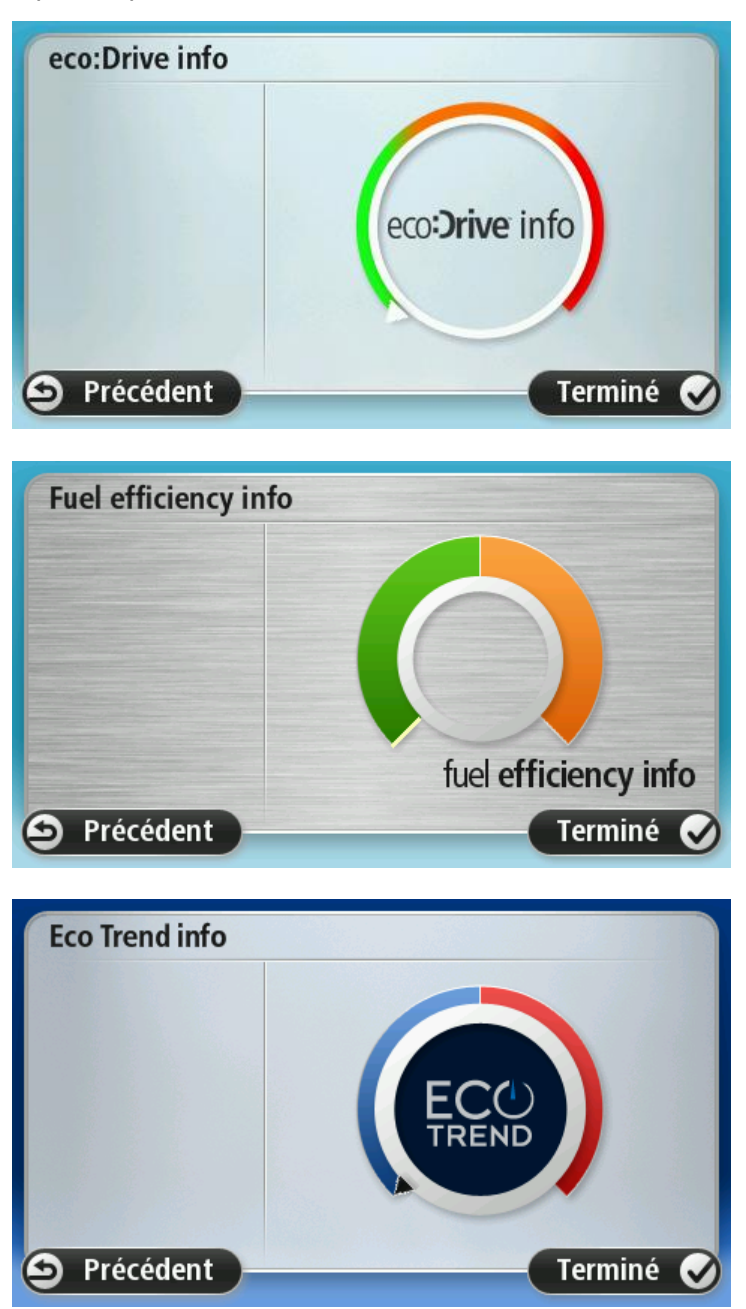

Les informations sur votre style de conduite ne sont pas disponibles pour tous les types de moteurs automobiles. Si vous roulez au GPL, les informations sur l'efficacité de votre consommation de carburant s'affichent uniquement pour vous donner une indication sur votre style de conduite. Si vous roulez au GNC, cette fonction n'est pas disponible.

### <span id="page-23-0"></span>**Commande vocale**

#### <span id="page-23-1"></span>**Commande vocale**

Il existe deux types de commandes vocales.

Le premier type, fourni par Blue&Me, vous permet de contrôler les fonctionnalités Blue&Me, à partir d'un bouton de votre volant.

Le second type, fourni par votre appareil de navigation, vous permet de planifier des parcours et de contrôler d'autres fonctionnalités de votre appareil de navigation. Pour ce faire, vous pouvez toucher le bouton de commande vocale dans le mode conduite de l'appareil de navigation.

### <span id="page-23-2"></span>**Commande vocale Blue&Me**

Appuyez sur ce bouton, situé sur votre volant, pour commencer à utiliser les commandes fournies par Blue&Me :

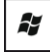

Utilisez une des commandes vocales suivantes :

- Dites « Navigateur » pour commencer à utiliser les boutons du volant pour contrôler votre appareil de navigation.
- Dites « Car menu » pour ouvrir le **Car menu**, puis prononcez l'une des commandes vocales suivantes :
	- « Téléphone »
	- « Trip »
	- « eco:Drive info », « Fuel efficiency info » ou « EcoTrend Info », selon le modèle de votre voiture
	- « Media Player ».

Le menu s'ouvre en fonction d'une des commandes de votre choix. Blue&Me répertorie les commandes disponibles pour ce menu.

Pour revenir à tout moment au mode conduite, appuyez sur **Terminé** sur votre appareil de navigation.

**Remarque :** pour obtenir la liste de l'ensemble des commandes vocales Blue&Me, consultez la FAQ de la page Web [tomtom.com/support.](http://www.tomtom.com/) Pour davantage d'informations sur la commande vocale Blue&Me, veuillez consulter le manuel Blue&Me fourni avec votre voiture.

### <span id="page-24-0"></span>**Lecteur de média**

### <span id="page-24-1"></span>**Lecteur de média**

Vous pouvez utiliser l'appareil de navigation Blue&Me-TomTom 2 pour faire fonctionner le lecteur de média Blue&Me.

Vous pouvez également utiliser Blue&Me dans votre voiture pour faire fonctionner le lecteur de média sans avoir recours à l'appareil de navigation. Cependant, si l'appareil de navigation est allumé et sur son socle, vous pouvez l'utiliser pour commander le lecteur de média.

#### <span id="page-24-2"></span>**Utilisation du lecteur de média**

Pour commencer à utiliser le lecteur de média, procédez comme suit :

- 1. Insérez le périphérique USB contenant votre collection de musique dans l'emplacement USB de votre voiture.
- 2. Dans le menu principal de votre appareil de navigation, touchez **Car menu**.
- 3. Touchez **Media Player**.

Le lecteur de média s'ouvre.

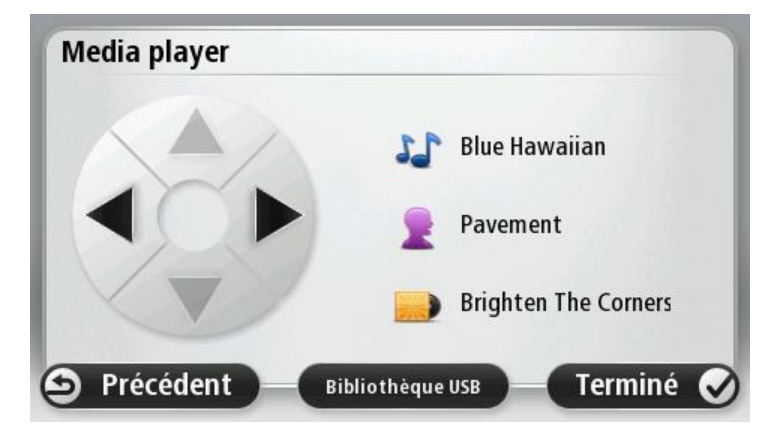

À droite, vous pouvez voir le nom de l'artiste et le titre de la chanson que vous écoutez actuellement, ainsi que le nom de l'album, s'il est disponible, ou le nom de la bibliothèque.

Touchez les flèches gauche ou droite pour sélectionner le morceau précédent ou suivant.

Touchez les flèches haut ou bas pour sélectionner l'élément précédent ou suivant de la bibliothèque. Par exemple, si vous avez sélectionné une chanson dans un dossier, touchez les flèches pour accéder au dossier suivant ou précédent.

La musique sort par les haut-parleurs de la voiture, comme lorsque le lecteur de média est utilisé via Blue&Me.

Touchez **Bibliothèque USB** pour ouvrir le menu de la bibliothèque.

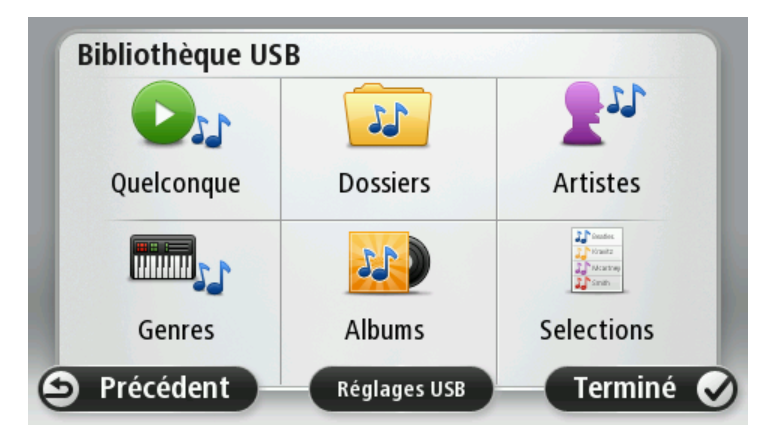

Touchez **Lire n'importe quel fichier** pour sélectionner une chanson de manière aléatoire. Le lecteur de média démarre la lecture de cette chanson. Lorsque le lecteur de média démarre la lecture d'un nouveau morceau, un message s'affiche pour indiquer le titre de la chanson.

Touchez les autres boutons pour sélectionner une chanson à partir des catégories correspondantes.

Touchez **Paramètres USB** pour ouvrir le menu des paramètres USB.

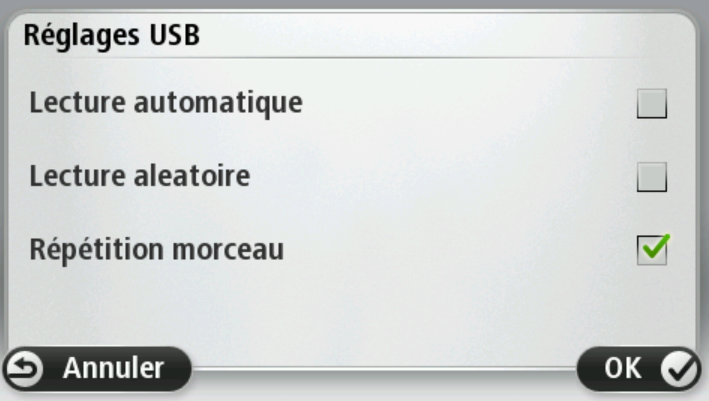

Dans le menu des paramètres USB, vous pouvez choisir de démarrer la lecture d'une chanson dès que Blue&Me est allumé, lire les chansons de manière aléatoire ou répéter la chanson actuellement à l'écoute.

**Remarque** : pour en savoir plus sur le lecteur de média, consultez le guide fourni avec votre voiture.

Il se peut que votre voiture soit équipée d'une sortie USB et d'une prise AUX IN. La fonctionnalité décrite ci-dessus n'est pas disponible si vous connectez votre lecteur de média à la prise AUX IN. La prise AUX IN sert à connecter un casque et ne peut être contrôlée via Blue&Me-TomTom 2.

## <span id="page-26-0"></span>**Points d'intérêt**

Les Points d'intérêt ou PI sont des lieux utiles sur la carte. En voici quelques exemples :

- Ateliers agréés Fiat, Lancia, Alfa Romeo, Fiat Professional et Chrysler UK
- **-** Hôtels
- **Restaurants**
- **Parkings**
- **Stations-service, y compris GNC et GPL**

Votre appareil de navigation Blue&Me-TomTom 2 est fourni avec une liste européenne des ateliers agréés Fiat, Lancia, Alfa Romeo, Fiat Professional, une liste des ateliers agréés Chrysler au Royaume-Uni et une liste des stations service GPL/GNC. Tous sont enregistrés sous forme de PI et peuvent être définis comme destination.

Lorsque votre voiture a besoin d'un entretien, d'une réparation ou d'un plein de carburant, il vous suffit de choisir un PI, d'afficher ses coordonnées, puis d'aller à ce PI.

## <span id="page-27-0"></span>**Avertissement de niveau carburant bas**

Lorsque la contenance en carburant du réservoir de votre voiture atteint le niveau de réserve, votre appareil de navigation Blue&Me-TomTom 2 émet un avertissement.

Touchez **Oui** pour être guidé vers la station service la plus proche de votre parcours. Si aucun parcours n'est planifié, touchez **Oui** pour vous rendre à la station service la plus proche de votre position actuelle.

Votre appareil de navigation Blue&Me-TomTom 2 connaît le type de carburant que vous mettez dans votre voiture et vous guide vers la station service qui vous le propose.

**Remarque :** l'avertissement de niveau de carburant bas n'est pas disponible sur toutes les voitures.

# <span id="page-28-0"></span>**MyDrive pour Blue&Me-TomTom 2**

### <span id="page-28-1"></span>**MyDrive**

Sur votre ordinateur, l'apparence des pages MyDrive du site [tomtom.com](http://www.tomtom.com/) correspond à la marque de votre voiture.

Votre appareil de navigation Blue&Me-TomTom 2 mémorise la marque de votre voiture et les pages MyDrive sur le site *tomtom.com* sont mises à jour en conséquence.

Pour en savoir plus sur MyDrive, reportez-vous au chapitre *À propos de MyDrive*.

# **Fonctions TomTom**

# <span id="page-30-0"></span>**Planifier un parcours**

### <span id="page-30-1"></span>**Planifier un parcours**

**Important** : pour votre sécurité et pour limiter les distractions en conduisant, planifiez toujours votre parcours avant de partir.

Pour planifier un parcours avec votre Blue&Me-TomTom 2, procédez comme suit :

1. Touchez l'écran pour afficher le menu principal.

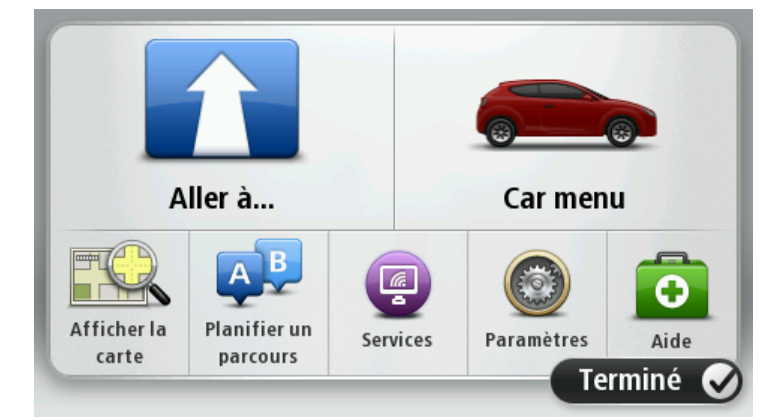

- 2. Touchez **Aller à...**
- 3. Touchez **Adresse**.

Vous pouvez modifier le paramètre de pays ou état en touchant le drapeau avant de sélectionner une ville.

4. Saisissez le nom de la ville ou de l'agglomération.

**Conseil** : au lieu de saisir l'adresse, touchez le bouton de microphone pour la saisir en parlant à votre Blue&Me-TomTom 2.

Les villes portant des noms correspondants s'affichent dans la liste lorsque vous tapez. Lorsque la ville correcte s'affiche dans la liste, touchez le nom pour sélectionner la destination.

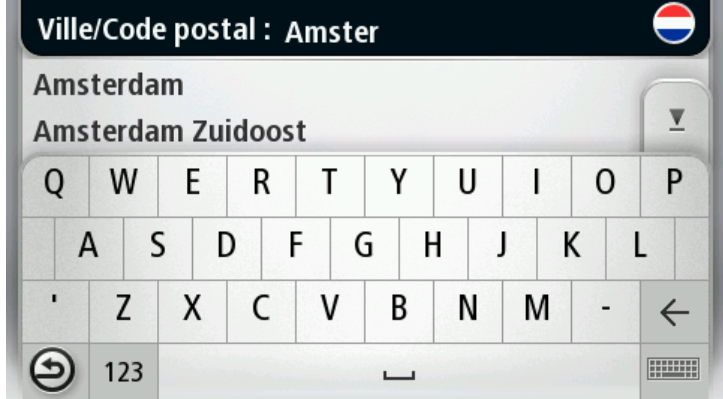

5. Entrez le nom de la rue.

Les rues portant des noms correspondants s'affichent dans la liste lorsque vous tapez. Lorsque la rue correcte s'affiche dans la liste, touchez le nom pour sélectionner la destination.

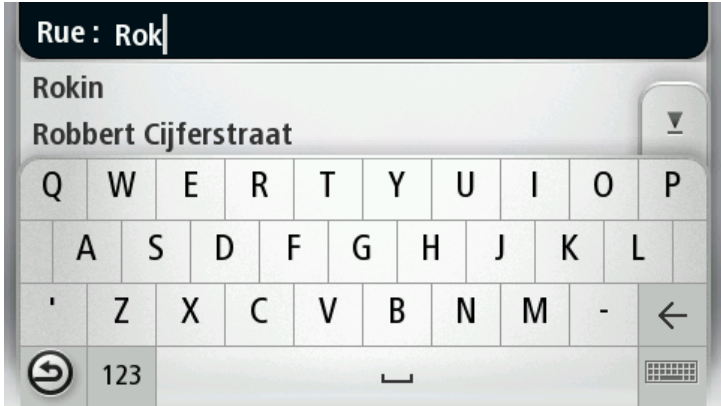

6. Entrez le numéro de rue puis touchez **Terminé**.

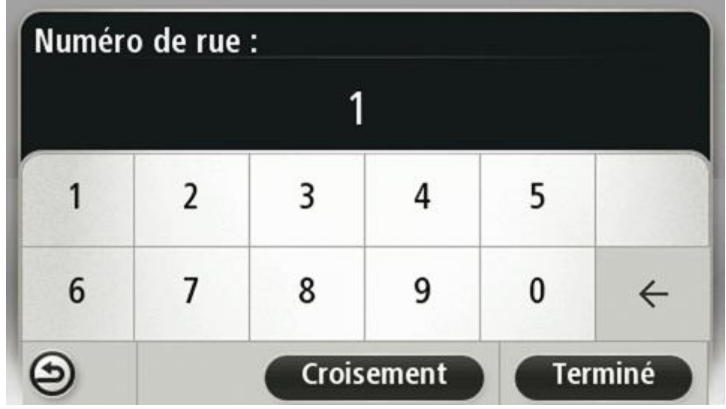

7. L'endroit s'affiche sur la carte Touchez **Sélectionner** pour continuer ou **Précédent** pour saisir une autre adresse.

**Conseil** : si vous voulez que votre destination finale soit un parking, touchez **Parking à proximité** et sélectionnez un emplacement dans la liste des parkings proches de votre destination générale.

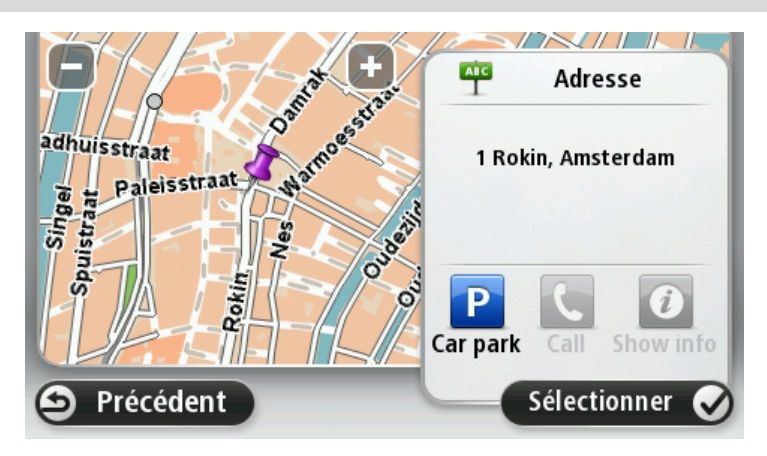

8. Une fois que votre parcours s'affiche, touchez **Terminé**.

Pour en savoir plus sur le parcours, touchez **Détails**.

Pour planifier un parcours différent, touchez **Modifier parcours**.

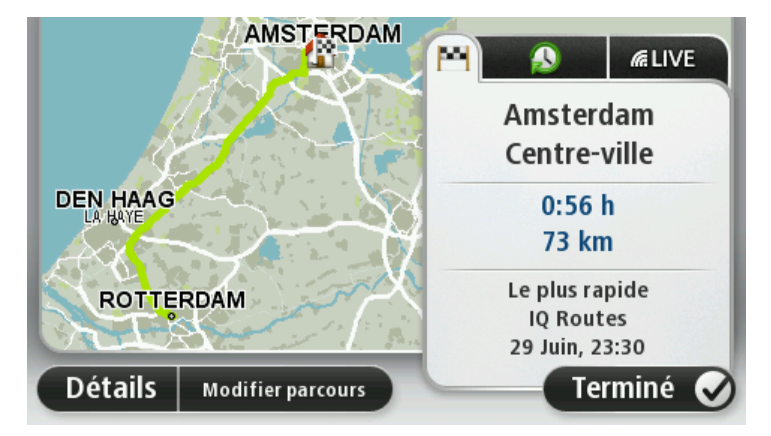

Votre Blue&Me-TomTom 2 commence à vous guider vers votre destination à l'aide des instructions vocales et des directions à l'écran.

### <span id="page-32-0"></span>**Récapitulatif du parcours**

Le récapitulatif du parcours donne un aperçu de votre parcours, la distance restante jusqu'à destination et une estimation du temps de trajet restant.

Pour afficher le récapitulatif du parcours, touchez le panneau de droite dans la barre d'état en mode conduite ou **Afficher le parcours** dans le menu principal puis **Récapitulatif du parcours**.

Si vous disposez de TomTom Traffic ou d'un récepteur RDS-TMC, le récapitulatif du parcours affiche également les infos trafic relatives aux retards sur votre parcours.

**Remarque** : pour utiliser un service d'informations trafic TomTom, il vous faut peut-être un abonnement ou un récepteur. Les services d'informations trafic ne sont pas disponibles dans tous les pays ou régions. Pour de plus amples informations, rendez-vous sur [tomtom.com/services.](http://www.tomtom.com/services)

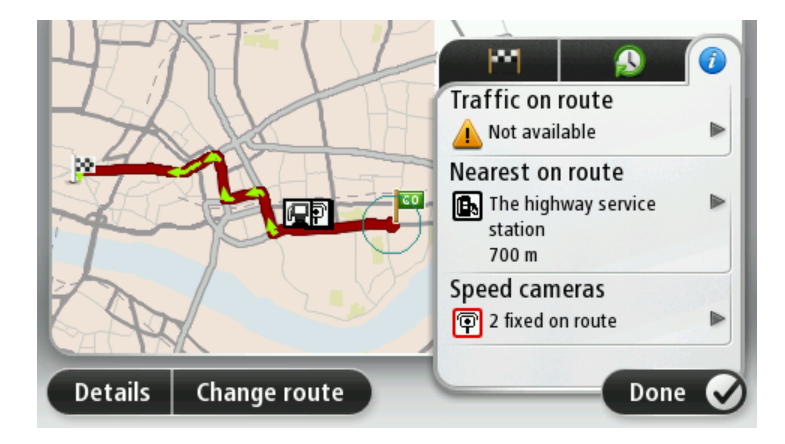

### <span id="page-33-0"></span>**Sélectionner un type de parcours**

À chaque planification de parcours, vous pouvez choisir d'indiquer le type de parcours que vous souhaitez planifier. Pour ce faire, touchez **Paramètres**, puis **Planification de parcours**. Sélectionnez **Type de parcours**, puis touchez **Me demander à chaque planification**.

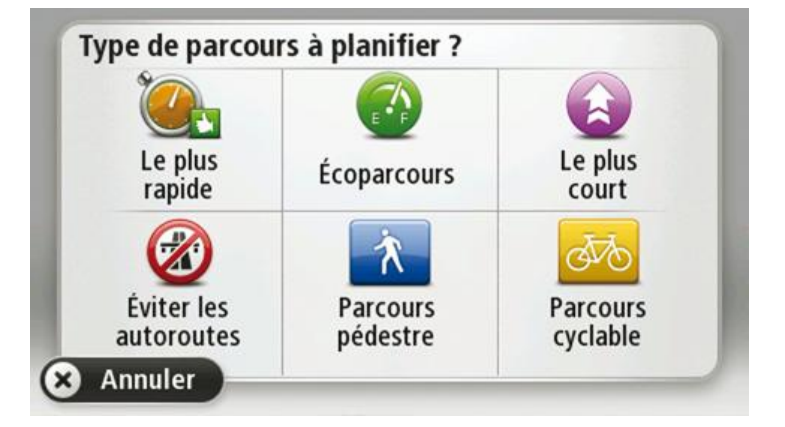

Vous pouvez choisir parmi les types de parcours suivants :

- **Parcours le plus rapide** le parcours qui prend le moins de temps.
- **Écoparcours** le parcours le plus économe en carburant pour votre trajet.
- **Parcours le plus court** la distance la plus courte entre les endroits que vous définissez. Il se peut que le parcours le plus court ne soit pas le plus rapide, surtout s'il traverse une ville.
- **Éviter les autoroutes** un parcours qui évite les autoroutes.
- **Parcours pédestre** un parcours pour les trajets à pied.
- **Parcours cyclable** un parcours pour les trajets à vélo.

### <span id="page-33-1"></span>**Destinations fréquentes**

Si vous effectuez souvent des trajets vers les mêmes destinations, vous pouvez paramétrer votre appareil Blue&Me-TomTom 2 pour qu'il vous demande si vous souhaitez planifier un parcours vers l'un de ces endroits au démarrage de l'appareil. Cette méthode est plus rapide que la planification de parcours classique.

Pour sélectionner une nouvelle destination, touchez **Démarrage** dans le menu Paramètres puis sélectionnez **Demander une destination**. Sélectionnez un bouton à utiliser pour cette destination et répondez aux questions la concernant.

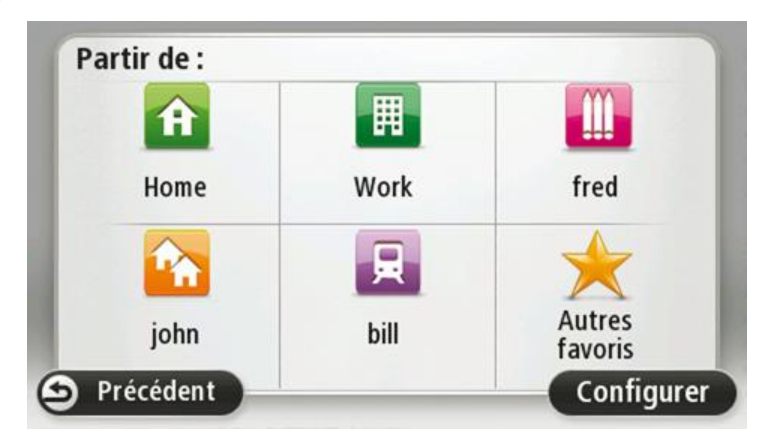

### <span id="page-34-0"></span>**Afficher mes destinations fréquentes**

Vous pouvez paramétrer votre appareil Blue&Me-TomTom 2 pour qu'il vous invite à planifier un parcours vers l'une de vos destinations fréquentes à chaque démarrage de votre appareil.

Pour modifier ce paramètre, procédez comme suit :

- 1. Touchez **Démarrage** dans le menu Paramètres, puis sélectionnez **Demander une destination**.
- 2. Touchez **Oui**, puis **Oui** à nouveau pour commencer la saisie des informations sur la destination.
- 3. Sélectionnez un symbole pour la destination, puis touchez **Terminé** pour définir le symbole. Touchez ensuite **Oui**.

**Conseil** : pour ajouter de nouvelles destinations, sélectionnez l'un des symboles numérotés et saisissez un nom pour le bouton de la nouvelle destination.

- 4. Touchez **Oui** et, si nécessaire, entrez un nouveau nom avant de toucher **Terminé**.
- 5. Entrez l'adresse détaillée de la même manière que vous entrez une adresse lors de la planification d'un parcours, puis touchez **Terminé**.
- 6. Si vous souhaitez définir davantage de destinations, répétez les étapes ci-dessus. Sinon, touchez **Terminé**.
- 7. À chaque démarrage de l'appareil, vous êtes invité à indiquer si vous souhaitez ou non partager vos informations.

À chaque démarrage de votre appareil, vous êtes invité à planifier un parcours. Si vous touchez **Annuler**, le mode conduite s'affiche.

### <span id="page-34-1"></span>**Utilisation des heures d'arrivée**

Vous pouvez paramétrer votre appareil Blue&Me-TomTom 2 pour qu'il vous demande si vous devez arriver à une heure particulière quand vous planifiez un parcours.

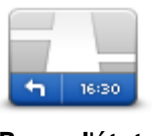

Touchez **Barre d'état** dans le menu Paramètres pour activer ou désactiver les avertissements sur l'heure d'arrivée.

Pour activer les avertissements sur l'heure d'arrivée, sélectionnez **Marge**.

**Barre d'état**

Après avoir planifié un parcours, touchez **OUI** pour entrer une heure d'arrivée.

Votre appareil calcule votre heure d'arrivée et vous indique si vous arriverez à l'heure.

Vous pouvez aussi utiliser cette information pour savoir quand vous devez partir. Si votre appareil vous indique que vous arriverez 30 minutes à l'avance, vous pouvez attendre une demi-heure avant de partir pour éviter d'arriver trop tôt.

Votre heure d'arrivée est ensuite recalculée en permanence pendant votre trajet. La barre d'état vous indique si vous allez arriver à l'heure ou en retard, comme illustré ci-dessous :

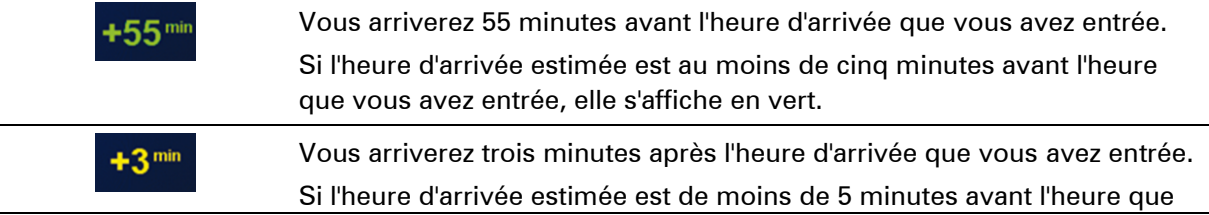

vous avez entrée, elle s'affiche en jaune.

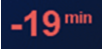

Vous arriverez 19 minutes en retard.

Si l'heure d'arrivée estimée se situe après l'heure que vous avez entrée, elle s'affiche en rouge.

### <span id="page-35-0"></span>**Options du menu Navigation**

Lorsque vous touchez **Aller à** ou **Aller vers**, vous pouvez définir votre destination de plusieurs façons et pas uniquement en entrant l'adresse. Les autres options sont énumérées ci-dessous :

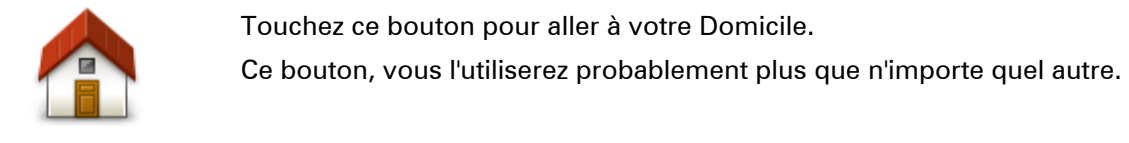

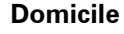

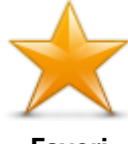

Touchez ce bouton pour sélectionner un Favori comme destination.

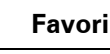

**ABCD** 

**Adresse**

destination. Dans certains pays, il est possible d'utiliser le code postal pour identifier le lieu et la rue. Dans d'autres pays, le code postal identifie uniquement le

Touchez ce bouton pour entrer une adresse ou un code postal comme

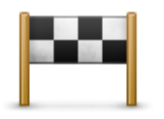

Touchez ce bouton pour sélectionner votre destination parmi une liste de lieux que vous avez récemment utilisés comme destination.

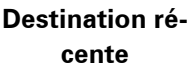

Touchez ce bouton pour aller à un Point d'intérêt (PI).

lieu. Vous devez donc entrer le nom de la rue séparément.

#### **Point d'intérêt**

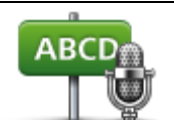

Sur certains appareils, vous pouvez entrer une adresse à l'aide de la commande vocale. Voir Commande vocale.

**Adresse vocale**

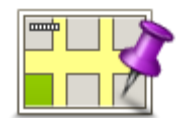

Touchez ce bouton pour sélectionner un point sur la carte comme destination à l'aide du navigateur de carte.

**Point sur la carte**
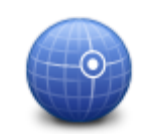

Touchez ce bouton pour entrer une destination à l'aide des valeurs de latitude et de longitude.

#### **Latitude Longitude**

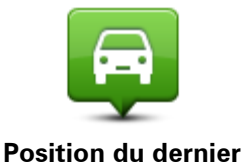

**arrêt**

Touchez ce bouton pour sélectionner votre dernière position enregistrée comme destination.

## **Planifier un parcours à l'avance**

Vous pouvez également utiliser votre appareil Blue&Me-TomTom 2 pour planifier un parcours à l'avance en sélectionnant votre point de départ ainsi que votre destination.

Voici quelques bonnes raisons supplémentaires de planifier un parcours à l'avance :

- Connaître la durée d'un trajet avant de partir.
- Vous pouvez aussi comparer la durée du trajet pour le même parcours à différentes heures de la journée ou différents jours de la semaine. Votre appareil utilise IQ Routes pour planifier un parcours. IQ calcule vos parcours sur la base de la vitesse de circulation moyenne réelle constatée.
- Étudier le parcours du trajet que vous planifiez
- Étudiez le parcours d'une personne venant vous rendre visite, puis expliquez-le lui en détail.

Pour planifier un parcours à l'avance, suivez les étapes suivantes :

- 1. Touchez l'écran pour afficher le menu principal.
- 2. Touchez le bouton fléché pour accéder à l'écran de menu suivant puis touchez **Planifier un parcours**.

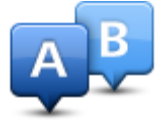

Ce bouton s'affiche si aucun parcours n'est planifié sur votre appareil Blue&Me-TomTom 2.

- 3. Sélectionnez le point de départ de votre trajet comme vous le feriez pour votre destination.
- 4. Définissez la destination de votre trajet.
- 5. Si les paramètres de planification de parcours sont définis sur **Me demander à chaque planification**, sélectionnez le type de parcours que vous souhaitez planifier :
	- **Parcours le plus rapide** le parcours qui prend le moins de temps.
	- **Écoparcours** le parcours le plus économe en carburant pour votre trajet.
	- **Parcours le plus court** la distance la plus courte entre les endroits que vous définissez. Il se peut que le parcours le plus court ne soit pas le plus rapide, surtout s'il traverse une ville.
	- **Éviter les autoroutes** un parcours qui évite les autoroutes.
	- **Parcours pédestre** un parcours pour les trajets à pied.
	- **Parcours cyclable** un parcours pour les trajets à vélo.
- 6. Choisissez la date et l'heure du trajet que vous avez planifié.

Votre appareil utilise IQ Routes pour identifier le meilleur parcours possible au moment précis. Un élément utile pour déterminer les différences de durée d'un voyage au cours d'une même journée voire entre différents jours de la semaine.

Votre appareil de navigation planifiera le parcours entre les deux lieux que vous aurez choisis.

## **Affichage des informations du parcours**

Vous pouvez accéder à ces options pour le dernier parcours planifié en touchant **Afficher le parcours** dans le menu principal ou le bouton **Détails** sur l'écran de récapitulatif du parcours.

Ensuite, vous pourrez sélectionner les options suivantes :

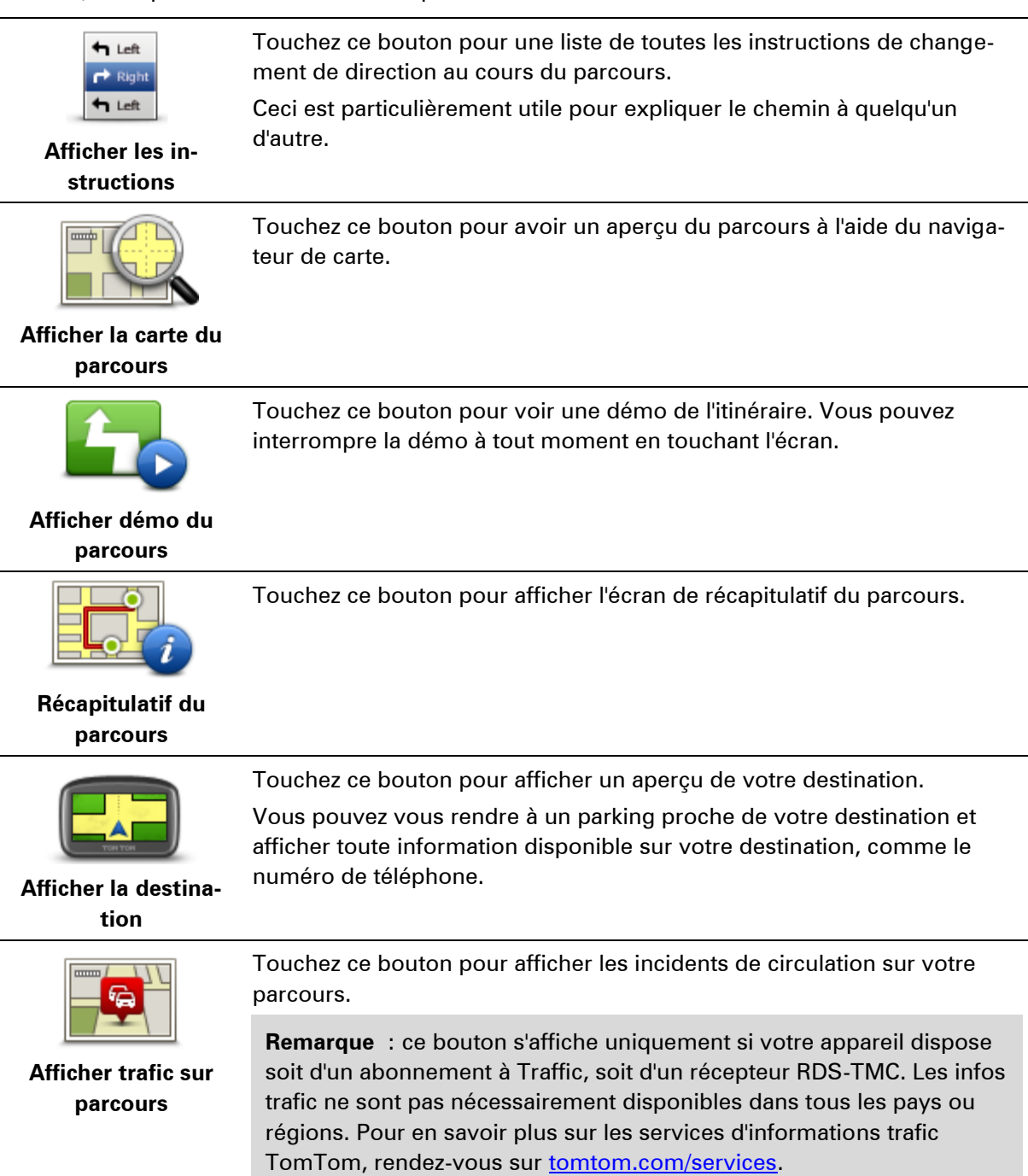

## **Commande vocale**

### **Commande vocale**

Il existe deux types de commandes vocales.

Le premier type, fourni par Blue&Me, vous permet de contrôler les fonctionnalités Blue&Me, à partir d'un bouton de votre volant.

Le second type, fourni par votre appareil de navigation, vous permet de planifier des parcours et de contrôler d'autres fonctionnalités de votre appareil de navigation. Pour ce faire, vous pouvez toucher le bouton de commande vocale dans le mode conduite de l'appareil de navigation.

## **À propos de la commande vocale sur l'appareil de navigation**

**Remarque** : la commande vocale n'est pas disponible sur tous les appareils ni dans toutes les langues.

Au lieu de toucher l'écran pour commander votre Blue&Me-TomTom 2, vous pouvez utiliser la voix pour commander votre Blue&Me-TomTom 2.

Par exemple, pour augmenter le volume de votre Blue&Me-TomTom 2, vous pouvez dire « Augmenter volume ».

Pour afficher la liste des commandes disponibles, touchez **Aide** dans le menu principal, puis **Guide d'utilisation** et enfin **Que dire ?**.

**Important** : la commande vocale nécessite une voix de synthèse. En l'absence de voix de synthèse sur votre Blue&Me-TomTom 2, cette fonction est indisponible.

Pour sélectionner une voix de synthèse, touchez **Voix** dans le menu Paramètres puis **Changer de voix** et sélectionnez une voix de synthèse.

#### **Utiliser la commande vocale**

Par défaut, la commande vocale est désactivée.

Pour activer la commande vocale et ajouter le bouton en mode conduite, touchez **Commande vocale** dans le menu Paramètres et sélectionnez **Activer la commande vocale**.

L'exemple suivant vous indique comment utiliser la commande vocale pour planifier un parcours jusqu'à l'adresse de votre domicile :

1. Touchez le bouton de microphone en mode conduite pour activer le microphone.

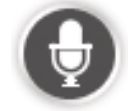

La première fois que vous touchez le bouton de microphone, des exemples de commandes que vous pouvez prononcer vous sont lues.

Pour afficher la liste complète des commandes, touchez **Paramètres** dans le menu principal, puis **Commande vocale** et enfin **Que dire ?**. Vous pouvez également toucher **Aide** dans le menu principal, puis **Guide d'utilisation** et enfin **Que dire ?**.

2. Lorsque vous entendez « Prononcez une commande » suivi d'un bip, prononcez la commande de votre choix. Prononcez par exemple « Aller au domicile ». Votre appareil est prêt à entendre votre commande uniquement après le bip.

Pendant que vous parlez, l'écran du micro indique dans quelle mesure l'appareil entend bien votre voix.

Une barre verte indique que l'appareil entend votre voix.

Une barre rouge signifie que votre voix est trop forte pour que l'appareil reconnaisse les mots individuels.

Une barre grise signifie que votre voix est trop basse pour que l'appareil reconnaisse les mots individuels.

Pour certaines phrases, votre appareil répète ce que vous dites et vous demande une confirmation.

**Conseil** : pour vous assurer que ce que vous dites est reconnu, parlez normalement, sans articuler de manière exagérée. Si le bruit de la route est trop important, par exemple, vous devrez peut-être parler en direction du microphone.

3. Si la commande est correcte, dites « Oui ».

Si la commande est incorrecte, dites « Non » et répétez la commande après avoir entendu une nouvelle fois le message et le bip.

Votre appareil planifie un parcours de votre position actuelle à votre destination.

**Conseil** : pour empêcher votre appareil d'écouter d'autres commandes, dites « Annuler ». Pour retourner à l'étape précédente, dites « Précédent ».

#### **Planifier un trajet avec la reconnaissance vocale**

**Important** : pour votre sécurité et pour limiter les distractions en conduisant, planifiez toujours votre parcours avant de partir.

**Remarque** : il n'est pas nécessairement possible de planifier un parcours vocalement pour toutes les cartes de tous les pays, voire dans toutes les langues.

Pour planifier un parcours avec une adresse par la reconnaissance vocale, procédez comme suit :

1. Touchez le bouton de commande vocale en mode conduite.

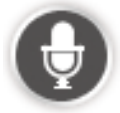

2. Après le bip, dites « Aller à l'adresse » ou « Aller vers l'adresse ».

**Conseil :** le menu principal de votre appareil présente un bouton **Aller à** ou **Aller vers**. Lorsque vous planifiez un parcours vers une adresse à l'aide des commandes vocales, dites « Aller à l'adresse » si le bouton s'intitule **Aller à** ou « Aller vers l'adresse » si le bouton s'intitule **Aller vers**.

3. Prononcez le nom de la ville.

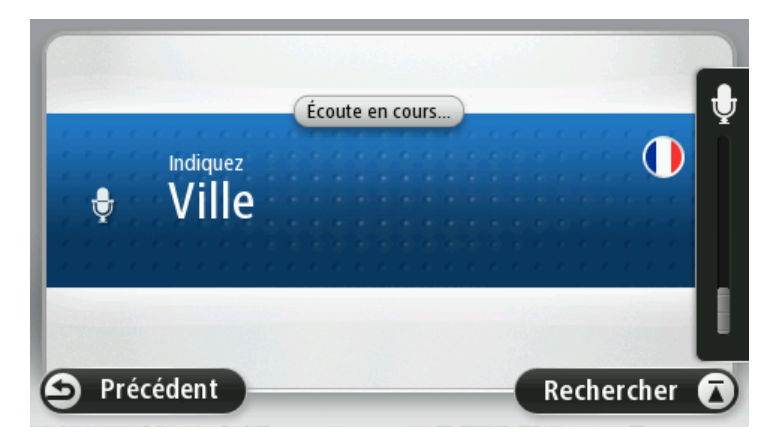

Votre appareil affiche une liste des villes à la sonorité semblable à celle prononcée et vous indique celle en haut de la liste.

Si la ville que vous entendez est celle que vous cherchez, dites « Terminé », « OK », « Oui », « Un » ou touchez la ville en haut de la liste.

Si la ville que vous entendez n'est pas celle que vous cherchez mais que la ville souhaitée est dans la liste, prononcez le numéro situé en regard de la ville correcte ou touchez le nom de la ville.

Par exemple, si la ville correcte est Paris mais qu'elle est en troisième position dans la liste, vous pouvez dire « Trois » ou toucher le nom **Paris**.

Si le nom n'est pas dans la liste, dites « Précédent » ou « Non», ou bien touchez **Précédent** pour revenir à l'écran précédent. Après le bip, prononcez à nouveau le nom de la ville.

4. Prononcez le nom de rue.

Votre appareil affiche une liste des noms de rues à la sonorité similaire à celui prononcé et vous indique celui en haut de la liste.

Si le nom de rue que vous entendez est celui que vous cherchez, dites « Terminé », « OK », « Oui », « Un » ou touchez le nom de rue en haut de la liste.

**Conseil** : différents endroits peuvent avoir le même nom, comme une route couvrant plusieurs codes postaux. Si c'est le cas, vous devez observer l'écran et toucher l'emplacement correct.

Si le nom de rue que vous entendez n'est pas celui que vous cherchez mais que le nom de rue souhaité est dans la liste, prononcez le numéro situé en regard du nom de rue correct ou touchez le nom de rue dans la liste.

Si le nom de rue n'est pas dans la liste, dites « Précédent » ou « Non», ou bien touchez **Précédent** pour revenir à l'écran précédent. Après le bip, prononcez à nouveau le nom de rue.

5. Dites le numéro de rue.

**Important** : les numéros doivent être prononcés dans la même langue que les noms de boutons et menus de votre appareil.

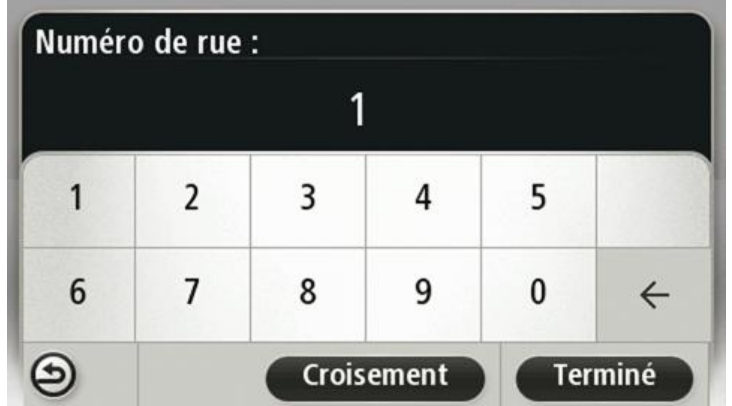

Les numéros doivent être prononcés de façon normale, en une seule phrase continue. Par exemple, pour 357, dites « trois cent cinquante-sept ».

Si le numéro s'affiche correctement, dites « Terminé » ou « OK » ou touchez le clavier pour saisir le numéro.

Si le numéro ne s'affiche pas correctement, dites « Précédent » ou « Non » ou appuyez sur la touche Retour du clavier et répétez le numéro.

**Conseil** : si vous prononcez « Précédent » en l'absence de numéro à l'écran, votre appareil reviendra à l'écran précédent.

Lorsque le numéro s'affiche correctement, dites « Terminé » ou « OK ». Sinon, entrez le numéro en touchant l'écran.

6. Lorsque le parcours a été calculé et que le récapitulatif du parcours s'affiche, touchez **Terminé**.

Votre appareil commence à vous guider vers votre destination à l'aide des instructions vocales et des directions à l'écran.

#### **Saisie des adresses avec la parole**

**Important** : pour votre sécurité et pour limiter les distractions en conduisant, planifiez toujours votre parcours avant de partir.

Même si vous n'utilisez pas la commande vocale pour commencer la planification d'un itinéraire, vous pouvez tout de même employer la parole pour saisir l'adresse.

Pour commencer à planifier un parcours, touchez **Aller à** dans le menu principal, puis **Adresse vocale** ou **Adresse**.

Pour entrer votre destination en utilisant la parole, touchez l'un de ces boutons :

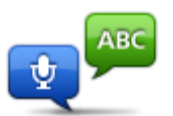

Touchez ce bouton pour entrer une adresse par reconnaissance vocale uniquement.

**Adresse vocale** vous aide à saisir les informations sans toucher l'écran. Cette option reconnaît les éléments vocaux suivants :

**Adresse vocale**

- Commandes : Oui, Non, Précédent, Terminé, OK, Croisement.
- **Noms de rues.**
- **Villes et agglomérations et leurs centres.**
- **Favoris, codes postaux et Pl.**
- Planifier un autre parcours, Recalculer l'original, Éviter barrages routiers, Minimiser les retards, Effacer parcours, Passer par... et Destination récente.

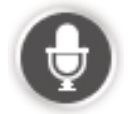

Touchez ce bouton situé au bas du clavier pour entrer une adresse en parlant. Lorsque ce bouton est grisé, vous ne pouvez pas utiliser la parole pour entrer une adresse.

Conseils

- Votre Blue&Me-TomTom 2 reconnaît les endroits et les noms de rues prononcés dans la langue locale avec la prononciation locale.
- La saisie d'adresse vocale n'est pas possible pour les codes postaux qui doivent être entrés au clavier.
- La saisie d'adresse vocale n'est pas nécessairement disponible pour toutes les cartes et tous les pays.

## **Mode conduite**

## **À propos du mode conduite**

Lorsque votre appareil de navigation Blue&Me-TomTom 2 démarre pour la première fois, le mode conduite s'affiche avec des informations détaillées sur votre position actuelle.

À tout moment, vous pouvez toucher le centre de l'écran pour ouvrir le menu principal.

Vous pouvez choisir l'écran affiché lorsque vous allumez l'appareil en touchant **Paramètres** dans le menu principal, puis **Démarrage**.

**Le mode conduite**

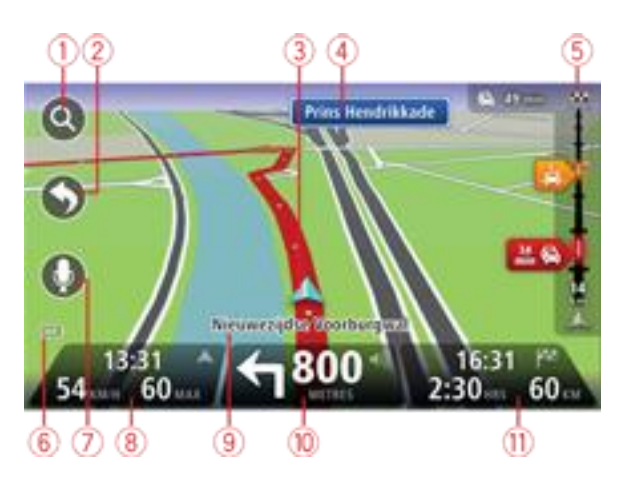

- 1. Bouton de zoom touchez la loupe pour afficher les boutons de zoom avant et arrière.
- 2. Menu abrégé pour activer le menu abrégé, touchez **Créer votre propre menu** dans le menu Paramètres.
- 3. Votre position actuelle.
- 4. Informations de panneau indicateur ou nom de la prochaine rue.
- 5. Barre Trafic latérale. Touchez la barre latérale pour ouvrir le menu Trafic. La barre Trafic latérale s'affiche uniquement si votre appareil dispose soit d'un abonnement à HD Traffic, soit d'un récepteur RDS-TMC connecté. Les infos trafic ne sont pas nécessairement disponibles dans tous les pays ou régions.
- 6. Témoin de niveau de batterie.
- 7. Bouton de micro pour commande vocale.
- 8. L'heure, votre vitesse actuelle et la limitation de vitesse, si elle est connue. Pour voir la différence entre votre heure d'arrivée souhaitée et l'heure d'arrivée estimée, cochez la case **Marge** dans les paramètres de barre d'état.

Touchez cette partie de la barre d'état pour basculer entre une carte 3D et une carte 2D.

9. Le nom de la rue dans laquelle vous vous trouvez.

10. Instruction de navigation pour la suite du parcours et la distance jusqu'à l'instruction suivante. Si la seconde instruction est à moins de 150 m de la première instruction, elle s'affiche immédiatement en lieu et place de la distance.

Touchez cette partie de la barre d'état pour répéter la dernière instruction vocale et modifier le volume. Vous pouvez également toucher ici pour désactiver le son.

11. Le temps de trajet restant, la distance restante et votre heure d'arrivée estimée.

Touchez cette partie de la barre d'état pour ouvrir l'écran Récapitulatif du parcours.

Pour modifier les informations affichées dans la barre d'état, touchez **Barre d'état** dans le menu Paramètres.

#### **Symboles du mode conduite**

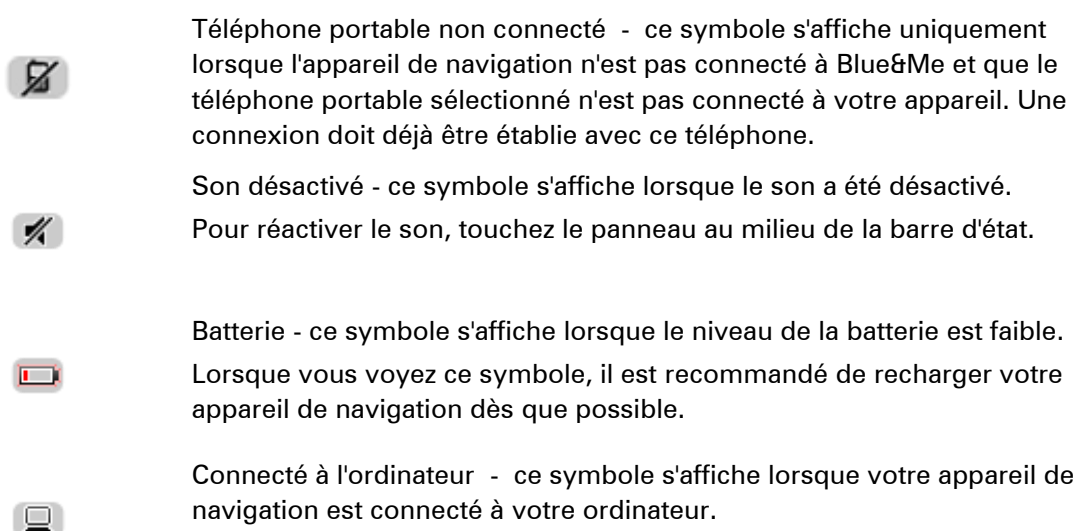

# **Guidage avancé sur changement de voie**

## **A propos du guidage sur changement de voie**

**Remarque** : le guidage sur changement de voie est disponible uniquement pour certains embranchements ou dans certains pays.

Votre appareil de navigation Blue&Me-TomTom 2 vous permet de préparer l'approche des sorties et des embranchements d'autoroute en affichant la voie de conduite adaptée à votre parcours planifié.

À l'approche d'une sortie ou d'un embranchement, la voie à prendre s'affiche à l'écran.

#### **Utiliser le guidage sur changement de voie**

Il existe deux types de guidage sur changement de voie :

Images de voie

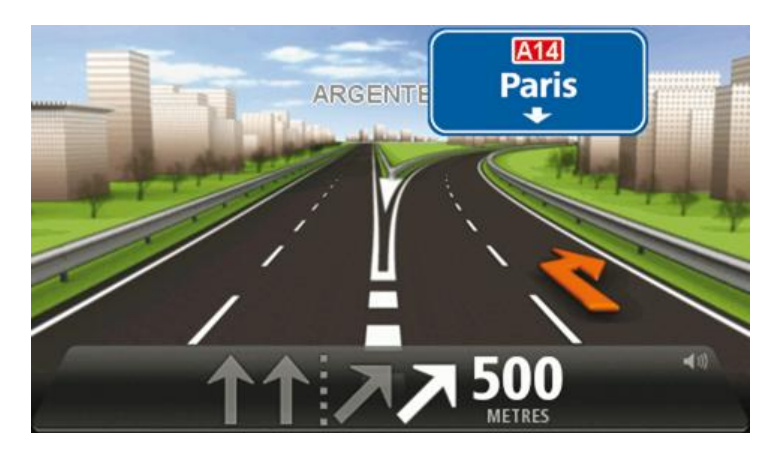

Pour désactiver les images de voie, touchez **Paramètres** dans le menu principal, puis **Paramètres avancés**. Décochez la case **Afficher les images de voie**.

**Conseil** : touchez l'écran n'importe où pour retourner au mode conduite.

**Instructions dans la barre d'état** 

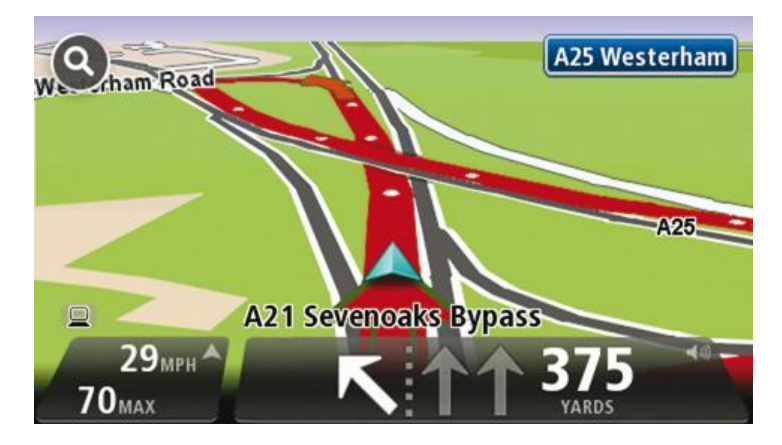

**Conseil** : si aucun guidage sur changement de voie n'est affiché dans la barre d'état et que toutes les voies sont en surbrillance, vous pouvez emprunter n'importe quelle voie.

## **Modifier votre parcours**

#### **Apporter des changements à votre parcours**

Une fois votre parcours planifié, vous pouvez souhaiter le modifier voire changer de destination. Plusieurs méthodes de modification de parcours s'offrent à vous sans devoir le planifier à nouveau intégralement.

Pour changer le parcours actuel, touchez **Modifier parcours** dans le menu principal.

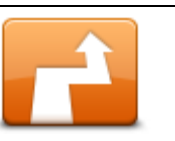

Touchez ce bouton pour modifier le parcours actuel. Ce bouton s'affiche si un parcours est planifié sur votre appareil.

**Modifier parcours**

#### **Menu Modifier parcours**

Pour modifier le parcours actuel ou votre destination, touchez l'un des boutons suivants :

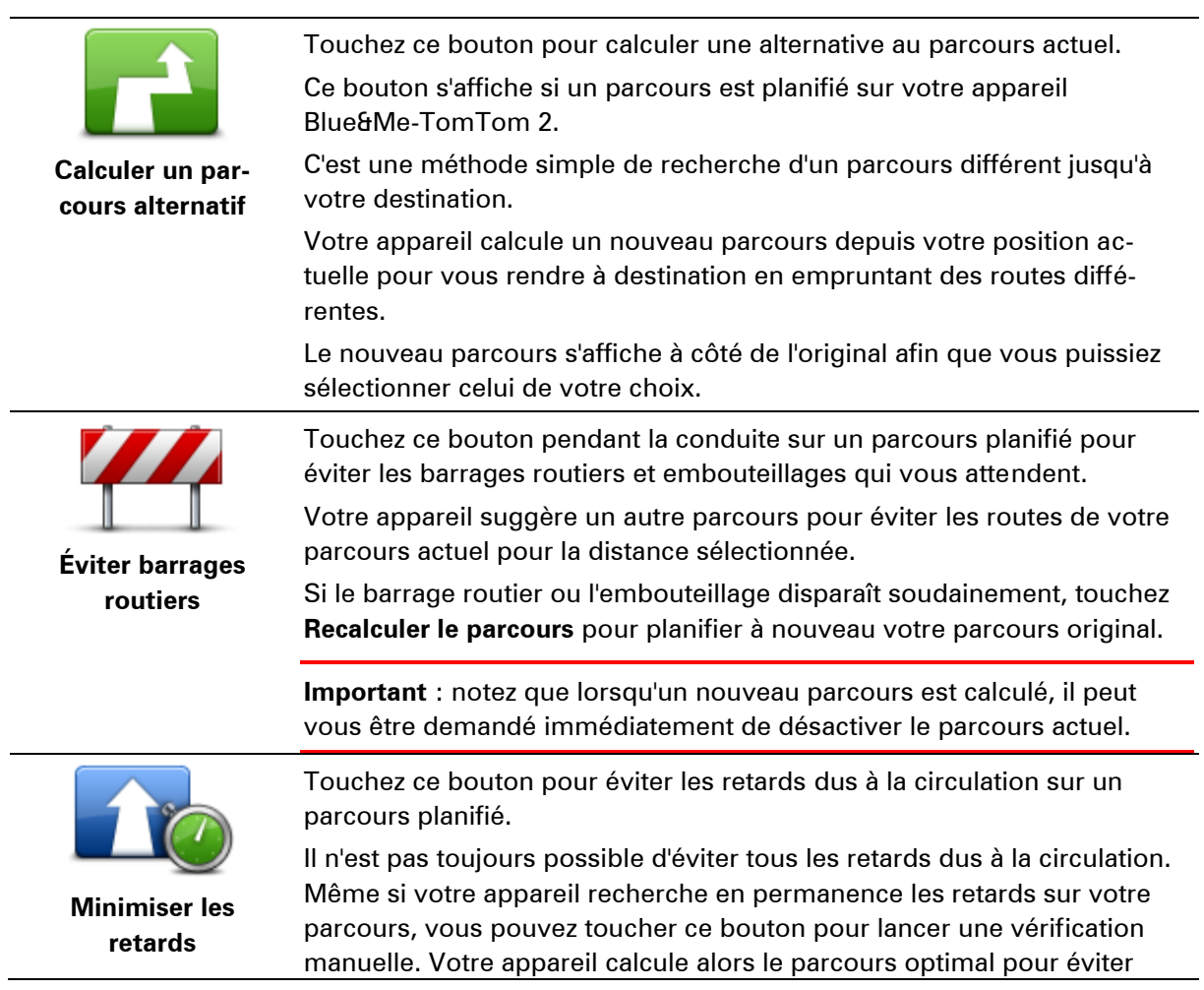

tous les retards, ou une majeure partie d'entre eux.

des parcours puis **Terminé**.

**Remarque** : ce bouton s'affiche uniquement si votre appareil dispose soit d'un abonnement à Traffic, soit d'un récepteur RDS-TMC. Les infos trafic ne sont pas nécessairement disponibles dans tous les pays ou régions. Pour en savoir plus sur les services d'informations trafic TomTom, rendez-vous sur [tomtom.com/services.](http://www.tomtom.com/services)

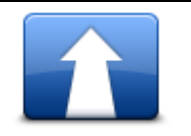

Touchez ce bouton pour modifier la destination actuelle. Lorsque vous changez de destination, les mêmes options vous sont présentées et vous devez saisir la même adresse que pour la planification d'un nouveau parcours.

**Modifier la destination**

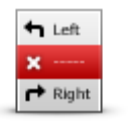

**Éviter partie du parcours**

Touchez ce bouton pour éviter une partie du parcours actuel. Une liste de noms de rues sur votre parcours s'affiche. Lorsque vous touchez l'un de ces noms de rues, votre appareil calcule un détour pour éviter la rue sélectionnée. Le récapitulatif du parcours affiche le nouveau et l'ancien parcours. Touchez le panneau de droite pour sélectionner l'un

Si vous ne souhaitez utiliser aucun des parcours affichés dans le récapitulatif du parcours, touchez **Modifier parcours** pour chercher un autre moyen de modifier votre parcours.

**Passer par...**

Touchez ce bouton pour modifier votre parcours en sélectionnant un emplacement par lequel vous voulez passer, afin de rencontrer quelqu'un en chemin. Lorsque vous sélectionnez un emplacement afin d'y passer, les mêmes

options vous sont présentées et vous devez saisir la même adresse que pour la planification d'un nouveau parcours.

Votre appareil calcule le parcours jusqu'à votre destination via l'emplacement sélectionné.

L'emplacement sélectionné s'affiche sur la carte avec un marqueur.

Vous recevez un avertissement lorsque vous arrivez à destination et lorsque vous passez par un emplacement marqué.

# **Afficher la carte**

## **À propos de l'affichage de la carte**

Vous pouvez afficher la carte afin de l'explorer de la même manière que vous consultez une carte routière traditionnelle sur papier. La carte indique votre position actuelle et de nombreux autres emplacements tels que les favoris et les PI.

Pour afficher la carte de la sorte, touchez **Afficher la carte** ou **Afficher le parcours** dans le menu principal.

Vous pouvez afficher différents emplacements sur la carte en la déplaçant sur l'écran. Pour déplacer la carte, touchez l'écran et faites glisser votre doigt. Si votre appareil prend en charge les gestes, vous pouvez également zoomer (avant ou arrière) en touchant l'écran avec votre pouce et votre index puis en les écartant ou en les rapprochant sur l'écran.

Pour sélectionner un emplacement sur la carte, touchez-le. Le curseur indique l'emplacement et affiche des informations utiles sur l'emplacement dans un panneau d'informations. Touchez le panneau d'informations pour créer un favori ou planifier un itinéraire vers cet emplacement.

## **Afficher la carte**

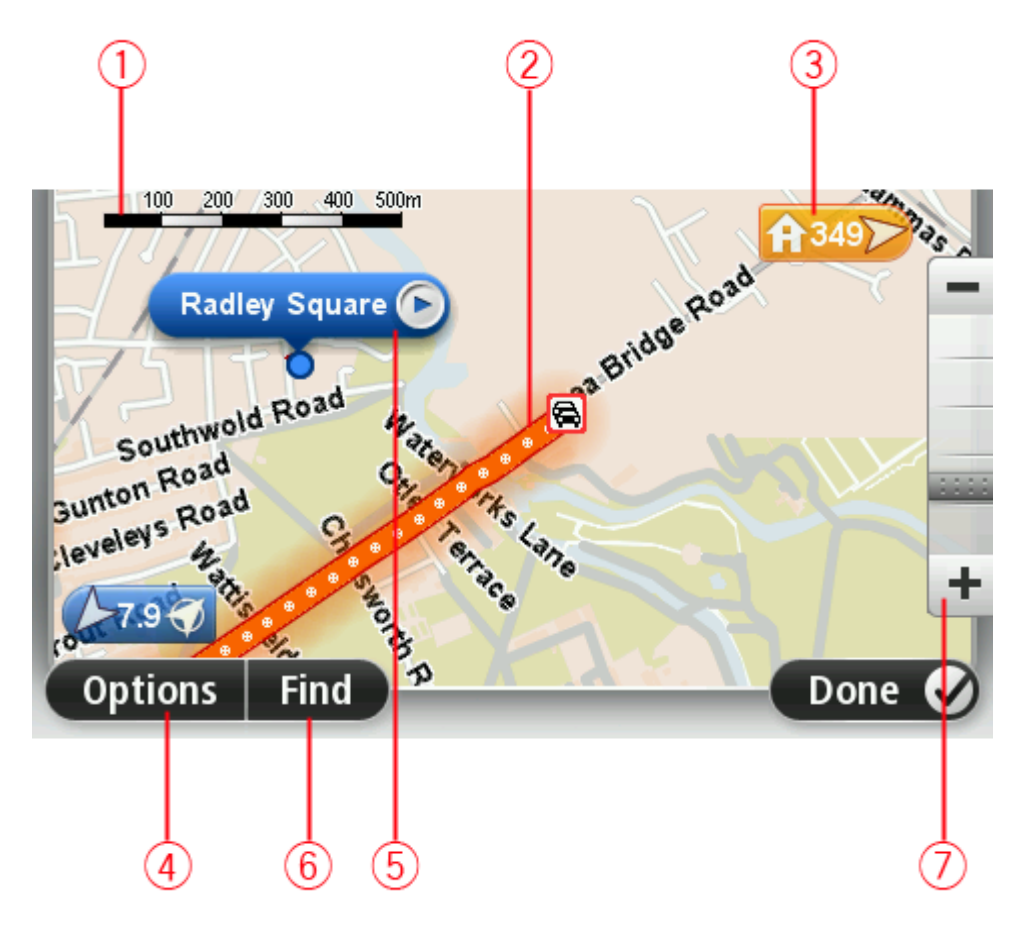

- 1. La barre d'échelle
- 2. Trafic : incidents de circulation en cours. Utilisez le bouton Options pour sélectionner l'affichage des informations routières sur la carte. Lorsque la carte affiche les informations routières, les PI et les Favoris ne sont pas indiqués.

**Remarque** : pour utiliser un service d'informations trafic TomTom, il vous faut peut-être un abonnement ou un récepteur. Les services d'informations trafic ne sont pas disponibles dans tous les pays ou régions. Pour de plus amples informations, rendez-vous sur [tomtom.com/services.](http://www.tomtom.com/services)

3. Marqueur

Le marqueur indique la distance jusqu'à l'emplacement. Les marqueurs sont colorés comme suit :

- Bleu indique votre position actuelle. Ce marqueur est gris si vous perdez le signal GPS.
- Jaune indique votre domicile.
- Rouge indique votre destination.

Touchez un marqueur pour centrer la carte sur l'emplacement qu'il indique.

Vous pouvez également définir votre propre marqueur. Touchez le bouton du curseur puis **Définir position** afin de placer un marqueur vert sur la position du curseur.

Pour désactiver les marqueurs, touchez **Options** puis **Avancés** et décochez la case **Marqueurs**.

- 4. Bouton des options
- 5. Le curseur avec la bulle de nom de rue

Touchez le bouton dans la bulle de nom de rue pour ouvrir le menu Curseur. Vous pouvez aller à la position du curseur, enregistrer la position du curseur en tant que Favori ou trouver un Point d'intérêt à proximité de la position du curseur.

6. Le bouton Chercher

Touchez ce bouton pour rechercher des adresses spécifiques, des favoris ou des points d'intérêt.

7. La barre de zoom

Zoomez en avant et en arrière en déplaçant le curseur.

## **Options**

Touchez **Options** pour paramétrer les informations affichées sur la carte et afficher les informations suivantes :

 **Trafic** - sélectionnez cette option pour afficher les infos trafic sur la carte. Lorsque la carte affiche les infos trafic, les PI et les Favoris ne sont pas indiqués.

**Remarque** : pour utiliser un service d'informations trafic TomTom, il vous faut peut-être un abonnement ou un récepteur. Les services d'informations trafic ne sont pas disponibles dans tous les pays ou régions. Pour de plus amples informations, rendez-vous sur [tomtom.com/services.](http://www.tomtom.com/services)

- **Noms** sélectionnez cette option pour afficher les noms de rues et de villes sur la carte.
- **Points d'intérêt** sélectionnez cette option pour afficher les PI sur la carte. Touchez **Choisir des PI** pour choisir les catégories de PI affichées sur la carte.
- **Images satellites** sélectionnez cette option pour afficher les images satellite de la zone consultée. Les images satellite ne sont pas nécessairement disponibles sur chaque carte pour chaque emplacement de la carte.

**Favoris** - sélectionnez cette option pour afficher vos favoris sur la carte.

Touchez **Avancés** pour afficher ou masquer les informations suivantes :

 **Marqueurs** - sélectionnez cette option pour activer les marqueurs. Les marqueurs indiquent votre position actuelle (en bleu), la position de votre domicile (en orange) et votre destination (en rouge). Le marqueur indique la distance jusqu'à l'emplacement.

Touchez un marqueur pour centrer la carte sur l'emplacement de celui-ci.

Pour créer votre propre marqueur, touchez le bouton Curseur. Puis touchez **Définir position** pour placer le marqueur vert sur la position du curseur.

Pour désactiver les marqueurs, touchez **Options** puis **Avancés** et décochez **Marqueurs**.

 **Coordonnées** - sélectionnez cette option pour afficher les coordonnées GPS dans le coin inférieur gauche de la carte.

#### **Menu Curseur**

Vous pouvez utiliser le curseur pour effectuer des actions autres que la sélection d'un emplacement sur la carte.

Positionnez le curseur sur un emplacement de la carte, touchez **Curseur** puis l'un des boutons suivants :

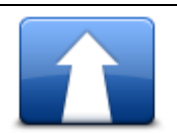

Touchez ce bouton pour planifier un parcours vers la position du curseur sur la carte.

#### **Aller à cible**

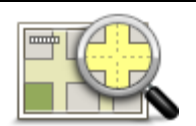

Touchez ce bouton pour afficher des informations sur l'emplacement sur la carte, notamment son adresse.

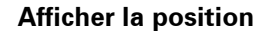

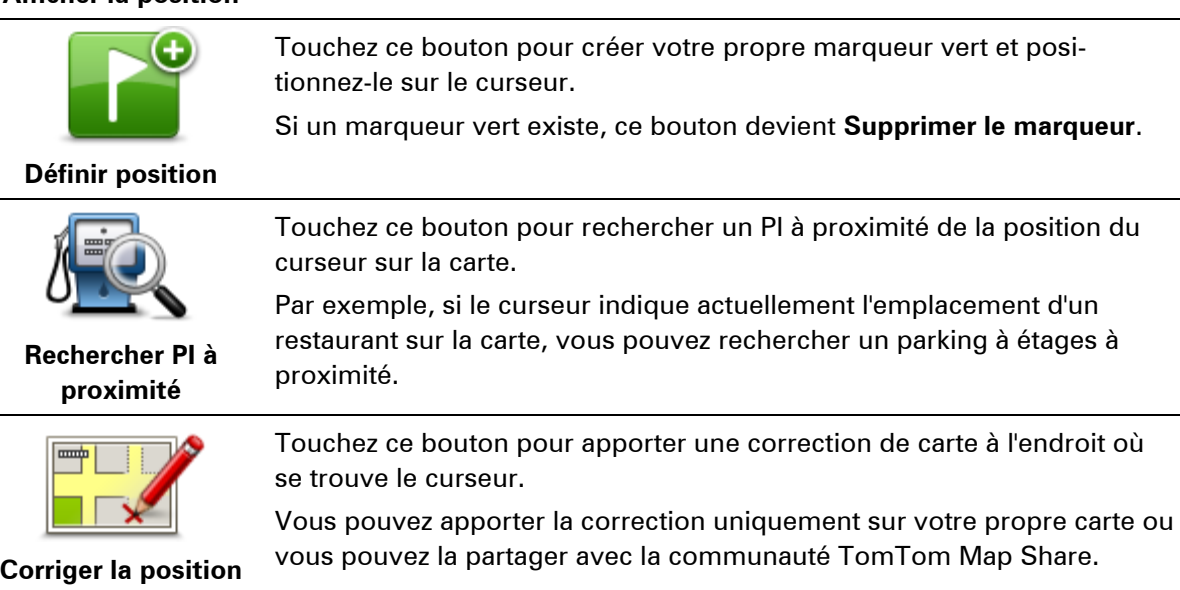

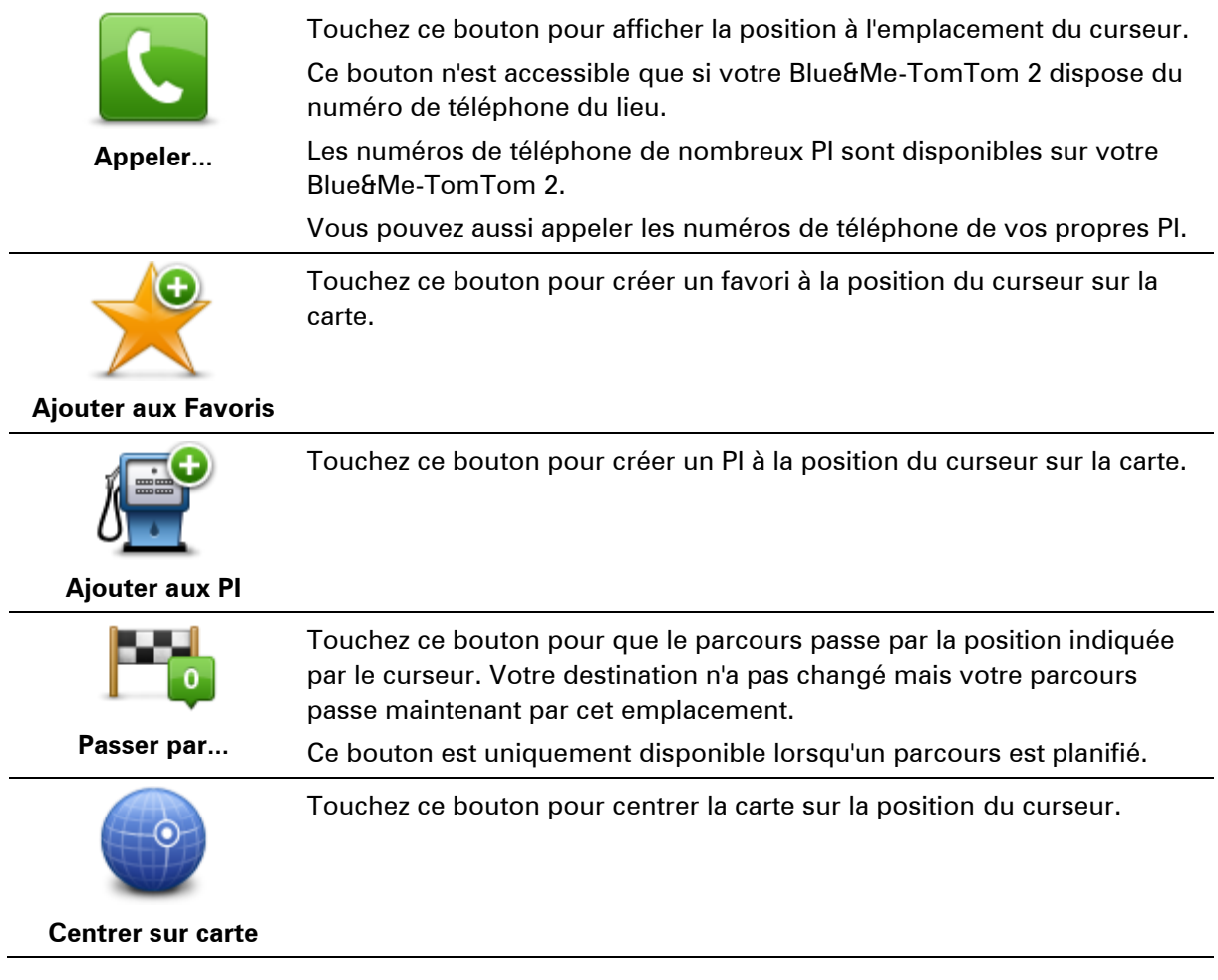

# **Corrections de carte**

## **À propos de Map Share**

Map Share vous permet de corriger les erreurs sur les cartes. Vous pouvez corriger plusieurs types d'erreurs.

Pour apporter des corrections à votre propre carte, touchez **Corrections de carte** dans le menu Paramètres.

**Remarque** : Map Share n'est pas disponible dans toutes les régions. Pour en savoir plus, rendez-vous sur [tomtom.com/mapshare.](http://www.tomtom.com/mapshare)

#### **Corriger une erreur sur une carte**

**Important** : par souci de sécurité, ne saisissez pas les détails complets d'une correction de carte pendant la conduite. Repérez simplement l'emplacement de l'erreur sur la carte et saisissez les détails complets ultérieurement.

Pour corriger une erreur sur une carte, procédez comme suit :

1. Touchez **Corrections de carte** dans le menu Paramètres.

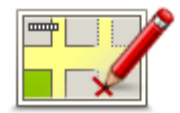

- 2. Touchez **Corriger erreur de carte**.
- 3. Sélectionnez le type de corrections de carte que vous souhaitez appliquer.
- 4. Sélectionnez le mode de sélection de l'emplacement.
- 5. Sélectionnez l'emplacement. Puis touchez **Terminé**.
- 6. Saisissez les détails de la correction. Puis touchez **Terminé**.
- 7. Indiquez si la correction est temporaire ou permanente.
- 8. Touchez **Continuer**.

La correction est enregistrée.

### **Types de corrections de carte**

Pour apporter une correction à votre carte, touchez **Corrections de carte** dans le menu Paramètres, puis **Corriger erreur de carte**. Plusieurs types de corrections de carte sont possibles.

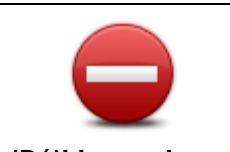

Touchez ce bouton pour bloquer ou débloquer une rue. Vous pouvez bloquer ou débloquer la rue dans un sens ou dans les deux.

Par exemple, pour corriger une rue à proximité de votre position actuelle, procédez comme suit :

**(Dé)bloquer la rue**

- 1. Touchez **(Dé)bloquer la rue**.
- 2. Touchez **À proximité** pour sélectionner une rue à proximité de votre position actuelle. Vous pouvez également sélectionner une rue par son nom, une rue près de votre domicile ou une rue sur la carte.
- 3. Sélectionnez la rue ou la section de rue que vous souhaitez corriger en la touchant sur la carte.

La rue sélectionnée est mise en surbrillance et le curseur indique le nom de la rue.

4. Touchez **Terminé**.

Votre appareil affiche la rue et indique si la circulation est bloquée ou non pour chaque sens.

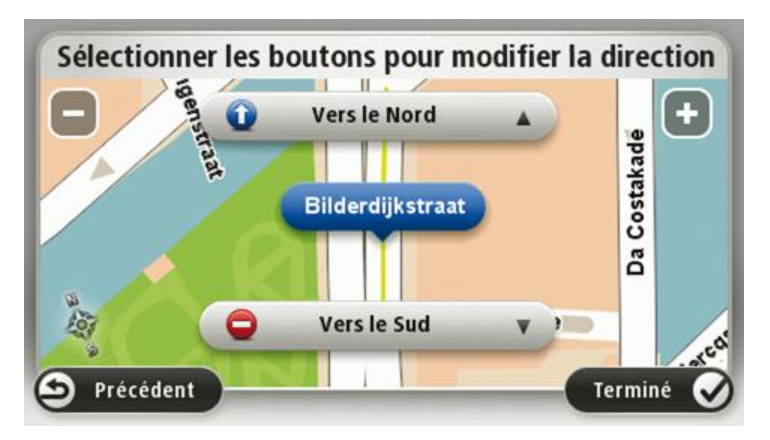

- 5. Touchez un des boutons directionnels pour bloquer ou débloquer la circulation dans ce sens.
- 6. Touchez **Terminé**.

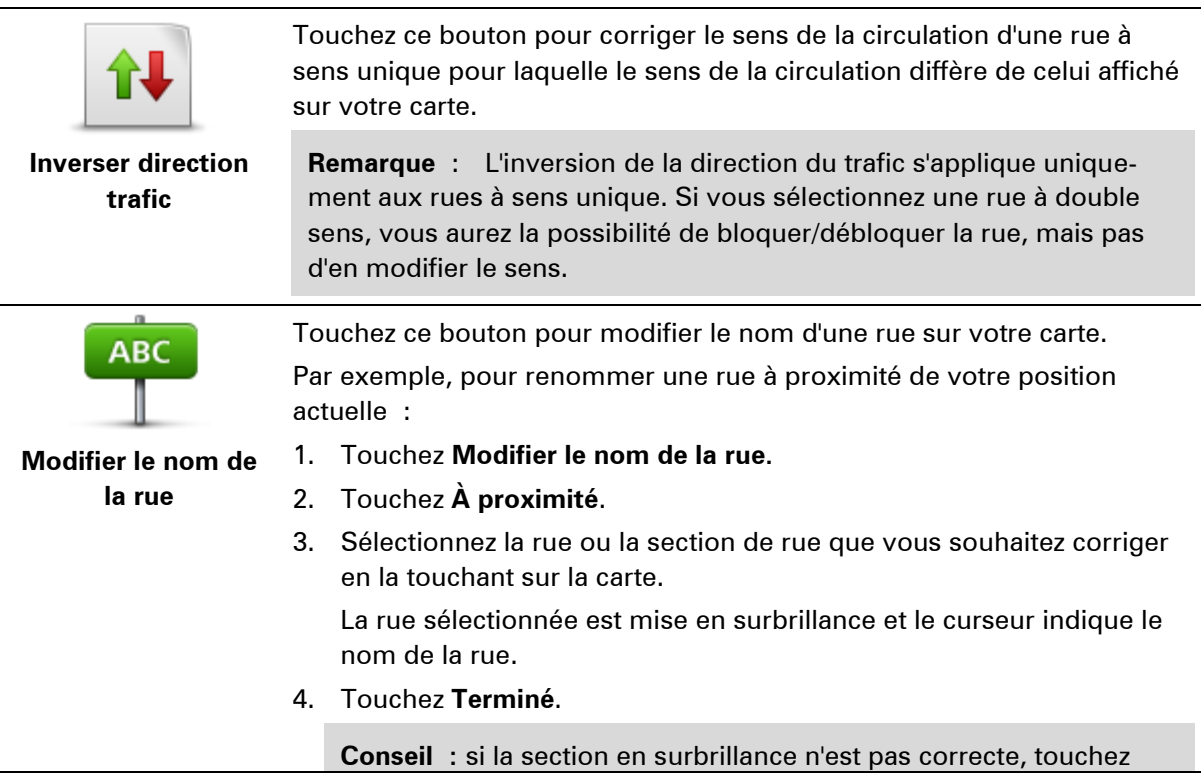

**Modifier** pour modifier des sections de route individuelles.

- 5. Tapez le nom de rue exact.
- 6. Touchez **Continuer**.

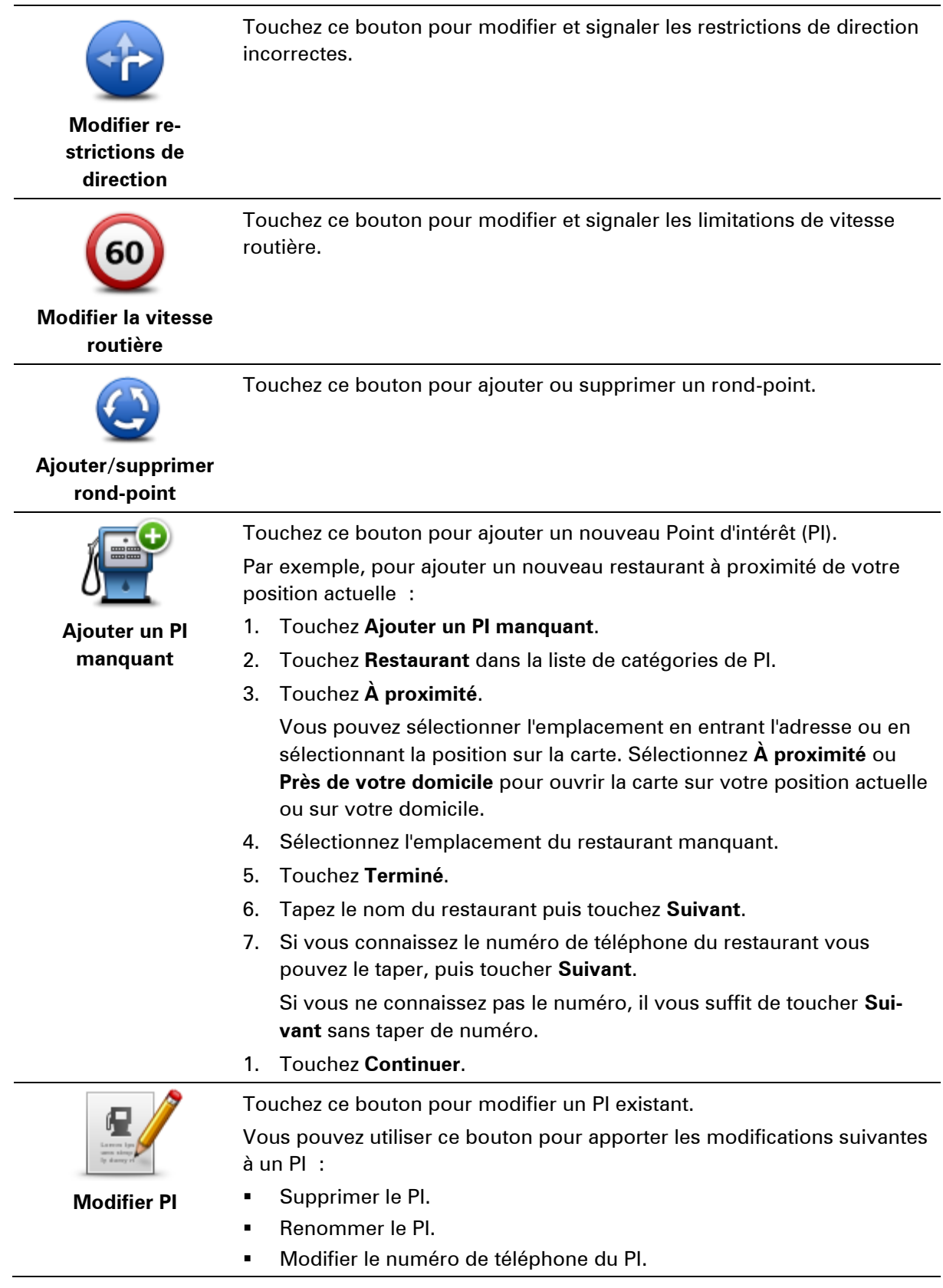

- **Modifier la catégorie à laquelle appartient le PI.**
- **Déplacer le PI sur la carte.**

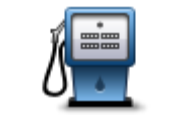

Touchez ce bouton pour saisir un commentaire sur un PI. Utilisez ce bouton si vous ne pouvez pas modifier l'erreur du PI en utilisant le bouton.**Modifier PI**.

## **Commentaire sur**

**un PI**

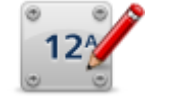

Touchez ce bouton pour corriger l'emplacement d'un numéro de rue. Saisissez l'adresse que vous souhaitez corriger, puis indiquez sur la carte l'emplacement correct de ce numéro de rue.

**Corriger n° de rue**

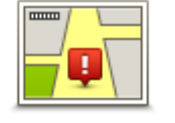

Touchez ce bouton pour modifier une rue existante. Une fois la rue sélectionnée, vous pouvez choisir l'erreur à signaler. Vous pouvez sélectionner plusieurs types d'erreurs pour une rue.

**Rue existante**

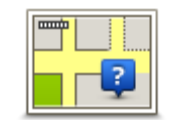

Touchez ce bouton pour signaler une rue manquante. Vous devez sélectionner les points de début et de fin de la rue manquante.

## **Rue manquante**

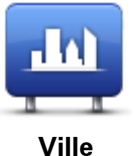

Touchez ce bouton pour signaler une erreur sur une ville, une agglomération ou un village. Vous pouvez signaler les types d'erreur suivants :

- **Il manque la ville**
- Nom de ville erroné
	- Autre nom de ville
	- **Autre**

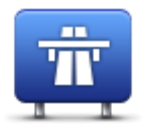

Touchez ce bouton pour signaler une erreur sur une entrée ou une sortie d'autoroute.

**Entrée/sortie de l'autoroute**

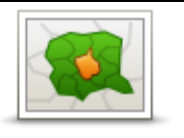

Touchez ce bouton pour signaler une erreur de code postal.

#### **Code postal**

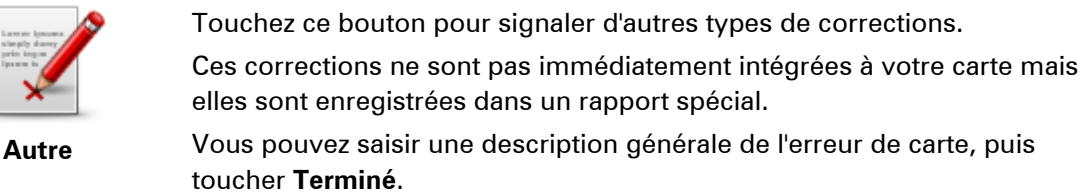

# **Sons et voix**

## **À propos des sons et des voix**

Votre appareil Blue&Me-TomTom 2 utilise des sons pour tout ou partie des fonctionnalités suivantes :

- **Instructions de conduite et autres informations relatives au parcours**
- Informations trafic

**Remarque** : pour utiliser un service d'informations trafic TomTom, il vous faut peut-être un abonnement ou un récepteur. Les services d'informations trafic ne sont pas disponibles dans tous les pays ou régions. Pour de plus amples informations, rendez-vous sur [tomtom.com/services.](http://www.tomtom.com/services)

Avertissements que vous paramétrez

Deux types de voix sont disponibles pour votre appareil :

Voix de synthèse

Voix de synthèses générées par votre appareil. Elles donnent des instructions de parcours et énoncent à voix haute les noms de villes et de rues, ainsi que les informations trafic et d'autres informations utiles.

Voix humaines

Elles sont enregistrées par un acteur et fournissent uniquement des instructions de conduite.

## **À propos des voix de synthèse**

Votre appareil Blue&Me-TomTom 2 utilise la technologie de synthèse vocale et des voix de synthèse pour lire les noms de rues sur votre carte afin de vous guider au fil de votre parcours.

La voix de synthèse analyse la phrase complète avant de la prononcer, pour s'assurer qu'elle est aussi proche que possible d'une voix naturelle.

Les voix de synthèse sont capables de reconnaître et de prononcer les noms de ville et de rue étrangers. Par exemple, la voix de synthèse en anglais peut lire et prononcer les noms de rue français, mais la prononciation ne sera peut-être pas complètement exacte.

## **Sélection d'une voix**

Pour sélectionner une voix différente sur votre appareil Blue&Me-TomTom 2, il suffit de toucher **Changer de voix** dans le menu **Paramètres** ou de toucher **Voix** puis **Changer de voix** et de sélectionner la voix de votre choix.

### **Modification du volume sonore**

Vous pouvez changer le volume de votre appareil Blue&Me-TomTom 2 de plusieurs façons.

**En mode conduite.** 

Touchez le panneau central de la barre d'état puis glissez le sélecteur pour ajuster le volume. La dernière instruction de parcours est lue afin que vous puissiez entendre le nouveau volume.

**Dans le menu Paramètres.** 

Touchez **Paramètres** dans le menu principal, puis **Volume** et déplacez le curseur pour ajuster le volume. Touchez **Tester** pour entendre le nouveau volume.

## **Paramètres**

## **À propos des paramètres**

Vous pouvez modifier l'apparence et le comportement de votre appareil Blue&Me-TomTom 2. La plupart des paramètres de votre appareil sont accessibles en touchant **Paramètres** dans le menu principal.

**Remarque** : tous les paramètres décrits ici ne sont pas nécessairement disponibles sur tous les appareils.

#### **Paramètres 2D/3D**

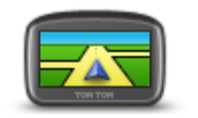

**Paramètres 2D/3D**

Touchez ce bouton pour définir l'affichage par défaut de la carte. Pour basculer entre les modes 2D et 3D pendant la conduite, touchez la partie gauche de la barre d'état du mode conduite.

Il est parfois plus pratique d'afficher la carte vue du dessus, par exemple lorsque vous circulez sur un réseau routier complexe.

L'affichage en 2D offre une vue de la carte en deux dimensions comme si vous la voyiez de dessus.

L'affichage en 3D offre une vue tridimensionnelle de la carte, comme si vous conduisiez dans le paysage.

Les boutons suivants sont disponibles :

- **En mode 2D : faire pivoter la carte dans la direction du trajet** touchez ce bouton pour faire pivoter automatiquement la carte avec la direction dans laquelle vous conduisez toujours en haut.
- **Basculer en mode 3D lors d'un parcours** touchez ce bouton pour basculer automatiquement en mode 3D lorsque vous suivez un parcours.

## **Paramètres avancés**

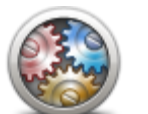

**Paramètres avancés**

Touchez ce bouton pour sélectionner les réglages avancés suivants :

- **Afficher les numéros avant les noms de rue** si ce paramètre est sélectionné, les adresses sont affichées avec le numéro suivi du nom de la rue, par exemple 27, rue St Guillaume.
- **Afficher les noms de rue** si ce paramètre est sélectionné, les noms de rues s'affichent sur la carte en mode conduite.
- **Afficher nom de la prochaine rue** si ce paramètre est sélectionné, le nom de la rue suivante sur votre parcours s'affiche en haut du mode conduite.
- **Afficher nom de la rue actuelle sur la carte** si ce paramètre est sélectionné, le nom de la rue où vous vous trouvez s'affiche au-dessus de la barre d'état du mode conduite.
- **Afficher l'aperçu de l'emplacement** si ce paramètre est sélectionné,

un aperçu graphique de votre destination s'affiche durant la planification du parcours.

- **Activer le zoom automatique en mode 2D** si ce paramètre est sélectionné, tout le parcours est affiché en mode conduite quand la carte est affichée en 2D.
- **Activer le zoom automatique en mode 3D** si ce paramètre est sélectionné, vous voyez une vue plus large quand vous êtes sur les autoroutes et sur les grands axes routiers. Puis un zoom avant se fait automatiquement à l'approche des intersections.

**Afficher les images de voie** - si ce paramètre est sélectionné, un aperçu graphique de la route à suivre indique la voie à emprunter à l'approche d'un embranchement ou d'une sortie d'autoroute. Vous pouvez choisir d'afficher les voies de circulation sur un écran scindé, en plein écran ou désactiver totalement cet affichage. Cette fonctionnalité n'est pas nécessairement disponible pour toutes les routes.

- **Afficher les conseils** ce paramètre permet d'afficher ou de masquer les conseils.
- **Régler l'horloge pour ce fuseau horaire automatiquement** si ce paramètre est sélectionné, votre horloge est réglée automatiquement en fonction de votre fuseau horaire.

## **Économie de batterie**

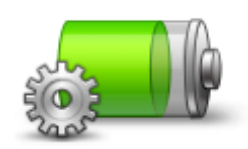

Pour modifier les paramètres d'économie d'énergie, touchez ce bouton sur votre appareil.

**Économie de batterie**

## **État de la batterie**

Touchez ce bouton pour vérifier l'état de la batterie.

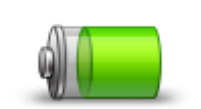

**État de la batterie**

#### **Luminosité**

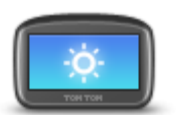

Touchez ce bouton pour régler la luminosité de votre écran. Déplacez le curseur pour régler le niveau de luminosité.

**Luminosité**

Pour afficher la carte et les menus avec des couleurs diurnes ou nocturnes, touchez **Couleurs nocturnes** ou **Couleurs diurnes** dans le menu Paramètres.

#### **Icône de voiture**

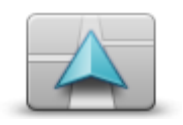

**Icône de voiture**

Touchez ce bouton pour sélectionner l'icône de voiture qui indique votre position actuelle en mode conduite.

**Position du domicile**

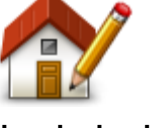

**Position du domicile**

Touchez ce bouton pour définir ou modifier l'adresse de votre Domicile. Vous saisissez l'adresse de la même façon que lorsque vous planifiez un parcours.

La position du domicile constitue un moyen simple de planifier un parcours vers un emplacement important.

Pour la plupart des utilisateurs, le Domicile correspond à l'adresse de leur domicile. Cependant, si vous préférez définir une autre destination comme Domicile, comme par exemple votre lieu de travail, c'est possible.

#### **Langue**

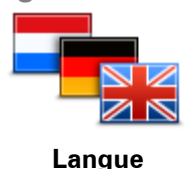

Touchez ce bouton pour modifier la langue utilisée pour tous les boutons et messages que vous voyez sur votre appareil.

Vous disposez d'un grand choix de langues. Quand vous changez de langue, il vous est aussi proposé de changer de voix.

## **Couleurs de carte**

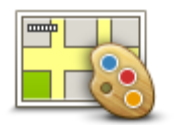

**Couleurs de carte**

**Clavier**

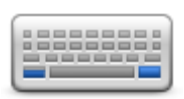

**Clavier**

Touchez ce bouton pour sélectionner les palettes de couleurs pour les couleurs diurnes et nocturnes de la carte.

Touchez **Rechercher** pour chercher une palette de couleurs en saisissant le nom.

Touchez ce bouton pour sélectionner les claviers que vous pourrez utiliser, ainsi que la disposition des touches du clavier latin.

Vous utilisez le clavier pour saisir des noms et adresses, ainsi que pour planifier un parcours voire pour chercher le nom d'une ville ou d'un restaurant local.

#### **Créer votre propre menu**

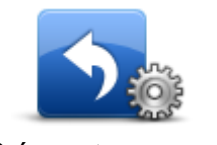

Touchez ce bouton pour ajouter des boutons à votre menu personnalisé. Si votre menu ne comprend qu'un ou deux boutons, ceux-ci s'affichent en mode conduite.

**Créer votre propre menu**

Si votre menu comprend trois boutons ou plus, un seul bouton apparaît en mode conduite. Celui-ci vous permet, en le touchant, d'ouvrir votre

menu.

### **Favoris**

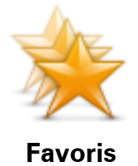

Touchez ce bouton pour ajouter, renommer ou supprimer des favoris.

Les favoris constituent un moyen simple de sélectionner un emplacement sans avoir besoin de saisir l'adresse. Ce ne sont pas nécessairement vos endroits « favoris », au sens littéral. Il peut simplement s'agir d'une liste d'adresses utiles.

Pour créer un nouveau favori, touchez **Ajouter**. Saisissez ensuite l'adresse du lieu de la même façon que lorsque vous planifiez un parcours.

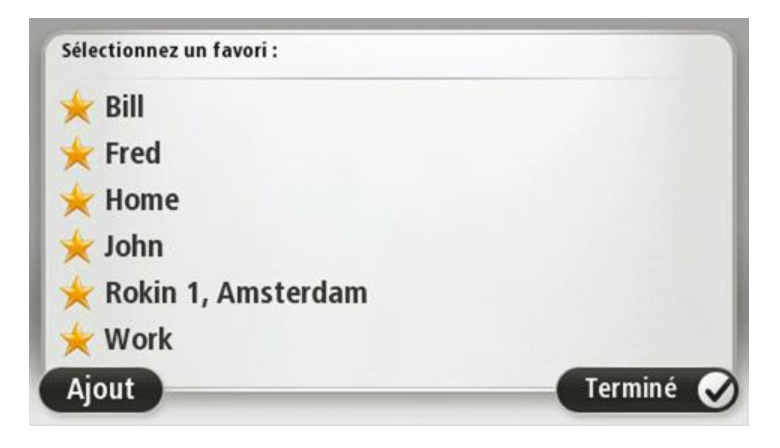

Pour afficher ou modifier un favori existant, touchez l'un des éléments dans la liste. Pour voir plus de favoris sur la carte, touchez les boutons droite et gauche.

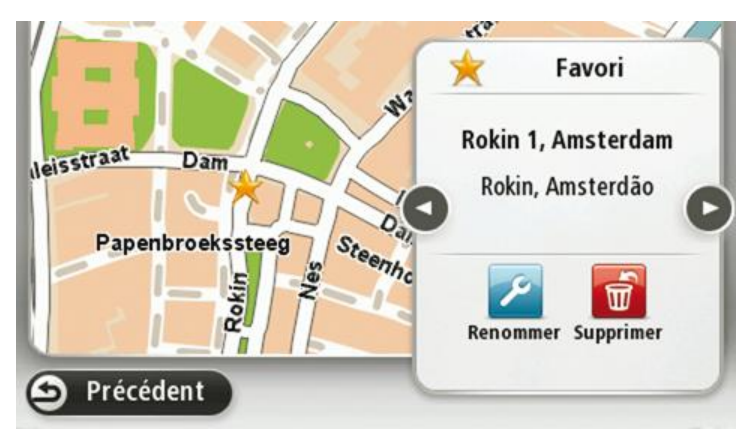

#### **Gérer les PI**

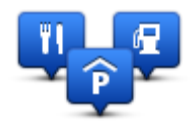

**Gérer les PI**

Touchez ce bouton pour gérer vos propres emplacements et catégories de points d'intérêt (PI).

Vous pouvez paramétrer votre appareil Blue&Me-TomTom 2 pour qu'il vous signale la proximité d'emplacements de PI sélectionnés. Par exemple, vous pouvez paramétrer l'appareil pour vous informer de l'approche d'une station service.

Vous pouvez créer vos propres catégories de PI et leur ajouter vos propres emplacements de PI.

Vous pouvez notamment créer une nouvelle catégorie de PI nommée Amis. Vous pouvez alors ajouter toutes les adresses de vos amis comme PI dans cette nouvelle catégorie.

Touchez les boutons suivants pour créer et gérer vos propres PI :

- **Ajouter PI** touchez ce bouton pour ajouter un emplacement à l'une de vos propres catégories de PI.
- **Avertir des PI imminents** touchez ce bouton pour paramétrer votre appareil afin d'être averti de la proximité de PI sélectionnés.
- **Supprimer PI** touchez ce bouton pour supprimer un PI.
- **Modifier PI** touchez ce bouton pour modifier l'un de vos PI.
- **Ajouter catégorie** touchez ce bouton pour créer une nouvelle catégorie de PI.
- **Supprimer catégorie** touchez ce bouton pour supprimer l'une de vos propres catégories de PI.

## **Connexions**

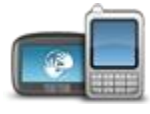

**Connexions**

Touchez ce bouton pour ouvrir le menu Connexions.

Lorsque vous n'êtes pas connecté à Blue&Me, vous pouvez gérer les paramètres du téléphone, et activer ou désactiver le Bluetooth et le mode Avion. Si vous désactivez le Bluetooth ou activez le mode Avion, il est impossible de connecter votre appareil Blue&Me-TomTom 2 à Blue&Me.

Vous pouvez également visualiser l'état GPS et l'état du réseau ou accéder au menu principal Blue&Me.

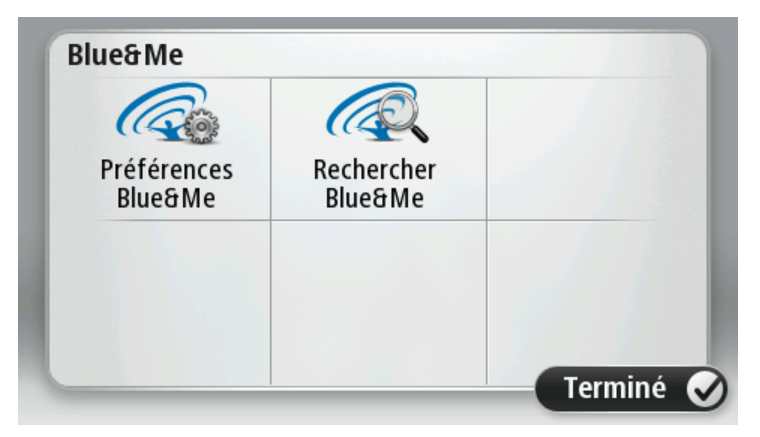

Le menu Blue&Me vous permet d'accéder au menu des préférences Blue&Me, décrit dans le chapitre **Commandes Blue&Me**. Vous pouvez également rechercher les appareils Blue&Me en touchant le bouton **Rechercher Blue&Me**. Cette méthode peut s'avérer utile si vous transférez votre appareil Blue&Me-TomTom 2 entre deux voitures toutes deux équipées d'un système Blue&Me.

Pour en savoir plus sur la connexion de votre téléphone et les appels mains-libres, voir **Appels mains-libres**.

#### **Planification de parcours**

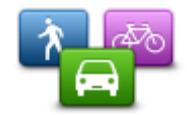

Touchez le bouton **Planification de parcours** pour paramétrer la façon dont votre Blue&Me-TomTom 2 calcule les parcours que vous planifiez. Les paramètres de planification sont composés de différentes options qui s'étendent sur plusieurs écrans. Chaque paramètre est décrit ci-dessous.

**Planification de parcours**

#### **Planification de parcours**

Paramétrez le type de parcours que vous voulez que votre Blue&Me-TomTom 2 calcule.

Touchez **IQ Routes** pour indiquer si vous voulez que l'appareil utilise les informations IQ Routes afin d'identifier le meilleur parcours.

#### **Le plus rapide**

Indiquez si vous souhaitez éviter les autoroutes.

#### **Paramètres de replanification**

**Remarque** : cette option est uniquement disponible si votre appareil dispose soit d'un abonnement à Traffic, soit d'un récepteur RDS-TMC. Les infos trafic ne sont pas nécessairement disponibles dans tous les pays ou régions. Pour en savoir plus sur les services d'informations trafic TomTom, rendez-vous sur [tomtom.com/services.](http://www.tomtom.com/services)

Indiquez si vous voulez que votre Blue&Me-TomTom 2 planifie à nouveau le parcours actuel s'il en trouve un plus rapide pendant la conduite. Une fonction utile lorsque la circulation ralentit ou accélère plus en avant sur votre parcours. Vous avez le choix parmi les paramètres suivants :

- **Toujours basculer sur ce parcours -** sélectionnez cette option pour ne pas recevoir de message lorsqu'un parcours plus rapide est trouvé. Le parcours actuel est recalculé automatiquement pour qu'il soit le plus rapide.
- **Me demander si je veux emprunter ce parcours** sélectionnez cette option si vous souhaitez être consulté avant d'emprunter le nouveau parcours. Lorsqu'un message vous demande si vous souhaitez emprunter le parcours alternatif, touchez **Oui** pour que le parcours actuel soit recalculé et suive le plus rapide. Touchez **Non** si vous ne souhaitez pas emprunter de parcours alternatif.

Touchez **Infos** pour voir le récapitulatif des parcours d'origine et alternatif. Vous pouvez ensuite touchez **Terminé** pour emprunter le parcours le plus rapide ou **Parcours actuel** pour poursuivre avec le parcours d'origine.

 **Ne jamais modifier mon parcours** - sélectionnez cette option pour ne recevoir aucun message et simplement voir le nouveau parcours à l'écran.

#### **Paramètres d'informations cartographiques**

Indiquez si vous voulez être averti si votre parcours passe par une zone pour laquelle votre carte comporte uniquement des informations limitées.

#### **Paramètres de péage, ferry, voies de covoiturage et voies non revêtues.**

Paramétrez la façon dont votre Blue&Me-TomTom 2 doit gérer chacun de ces quatre éléments lorsqu'il calcule un parcours.

Les voies réservées au covoiturage n'existent pas dans tous les pays. Pour emprunter ces voies, votre véhicule doit, par exemple, être occupé par plusieurs personnes ou utiliser un carburant dit « vert ».

#### **Récapitulatif du parcours**

Indiquez si vous souhaitez que l'écran de récapitulatif du parcours se ferme automatiquement une fois le parcours planifié. Si vous sélectionnez **Non**, alors vous devez toucher **Terminé** pour fermer la fenêtre du récapitulatif du parcours à chaque fois que vous planifiez un parcours.

#### **Réinitialiser les valeurs par défaut**

Touchez ce bouton pour supprimer tous vos paramètres personnels et restaurer les paramètres par défaut de votre appareil Blue&Me-TomTom 2.

**Réinitialiser les valeurs par défaut** Ce n'est pas une mise à jour logicielle, et elle n'affecte pas la version de l'application logicielle installée sur votre appareil.

**Important** : **cette fonction supprime tous vos paramètres personnels** !

Si vous souhaitez conserver vos informations et paramètres personnels, vous devez effectuer une sauvegarde complète de votre appareil avant de réinitialiser l'appareil. Vous pouvez alors restaurer l'ensemble de vos informations et réglages personnels après la réinitialisation de l'appareil.

Ces éléments incluent notamment votre domicile et vos favoris, ainsi que votre menu personnel.

## **Paramètres de sécurité**

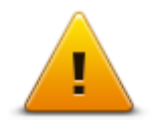

Touchez ce bouton pour sélectionner les fonctions de sécurité que vous voulez utiliser sur votre appareil.

**Paramètres de sécurité**

#### **Horloge**

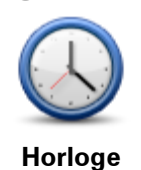

Touchez ce bouton pour sélectionner le format de l'heure. Dès que vous avez un point GPS, l'heure est définie automatiquement. Sans point GPS, vous pouvez choisir de régler l'heure manuellement.

**Unités**

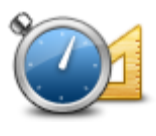

**Unités**

Touchez ce bouton pour définir les unités utilisées sur votre appareil pour les fonctions telles que la planification de parcours.

### **Afficher PI sur la carte**

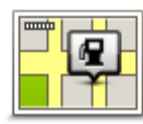

**Afficher PI sur la carte**

Touchez ce bouton pour sélectionner le type de Point d'intérêt que vous voulez afficher sur la carte.

- 1. Touchez **Afficher PI sur la carte** dans le menu Paramètres.
- 2. Sélectionnez les catégories de PI que vous souhaitez afficher sur la carte.

Touchez **Rechercher** et utilisez le clavier pour chercher un nom de catégorie.

- 3. Sélectionnez si vous voulez que les PI s'affichent sur la carte en mode 2D et/ou 3D.
- 4. Touchez **Terminé**.

Les emplacements des Points d'intérêt s'affichent sur la carte sous forme d'icônes.

#### **Haut-parleur**

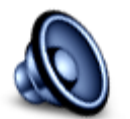

Touchez ce bouton pour sélectionner le haut-parleur utilisé par votre appareil ou la connexion du haut-parleur.

**Haut-parleur**

## **Démarrage**

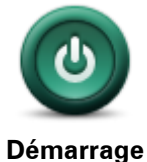

Touchez ce bouton pour sélectionner les actions survenant au démarrage de votre appareil.

## **Mon appareil et moi**

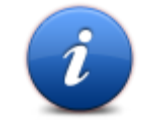

Touchez ce bouton pour obtenir des informations techniques sur votre Blue&Me-TomTom 2 et choisir si vous souhaitez ou non partager vos informations avec TomTom.

#### **Mon appareil et moi**

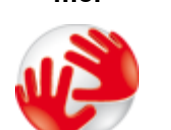

**À propos de mon appareil**

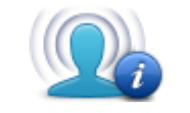

**Mes informations**

Un menu s'ouvre et présente les options suivantes :

Touchez ce bouton pour obtenir des informations techniques sur votre Blue&Me-TomTom 2, comme son numéro de série, la version de l'application et celle de la carte.

Touchez ce bouton pour revenir sur votre décision de partage d'informations avec TomTom.

#### **Barre d'état**

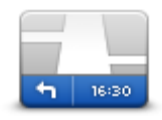

**Barre d'état**

Touchez ce bouton pour sélectionner les informations que vous souhaitez voir dans la barre d'état :

- **Horizontal** affiche la barre d'état en bas du mode conduite.
- **Vertical** affiche la barre d'état à droite du mode conduite.
- **Vitesse maximum**

**Important** : la limitation de vitesse s'affiche à côté de votre vitesse actuelle. Si vous dépassez la limitation de vitesse, un indicateur d'avertissement s'affiche dans la barre d'état. Le panneau de la barre d'état peut par exemple devenir rouge.

Les informations relatives aux limitations de vitesse ne sont pas nécessairement disponibles pour toutes les routes.

- **Heure actuelle**
- **Distance restante** la distance jusqu'à destination.
- **Marge** votre appareil affiche l'importance de votre retard ou de votre avance par rapport à votre heure d'arrivée souhaitée, paramétrée lors de la planification de votre parcours.

#### **Changer carte**

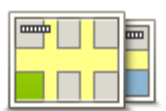

**Cartes**

Touchez ce bouton pour sélectionner la carte que vous souhaitez utiliser pour la planification de parcours et la navigation.

Bien que vous puissiez stocker plusieurs cartes sur votre appareil, vous ne pouvez en utiliser qu'une à la fois pour la planification et la navigation.

Pour passer de la carte actuelle à une autre afin de planifier un parcours dans un autre pays ou une autre région, touchez simplement ce bouton.

**Remarque** : lorsque vous basculez sur une autre carte pour la première fois, vous devrez peut-être vous connecter à votre compte My-TomTom afin d'activer cette carte.

### **Activer/désactiver le guidage vocal**

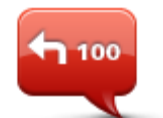

**Désactiver le guidage vocal**

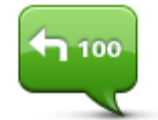

**Activer le guidage vocal**

Touchez ce bouton pour désactiver les instructions vocales. Vous n'entendrez plus les instructions vocales relatives à votre parcours, mais vous continuerez à entendre les informations comme les infos trafic et les avertissements.

**Remarque**: si vous modifiez la voix sur votre appareil, les instructions vocales seront automatiquement activées avec la nouvelle voix.

Touchez ce bouton pour activer la voix et recevoir les instructions vocales pour votre parcours.

## **Couleurs nocturnes / Couleurs diurnes**

cales.

voix.

par des acteurs.

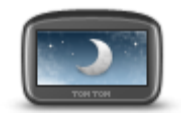

**Couleurs nocturnes**

Touchez ce bouton pour réduire la luminosité de l'écran et afficher la carte avec des couleurs plus sombres.

Lors de la conduite de nuit ou dans un tunnel sombre, il est moins distrayant et plus facile pour le conducteur de voir l'écran si sa luminosité est réduite.

**Conseil** : votre appareil peut basculer entre les couleurs diurnes et les couleurs nocturnes en fonction de l'heure de la journée. Pour alterner automatiquement entre les couleurs diurnes et nocturnes, touchez **Luminosité** dans le menu Paramètres, puis sélectionnez **Basculer automatiquement vers couleurs nocturnes**.

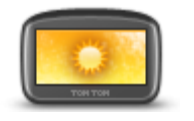

Touchez ce bouton pour augmenter la luminosité de l'écran et afficher la carte avec des couleurs plus lumineuses.

Touchez ce bouton pour modifier la voix donnant les instructions vo-

Une large gamme de voix est à votre disposition. Certaines voix de synthèse peuvent lire les noms de rue et d'autres informations directement sur la carte et certaines voix humaines ont été enregistrées

Touchez ce bouton pour paramétrer le type d'instructions vocales et autres instructions relatives au parcours que votre appareil lit à haute

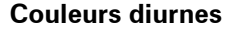

**Voix**

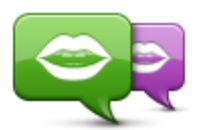

**Changer de voix**

**Paramètres de voix**

**Volume**

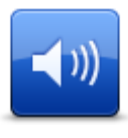

Touchez ce bouton pour régler le volume de votre appareil. Faites glisser le curseur pour modifier le volume.

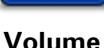

# **Points d'intérêt**

## **À propos des points d'intérêt**

Les Points d'intérêt ou PI sont des lieux utiles sur la carte.

En voici quelques exemples :

- **Restaurants**
- Hôtels
- Musées
- Parkings
- Stations-service

## **Création de PI**

**Conseil :** pour obtenir de l'aide sur la gestion des points d'intérêt tiers, tapez « PI tiers » dans la zone de recherche du site [tomtom.com/support.](http://www.tomtom.com/)

- 1. Touchez l'écran pour afficher le menu principal.
- 2. Touchez **Paramètres**.
- 3. Touchez **Gérer les PI**.
- 4. En l'absence de catégorie de PI ou si celle que vous voulez utiliser n'existe pas, touchez **Ajouter catégorie** et créez une nouvelle catégorie.

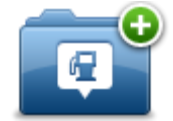

Chaque PI est attribué à une catégorie de PI. Cela signifie que vous devez avoir créé au minimum une catégorie de PI avant de pouvoir créer votre premier PI.

Vous pouvez ajouter des PI uniquement aux catégories que vous avez créées.

Pour en savoir plus sur la création de catégories de PI, lisez **Gérer les PI (Points d'intérêt)**.

- 5. Touchez **Ajouter PI**.
- 6. Sélectionnez la catégorie de PI à utiliser pour le nouveau PI.
- 7. Touchez un bouton pour saisir l'adresse du PI, de la même façon que vous planifiez vos parcours.
- 8. Le PI est créé et enregistré dans la catégorie sélectionnée.

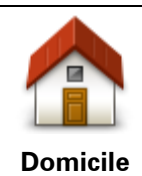

Touchez ce bouton pour définir votre Domicile comme PI.

Cette fonction est utile si vous décidez de modifier l'emplacement de votre Domicile mais souhaitez tout d'abord créer un PI pour le Domicile actuel.

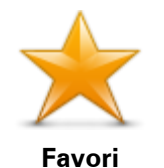

Touchez ce bouton pour créer un PI à partir d'un favori.

Étant donné que le nombre de favoris est limité, il est parfois souhaitable de créer un PI à partir d'un favori. Si vous souhaitez créer plus de favoris, vous devez en supprimer certains. Pour éviter de perdre un favori, enregistrez l'emplacement en tant que PI avant de supprimer le favori.

Touchez ce bouton pour entrer une adresse en tant que nouveau PI. Pour entrer une adresse, vous avez le choix parmi quatre options.

**ABCD Adresse**

**Centre-ville**

- **Rue et numéro de rue**
- **Code postal**
- **Croisement ou intersection**

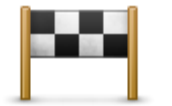

Touchez ce bouton pour sélectionner un emplacement de PI dans une liste de lieux que vous avez récemment utilisés comme destination.

**Destination ré-**

**cente**

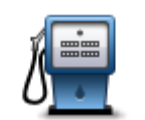

Touchez ce bouton pour ajouter un point d'intérêt (PI) comme PI. Si vous créez par exemple une catégorie de PI pour vos restaurants favoris, utilisez cette option au lieu d'entrer les adresses des restaurants.

**Point d'intérêt**

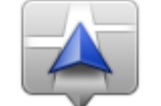

Touchez ce bouton pour ajouter votre position actuelle comme PI. Par exemple, si vous vous arrêtez dans un lieu intéressant, vous pouvez toucher ce bouton pour créer un PI correspondant à votre emplacement actuel.

**Ma position**

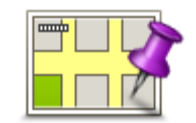

Touchez ce bouton pour créer un PI en utilisant le navigateur de carte. Utilisez le curseur pour sélectionner l'emplacement du PI puis touchez **Terminé**.

**Point sur la carte**

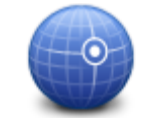

Touchez ce bouton pour créer un PI en entrant les valeurs de longitude et de latitude.

## **Latitude Longitude**

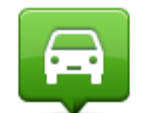

Touchez ce bouton pour créer un PI à partir de votre dernière position enregistrée.

## **Position du dernier**

**arrêt**

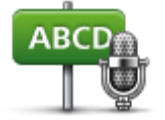

Touchez ce bouton pour créer un PI en prononçant l'adresse.

**Adresse vocale**

## **Utilisation des PI pour planifier un parcours**

Lorsque vous planifiez un parcours, vous pouvez utiliser un PI comme destination.

L'exemple suivant vous explique comment planifier un parcours vers un parking dans une ville :

- 1. Touchez **Aller à** ou **Aller vers** dans le menu principal.
- 2. Touchez **Point d'intérêt**.
- 3. Touchez **PI dans la ville**.

**Conseil** : le dernier PI affiché sur votre appareil Blue&Me-TomTom 2 s'affiche également dans le menu.

- 4. Saisissez le nom de la ville et sélectionnez-le lorsqu'il apparaît dans la liste.
- 5. Touchez le bouton en forme de flèche pour développer la liste des catégories de PI.

**Conseil** : si vous connaissez déjà le nom du PI que vous voulez utiliser, vous pouvez toucher **Rechercher par nom** afin de saisir son nom et de sélectionner l'emplacement.

- 6. Faites défiler la liste et touchez **Parking**.
- 7. Le parking le plus proche du centre-ville s'affiche en haut de la liste.
- 8. La liste suivante explique les distances affichées à côté de chaque PI. La méthode de mesure de la distance varie selon votre méthode de recherche originale du PI :
	- PI à proximité distance depuis votre position actuelle
	- PI dans la ville distance depuis le centre-ville
	- PI près du domicile distance depuis votre domicile
	- PI en chemin distance depuis votre position actuelle
	- PI à destination distance depuis votre destination
- 9. Touchez le nom du parking que vous voulez utiliser puis **Terminé** une fois le parcours calculé.

Votre appareil commence à vous guider jusqu'au parking.

## **Afficher les PI (Points d'intérêt) sur la carte**

Vous pouvez sélectionner les types d'emplacements de PI que vous souhaitez afficher sur vos cartes.

- 1. Touchez **Afficher PI sur la carte** dans le menu Paramètres.
- 2. Sélectionnez les catégories que vous souhaitez afficher sur la carte.
- 3. Touchez **Terminé**.
- 4. Indiquez si vous souhaitez que les emplacements de PI s'affichent sur la carte en mode 2D ou 3D.
- 5. Touchez **Terminé**.

Les types de PI que vous avez sélectionnés sont affichés sous forme de symboles sur la carte.

## **Appeler un PI**

**Remarque** : les appels mains-libres ne sont pas pris en charge sur tous les appareils de navigation.
De nombreux PI sur votre Blue&Me-TomTom 2 incluent des numéros de téléphone. Ainsi, si votre appareil prend en charge les appels mains-libres, vous pouvez l'utiliser pour appeler le PI et planifier un parcours jusqu'à son emplacement.

Vous pouvez par exemple rechercher un cinéma, l'appeler pour réserver un billet puis planifier votre parcours, tout cela depuis votre appareil Blue&Me-TomTom 2.

1. Touchez le bouton de téléphone en mode conduite.

Si le bouton est invisible en mode conduite, touchez **Créer votre propre menu** dans le menu Paramètres et sélectionnez **Appeler...** pour afficher le bouton en mode conduite.

- 2. Touchez **Point d'intérêt**.
- 3. Sélectionnez votre méthode de recherche des PI.

Par exemple, si vous souhaitez rechercher un PI sur votre parcours, touchez **PI en chemin**.

4. Touchez le type de PI que vous souhaitez appeler.

Par exemple, si vous voulez appeler un cinéma pour réserver un billet, touchez **Cinéma** puis sélectionnez le nom du cinéma pour l'appeler. Puis touchez **Appeler** ou **Numéroter** pour passer l'appel.

Votre Blue&Me-TomTom 2 utilise votre téléphone portable pour appeler le PI.

## **Définir des avertissements pour les PI**

Vous pouvez définir un son d'avertissement qui sera émis lorsque vous approchez d'un type de point d'intérêt particulier, par exemple les stations service.

L'exemple suivant vous explique comment paramétrer la lecture d'un son d'avertissement dès que vous vous trouvez à 250 mètres d'une station service.

- 1. Touchez **Gérer les PI**, puis **Avertir des PI imminents** dans le menu Paramètres.
- 2. Faites défiler la liste et touchez **Station service**.

**Conseil** : pour éliminer un avertissement, touchez le nom de catégorie puis touchez **Oui**. Les catégories de PI paramétrées avec un avertissement affichent un symbole de son à côté de leur nom.

- 3. Paramétrez une distance de 250 m et touchez **OK**.
- 4. Sélectionnez **Effet sonore** puis touchez **Suivant**.
- 5. Sélectionnez le son d'avertissement du PI puis touchez **Suivant**.
- 6. Si vous voulez entendre l'avertissement uniquement si le PI est directement sur un parcours planifié, sélectionnez **PI sur le parcours seulement**. Puis touchez Terminé.

L'avertissement est paramétré pour la catégorie de PI sélectionnée. Vous entendrez un son d'avertissement dès que vous serez à 250 mètres d'une station service sur votre parcours.

# **Gérer les PI**

Touchez **Gérer les PI** pour gérer vos emplacements et vos catégories de PI.

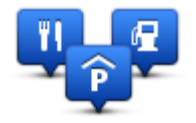

Vous pouvez paramétrer votre appareil Blue&Me-TomTom 2 pour qu'il vous signale la proximité d'emplacements de PI sélectionnés. De la sorte, vous pouvez, par exemple, paramétrer l'appareil pour vous informer de l'approche d'une station service.

Vous pouvez créer vos propres catégories de PI et leur ajouter vos propres emplacements de PI.

Ainsi, vous pouvez notamment créer une nouvelle catégorie de PI nommée Amis. Vous pouvez alors ajouter toutes les adresses de vos amis comme PI dans cette nouvelle catégorie.

Touchez les boutons suivants pour créer et gérer vos propres PI :

- **Ajouter PI** touchez ce bouton pour ajouter un emplacement à l'une de vos propres catégories de PI.
- **Avertir des PI imminents** touchez ce bouton pour paramétrer votre appareil afin d'être averti de la proximité de PI sélectionnés.
- **Supprimer PI** touchez ce bouton pour supprimer l'une de vos propres catégories de PI.
- **Modifier PI** touchez ce bouton pour modifier l'un de vos PI.
- **Ajouter catégorie** touchez ce bouton pour créer une nouvelle catégorie de PI.
- **Supprimer catégorie** touchez ce bouton pour supprimer l'une de vos propres catégories de PI.

# **Aide**

# **À propos de la demande d'aide**

Touchez **Aide** dans le menu principal pour accéder aux services d'assistance et autres services spécialisés. Si votre appareil prend en charge les appels mains-libres et que votre téléphone est connecté à votre appareil, vous pouvez contacter les services d'urgence directement par téléphone.

Si, par exemple, vous êtes impliqué dans un accident de voiture, vous pouvez utiliser le menu Aide pour rechercher et appeler l'hôpital le plus proche et lui indiquer votre position exacte.

**Conseil** : si vous ne voyez pas le bouton Aide dans le menu principal, touchez **Paramètres**, puis **Paramètres de sécurité.** Décochez la case pour **Afficher uniquement les options de menu essentielles pendant la conduite**.

**Utiliser le menu Aide pour appeler un service local**

**Remarque** : les appels mains-libres ne sont pas pris en charge sur tous les appareils de navigation.

Pour utiliser Aidez-moi ! afin de localiser un service d'assistance, de l'appeler par téléphone et de le rejoindre depuis votre position actuelle, procédez comme suit :

- 1. Touchez l'écran pour afficher le menu principal.
- 2. Touchez **Aide**.
- 3. Touchez **Appeler l'assistance**.
- 4. Sélectionnez le type de service dont vous avez besoin, par exemple **Hôpital le plus proche**.
- 5. Sélectionnez un centre dans la liste : le plus proche figure en haut de la liste.

Votre appareil indique votre position sur la carte avec une description de l'emplacement. Cette fonctionnalité vous aide à préciser l'endroit où vous vous trouvez lorsque vous effectuez l'appel.

Si votre appareil prend en charge les appels mains-libres et que votre téléphone est connecté à votre appareil, l'appareil compose automatiquement le numéro de téléphone. Dans le cas contraire, le numéro de téléphone à composer s'affiche.

6. Pour aller jusqu'au centre d'assistance en voiture, touchez **Aller à cible**. Si vous êtes à pied, touchez **Marcher jusque là**.

Votre appareil de navigation commence à vous guider jusqu'à votre destination.

# **Options du menu Aidez-moi !**

**Remarque** : dans certains pays, il se peut que les données ne soient pas disponibles pour tous les services.

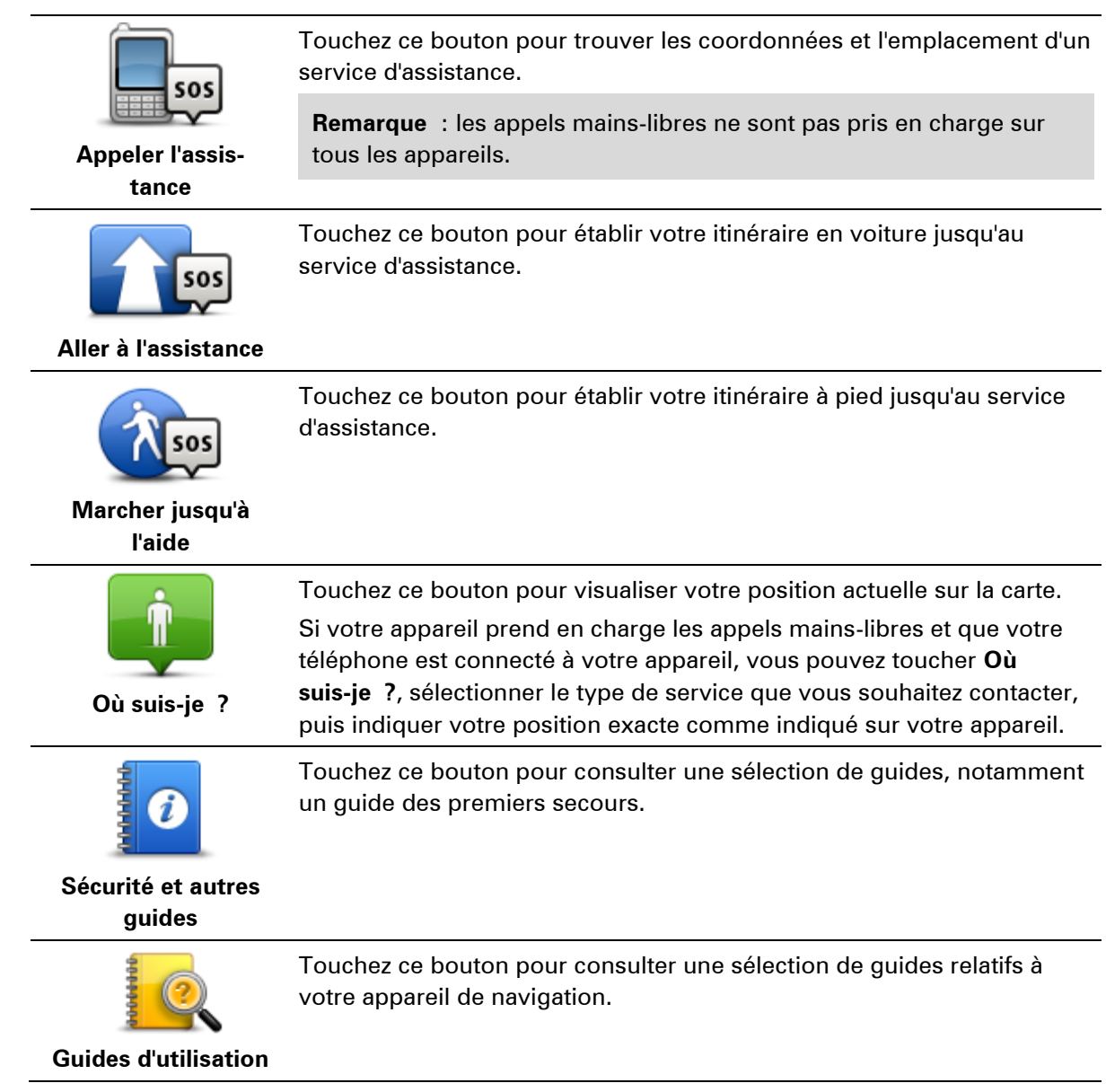

# **Appels mains-libres**

# **Important**

**Important :** ce chapitre concerne la fonctionnalité mains-libres sur votre appareil de navigation lorsque ce dernier n'est pas connecté à Blue&Me. Lorsque l'appareil de navigation est connecté à Blue&Me, la fonctionnalité téléphone décrite dans la première partie du chapitre « Blue&Me : fonctions spécifiques » s'applique.

# **À propos des appels mains-libres**

**Remarque** : les appels mains-libres ne sont pas pris en charge sur tous les appareils.

Si vous possédez un téléphone portable équipé de la technologie Bluetooth®, vous pouvez utiliser votre appareil Blue&Me-TomTom 2 pour effectuer des appels et pour envoyer et recevoir des messages.

**Important** : tous les téléphones ne sont pas compatibles et certains ne prennent pas en charge toutes les fonctionnalités. Pour en savoir plus, rendez-vous sur [tomtom.com/phones/compatibility.](http://www.tomtom.com/phones/compatibility)

# **Connexion à votre téléphone**

Vous devez d'abord établir une connexion entre votre téléphone portable et votre appareil Blue&Me-TomTom 2.

Touchez **Connexions** dans le menu Paramètres, puis **Téléphones**. Touchez **Gérer les téléphones** et sélectionnez votre téléphone lorsqu'il apparaît dans la liste.

Il vous suffit d'effectuer cette procédure une seule fois. Ensuite, votre appareil Blue&Me-TomTom 2 mémorisera votre téléphone.

### Conseils

- **Assurez-vous que vous avez activé le Bluetooth® sur votre téléphone.**
- Assurez-vous que votre téléphone est réglé en tant que « repérable » ou « visible par tous».
- Il se peut que vous deviez entrer le mot de passe « 0000 » dans votre téléphone pour pouvoir vous connecter à votre appareil Blue&Me-TomTom 2.
- Pour éviter de devoir saisir « 0000 » chaque fois que vous utilisez votre téléphone, enregistrez votre appareil Blue&Me-TomTom 2 en tant qu'appareil de confiance sur votre téléphone.

Pour en savoir plus sur les paramètres Bluetooth, consultez le manuel d'utilisation de votre téléphone portable.

### **Passer un appel**

Quand vous avez établi une connexion entre votre appareil de navigation Blue&Me-TomTom 2 et votre téléphone portable, vous pouvez utiliser votre appareil de navigation pour effectuer des appels mains-libres avec votre téléphone portable.

Pour passer un appel avec votre téléphone, touchez le bouton de téléphone en mode conduite. Touchez ensuite l'un des boutons suivants :

Touchez **Domicile** pour appeler votre position de domicile.

Si vous n'avez pas entré de numéro pour votre adresse de Domicile, ce bouton n'est pas disponible.

- Touchez **Numéro de téléphone** pour saisir le numéro à appeler.
- Touchez **Point d'intérêt** pour choisir un point d'intérêt (PI) à appeler. Si votre appareil connaît le numéro de téléphone d'un PI, il l'affiche à côté du PI.
- Touchez **Entrée du répertoire** pour sélectionner un contact de votre répertoire.

**Remarque** : votre répertoire est automatiquement copié dans votre appareil Blue&Me-TomTom 2 lors de la première connexion avec votre téléphone portable.

Certains téléphones ne peuvent pas transférer votre répertoire téléphonique sur votre appareil. Pour en savoir plus, rendez-vous sur [tomtom.com/phones/compatibility.](http://www.tomtom.com/phones/compatibility)

- Touchez **Numéro récent** pour effectuer une sélection dans une liste de personnes ou de numéros que vous avez récemment appelés à partir de votre appareil.
- Touchez **Interlocuteur récent** pour effectuer une sélection dans une liste de personnes ou de numéros qui vous ont récemment appelés.

Seuls les appels reçus sur votre appareil sont enregistrés dans cette liste.

# **Recevoir un appel**

Lorsqu'une personne vous appelle, son nom et son numéro de téléphone s'affichent. Touchez l'écran pour accepter ou refuser l'appel.

# **Réponse automatique**

Vous pouvez paramétrer votre appareil Blue&Me-TomTom 2 pour qu'il réponde automatiquement aux appels téléphoniques entrants.

Pour paramétrer la réponse automatique, touchez **Connexions** dans le menu Paramètres, puis **Téléphones**. Touchez **Réponse automatique**.

Sélectionnez la durée que doit respecter votre appareil avant de répondre automatiquement à vos appels, puis touchez **Terminé**.

### **Connecter davantage de téléphones à votre appareil**

Vous pouvez établir une liaison avec 5 téléphones portables au maximum.

Pour ajouter d'autres téléphones, procédez comme suit.

- 1. Touchez **Paramètres** dans le menu principal.
- 2. Touchez **Connexions**.
- 3. Touchez **Gérer les téléphones**.
- 4. Touchez **Rechercher un autre téléphone** et suivez les instructions.

Pour passer d'un téléphone à un autre, touchez **Gérer les téléphones**. Puis, touchez le bouton du téléphone auquel vous souhaitez vous connecter.

# **Menu Téléphones**

L

**Remarque** : les appels mains-libres ne sont pas pris en charge sur tous les appareils de navigation.

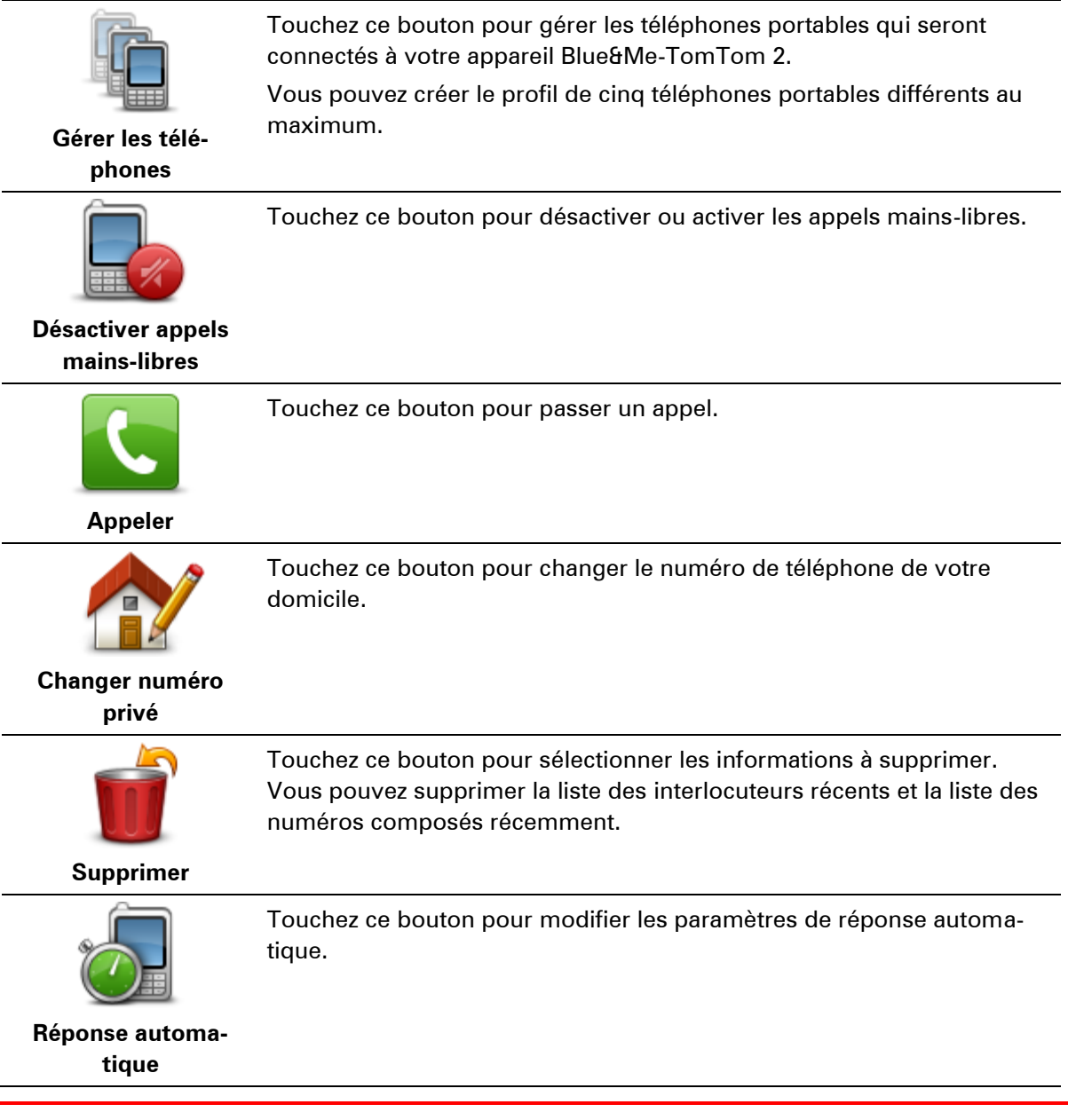

**Important** : tous les téléphones ne sont pas compatibles, et certains ne prennent pas en charge toutes les fonctionnalités.

# **Favoris**

# **À propos des favoris**

Les favoris constituent un moyen simple de sélectionner un emplacement sans avoir besoin de saisir l'adresse. Ce ne sont pas nécessairement vos endroits « favoris », au sens littéral. Il peut simplement s'agir d'une liste d'adresses utiles.

# **Créer un favori**

Pour créer un favori, procédez comme suit :

- 1. Touchez l'écran pour afficher le menu principal.
- 2. Touchez **Paramètres** pour ouvrir le menu Paramètres.
- 3. Touchez **Favoris**.
- 4. Touchez **Ajouter**.

Sélectionnez le type de favori en touchant l'un des boutons suivants :

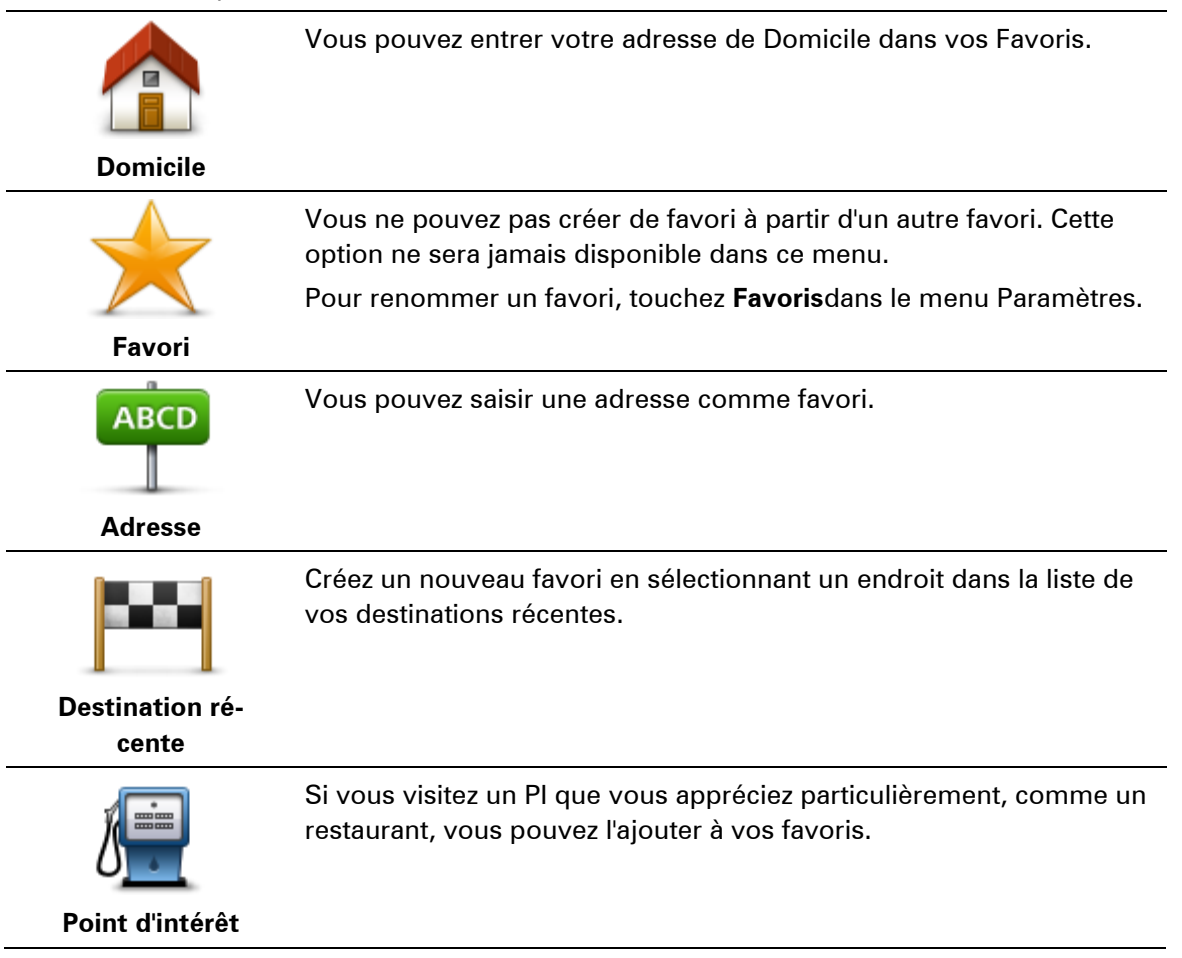

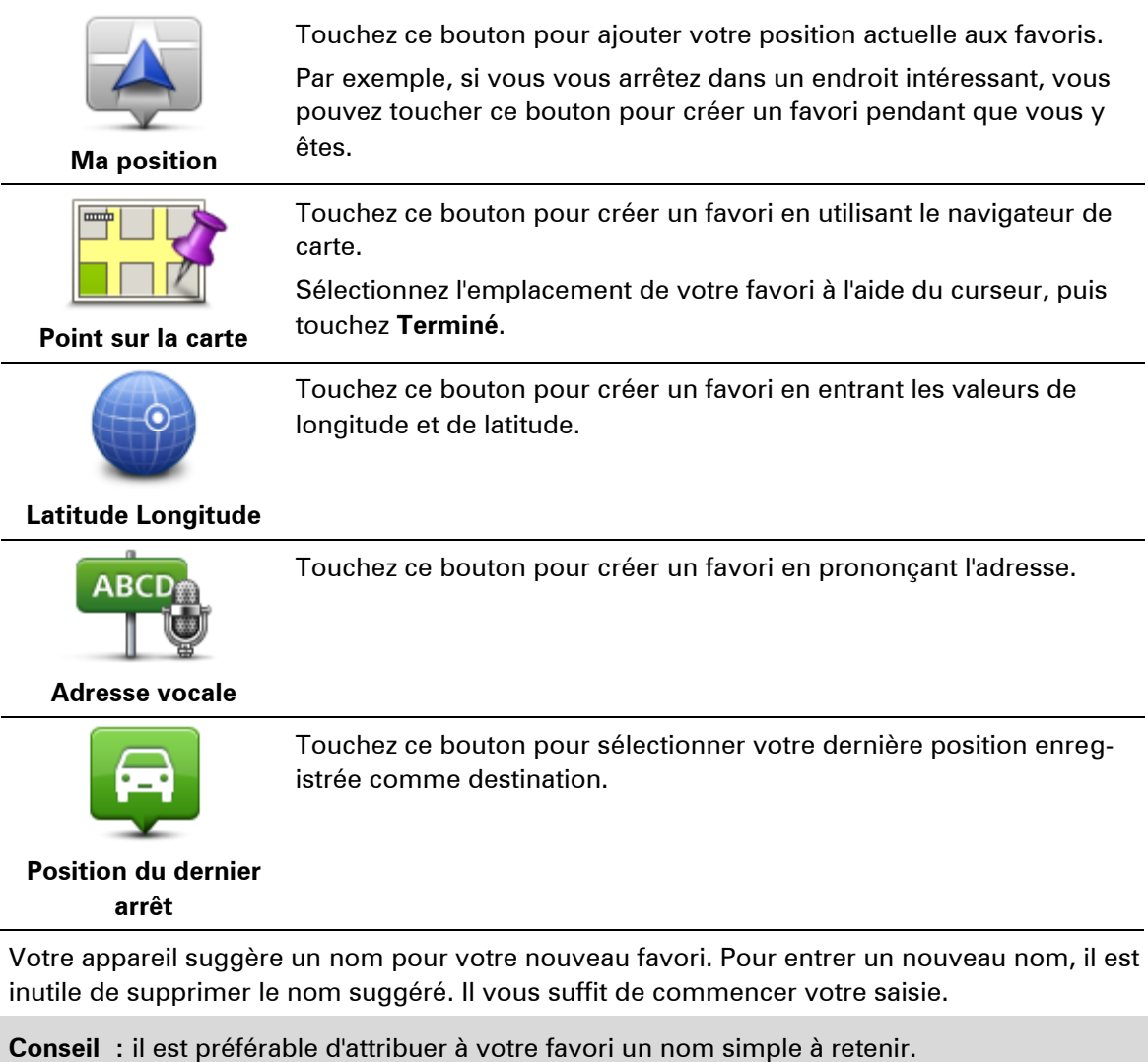

Touchez **OK**.

Votre nouveau favori apparaît dans la liste.

Après avoir ajouté au moins deux favoris et activé les conseils, vous devez indiquer si vous effectuez des trajets réguliers vers les mêmes lieux. Si vous touchez **OUI**, vous pouvez saisir ces destinations sous la forme de favoris. Dès que vous mettrez votre appareil en marche, vous pourrez sélectionner immédiatement l'un de ces endroits comme destination. Pour modifier ces destinations ou sélectionner une nouvelle destination, touchez **Démarrage** dans le menu Paramètres, puis sélectionnez **Demander une destination**.

# **Utiliser un favori**

Vous pouvez utiliser un favori pour aller à un lieu sans avoir à entrer l'adresse. Pour aller vers un favori, procédez comme suit :

- 1. Touchez l'écran pour afficher le menu principal.
- 2. Touchez **Aller à** ou **Aller vers**.
- 3. Touchez **Favori**.
- 4. Sélectionnez un favori dans la liste.

Votre appareil Blue&Me-TomTom 2 calcule votre parcours.

5. Une fois que votre parcours est calculé, touchez **Terminé**.

Votre appareil commence immédiatement à vous guider vers votre destination avec des instructions vocales et visuelles à l'écran.

# **Modifier le nom d'un favori**

Pour modifier le nom d'un favori, procédez comme suit :

- 1. Touchez l'écran pour afficher le menu principal.
- 2. Touchez **Paramètres** pour ouvrir le menu Paramètres.
- 3. Touchez **Favoris**.
- 4. Touchez le favori que vous souhaitez renommer.

**Conseil :**utilisez les flèches gauche et droite pour choisir un autre favori dans votre liste.

- 5. Touchez **Renommer**.
- 6. Saisissez le nouveau nom puis touchez **Terminé**.
- 7. Touchez **Terminé**.

### **Supprimer un favori**

Pour supprimer un favori, procédez comme suit :

- 1. Touchez l'écran pour afficher le menu principal.
- 2. Touchez **Paramètres** pour ouvrir le menu Paramètres.
- 3. Touchez **Favoris**.
- 4. Touchez le favori que vous souhaitez supprimer.

**Conseil :** utilisez les flèches gauche et droite pour choisir un autre favori dans votre liste.

- 5. Touchez **Supprimer**.
- 6. Touchez **Oui** pour confirmer la suppression.
- 7. Touchez **Terminé**.

# **Trafic**

# **À propos du RDS-TMC**

Le Traffic Message Channel (TMC), également nommé RDS-TMC, transmet des infos trafic sous forme de signal radio et est gratuit dans de nombreux pays.

TMC n'est pas un service TomTom, mais il est disponible en utilisant un récepteur TomTom RDS-TMC.

**Remarque** : TomTom décline toute responsabilité concernant la disponibilité et la qualité des infos trafic fournies par le Traffic Message Channel.

Le Traffic Message Channel (TMC) n'est pas disponible dans tous les pays. Pour vérifier la disponibilité des services TMC dans votre pays, rendez-vous sur [tomtom.com/5826.](http://www.tomtom.com/5826)

# **Utiliser les infos trafic**

La barre Trafic latérale s'affiche sur le côté droit en Mode Conduite. La barre latérale vous informe des retards dus au trafic pendant vos déplacements à l'aide de points lumineux vous indiquant l'emplacement de chaque incident de circulation sur votre parcours.

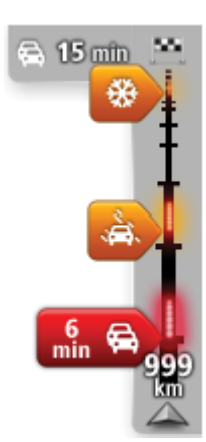

Le haut de la barre Trafic latérale représente votre destination et indique le retard total dû à des embouteillages et d'autres incidents sur votre parcours.

La partie centrale de la barre latérale Trafic affiche les incidents de circulation un par un dans leur ordre d'occurrence sur votre parcours.

Le bas de la barre Trafic latérale représente votre position actuelle et indique la distance qui vous sépare du prochain incident sur votre parcours.

Pour optimiser la lisibilité de la barre Trafic latérale, certains incidents peuvent ne pas être affichés. Ces incidents, toujours de faible importance, provoquent uniquement de légers retards.

La couleur des pointeurs vous indique d'un simple coup d'œil le type d'incident, selon le code ci-dessous :

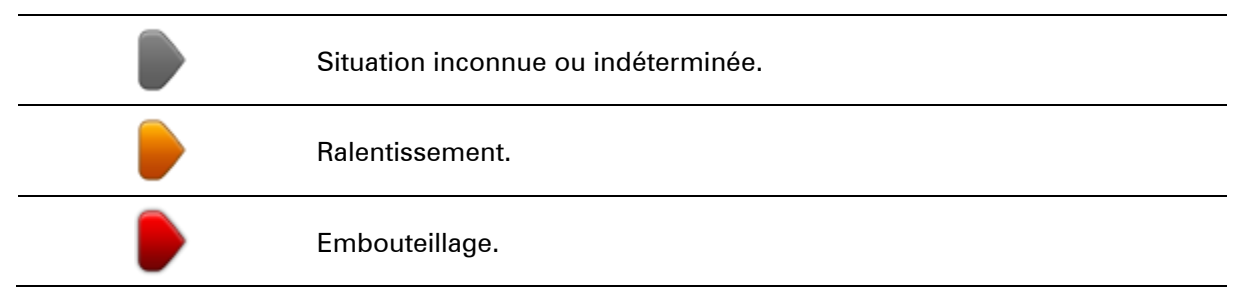

Circulation bloquée ou route fermée.

# **Choisir le parcours le plus rapide**

Votre appareil Blue&Me-TomTom 2 recherche régulièrement un parcours plus rapide jusqu'à votre destination. Si la circulation évolue et un parcours plus rapide est identifié, votre appareil vous propose de planifier à nouveau le parcours afin d'emprunter l'itinéraire le plus rapide.

Vous pouvez aussi paramétrer votre appareil pour planifier à nouveau automatiquement votre voyage dès qu'un parcours plus rapide est identifié. Pour appliquer ce paramètre, touchez **Paramètres de trafic** dans le menu Trafic.

Pour rechercher et replanifier manuellement le parcours le plus rapide jusqu'à destination, procédez comme suit :

1. Touchez la barre Trafic latérale.

**Conseil** : si le fait de toucher la barre latérale ouvre le menu principal et non le menu Trafic, essayez de la toucher avec un doigt posé sur le bord de l'écran.

Un résumé du trafic sur votre parcours est affiché.

- 2. Touchez **Options**.
- 3. Touchez **Minimiser les retards**.

Votre appareil recherche le parcours le plus rapide jusqu'à votre destination.

Le nouveau parcours peut inclure des retards. Vous pouvez replanifier le parcours de façon à éviter tous les retards. Cependant, un parcours évitant tous les retards prend généralement plus de temps que le parcours le plus rapide.

4. Touchez **Terminé**.

# **Régler la fréquence radio pour les informations RDS-TMC**

**Remarque** : tous les appareils ne permettent pas nécessairement le réglage de la fréquence radio.

Si vous connaissez la fréquence d'une station de radio particulière que vous souhaitez utiliser pour les infos trafic RDS-TMC, procédez comme suit pour régler la fréquence manuellement. Pour activer cette fonction, vous devez d'abord activer le réglage manuel, en procédant comme suit :

- 1. Touchez la barre trafic latérale en mode conduite, puis **Options**, et enfin **Paramètres de trafic**.
- 2. Sélectionnez **Régler manuellement en entrant une fréquence**, puis touchez **Terminé**. Saisissez maintenant la fréquence de la station de radio.
- 3. Touchez la barre trafic latérale en mode conduite.
- 4. Touchez **Régler manuellement**.

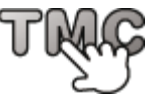

- 5. Entrez la fréquence de la station de radio.
- 6. Touchez **Terminé**.

Votre appareil de navigation TomTom recherche votre station de radio. S'il ne trouve pas de station de radio sur la fréquence que vous avez définie, il continue automatiquement à chercher la prochaine station disponible.

# **Minimiser les retards**

Vous pouvez utiliser TomTom Traffic pour minimiser l'impact sur votre parcours des retards dus à la circulation. Pour minimiser automatiquement les retards, procédez comme suit :

- 1. Touchez **Services** dans le menu principal.
- 2. Touchez **Trafic**.
- 3. Touchez **Paramètres de trafic**.
- 4. Sélectionnez **Toujours basculer sur ce parcours**.
- 5. Touchez **Terminé**.

## **Faciliter les trajets domicile-travail**

Les boutons **Du domicile au bureau** et **Du bureau au domicile** du menu Afficher le trafic domicile-bureau vous permettent de vérifier le parcours vers et depuis votre travail d'un seul effleurement de bouton.

Lorsque vous utilisez un de ces boutons, votre appareil planifie un parcours entre les emplacements de votre domicile et de votre bureau et recherche les retards potentiels.

Lors de la première utilisation de **Du domicile au bureau**, vous devez définir les emplacements de votre domicile et de votre bureau. Pour ce faire, procédez comme suit :

1. Touchez la barre Trafic latérale pour ouvrir le menu Trafic.

**Remarque** : si un parcours est déjà planifié, un résumé des incidents de la circulation survenus sur votre parcours est affiché. Touchez **Options** pour ouvrir le menu Trafic.

- 2. Touchez **Afficher le trafic domicile-bureau**.
- 3. Définissez l'emplacement de votre domicile et de votre bureau.

Si vous avez déjà défini ces emplacements et que vous souhaitez les modifier, touchez **Modifier domicile-bureau**.

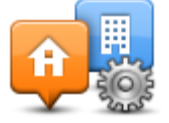

Vous pouvez désormais utiliser les boutons **Du domicile au bureau** et **Du bureau au domicile**.

**Remarque** : l'emplacement de domicile que vous définissez ici n'est pas le même que la position de domicile que vous pouvez définir dans le menu **Paramètres**. En outre, les emplacements que vous utilisez ici peuvent ne pas être les emplacements réels de votre domicile et de votre bureau. Si vous suivez régulièrement un autre parcours, vous pouvez définir Bureau/Domicile en fonction de ces emplacements.

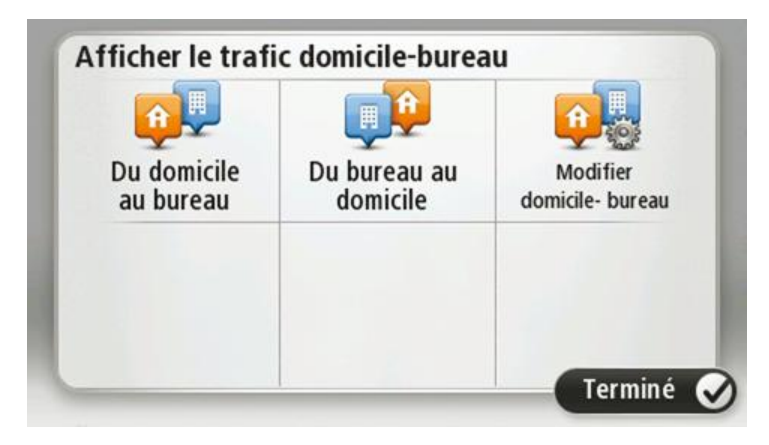

Par exemple, pour vérifier les retards sur le parcours vers votre domicile avant de quitter votre bureau, procédez comme suit :

1. Touchez la barre Trafic latérale pour ouvrir le menu Trafic.

**Remarque** : si un parcours est déjà planifié, un résumé des incidents de la circulation survenus sur votre parcours est affiché. Touchez **Options** pour ouvrir le menu Trafic.

- 2. Touchez **Afficher le trafic domicile-bureau**.
- 3. Touchez **Du bureau au domicile**, puis **Terminé**.

Le mode de conduite s'affiche, ainsi qu'un message vous indiquant les incidents de circulation sur ce parcours. La barre latérale Trafic vous indique également les éventuels retards.

# **Pour en savoir plus sur un incident**

Pour vérifier les retards sur votre parcours, touchez **Afficher trafic sur parcours** dans le menu Trafic. Votre appareil de navigation affiche un résumé des retards liés à la circulation sur votre parcours.

Le total inclut les retards dus aux incidents de circulation et ceux découlant de la densité du trafic, à partir des informations fournies par IQ Routes.

**HAARLEI AM** 看 Delay on r... **HEEMSTEDE HOOFDDOR** HILLEGOM RDS 2 min<br>TMC One incident NOORDWIJKERHOUT **NOORDING LIIT C**YORN ь **WARE29** <u>||Q</u> **LEIDEN** NIEUWKOOP No additional delay 1010 9 9 8 L'PHEN AAM DEN RIJN **INOERDI Total2 min BOSKOOP** Minimise delays Done  $\bullet$ 

Touchez **Minimiser les retards** pour vérifier si vous pouvez limiter ces derniers.

Touchez les boutons fléchés droite et gauche pour vous déplacer dans chaque incident, en affichant les informations sur chacun. Il s'agit notamment du type d'incident, par exemple des travaux routiers, et de la durée du retard occasionné par cet incident.

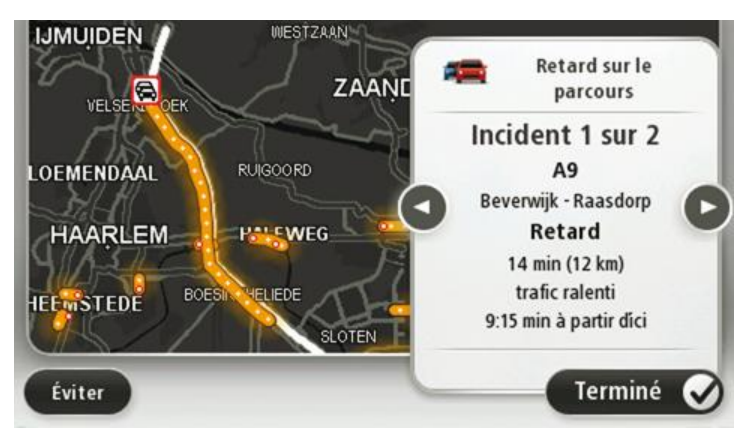

Vous pouvez également accéder aux détails des incidents individuels en touchant **Afficher le parcours** dans le menu principal, puis **Afficher trafic sur parcours**, et enfin l'icône de l'incident de circulation.

Affiché sur la carte, un incident de circulation est précédé d'une icône. En cas de bouchon, le sens de l'incident est indiqué de l'icône vers l'autre extrémité.

# **Vérifier les incidents de circulation dans votre région**

Recevez un résumé de la situation du trafic dans votre région à l'aide de la carte. Pour trouver les incidents locaux et leurs détails, procédez comme suit :

- 1. Touchez la barre Trafic latérale puis touchez **Options** pour ouvrir le menu Trafic.
- 2. Touchez **Afficher la carte**.

L'aperçu de la carte s'affiche à l'écran.

3. Si la carte n'indique pas votre position, touchez le marqueur pour la centrer sur votre position actuelle.

La carte affiche les incidents de circulation dans la région.

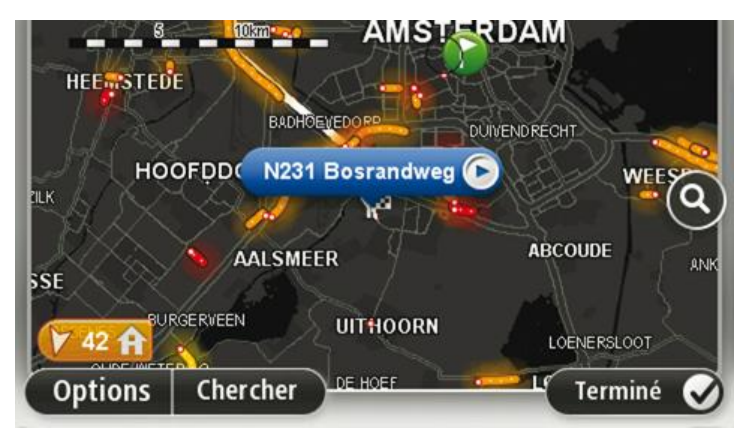

4. Touchez n'importe quel incident de circulation pour obtenir davantage d'informations. Un écran s'affiche avec des informations détaillées sur l'incident choisi. Pour afficher des informations sur des incidents alentour, utilisez les flèches gauche et droite en bas de cet écran.

# **Modifier les paramètres de trafic**

Utilisez le bouton **Paramètres de trafic** pour choisir le mode de fonctionnement des infos trafic sur votre appareil de navigation.

- 1. Touchez la barre Trafic latérale puis touchez **Options** pour ouvrir le menu Trafic.
- 2. Touchez **Paramètres de trafic**.

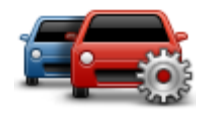

- 3. Si vous utilisez un Récepteur RDS-TMC, vous pouvez sélectionner le paramètre **Régler manuellement en entrant une fréquence.** Si vous sélectionnez cette option, le bouton **Régler manuellement** s'affiche dans le menu Trafic. Touchez **Régler manuellement** pour entrer la fréquence de la station de radio particulière que vous souhaitez utiliser pour recevoir les informations trafic RDS-TMC
- 4. Si un parcours plus rapide est identifié pendant que vous roulez, Trafic peut planifier à nouveau votre trajet pour emprunter ce parcours plus rapide. Sélectionnez l'une des options suivantes, puis touchez **Terminé**.
	- **Toujours basculer sur ce parcours**
	- **Me demander si je veux emprunter ce parcours**
	- **Ne jamais modifier mon parcours**

# **Incidents de la circulation**

Les incidents de circulation et les avertissements s'affichent sur la carte en mode conduite et dans la barre latérale Trafic.

Pour en savoir plus sur un incident, touchez **Afficher la carte** dans le menu principal. Touchez le symbole d'un incident de circulation sur la carte pour afficher les informations le concernant. Pour afficher des informations sur des incidents alentour, utilisez les flèches gauche et droite en bas de cet écran.

Il existe deux types de signe d'incident et d'avertissement :

- Les symboles affichés dans un carré rouge indiquent les incidents de circulation. Votre appareil de navigation peut replanifier votre parcours pour les éviter.
- Les symboles qui s'affichent dans un triangle rouge sont liés à la météo. Votre appareil ne peut replanifier de parcours pour éviter l'objet de ces avertissements.

Symboles des incidents de la circulation :

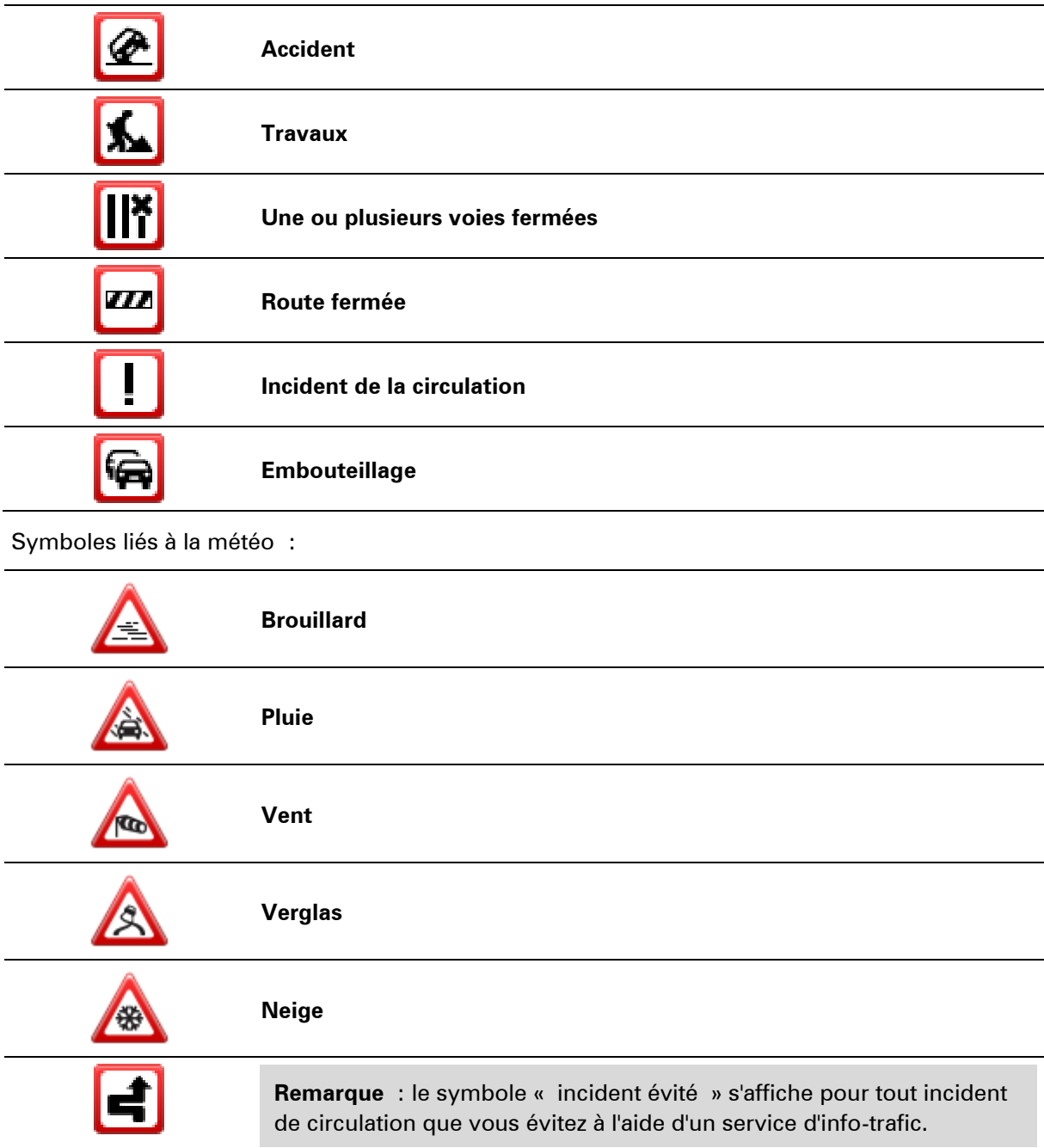

# **Menu Trafic**

Pour ouvrir le menu Trafic, touchez la barre Trafic latérale en mode conduite, puis touchez **Options**, ou touchez **Trafic** dans le menu Services.

Les boutons suivants sont disponibles :

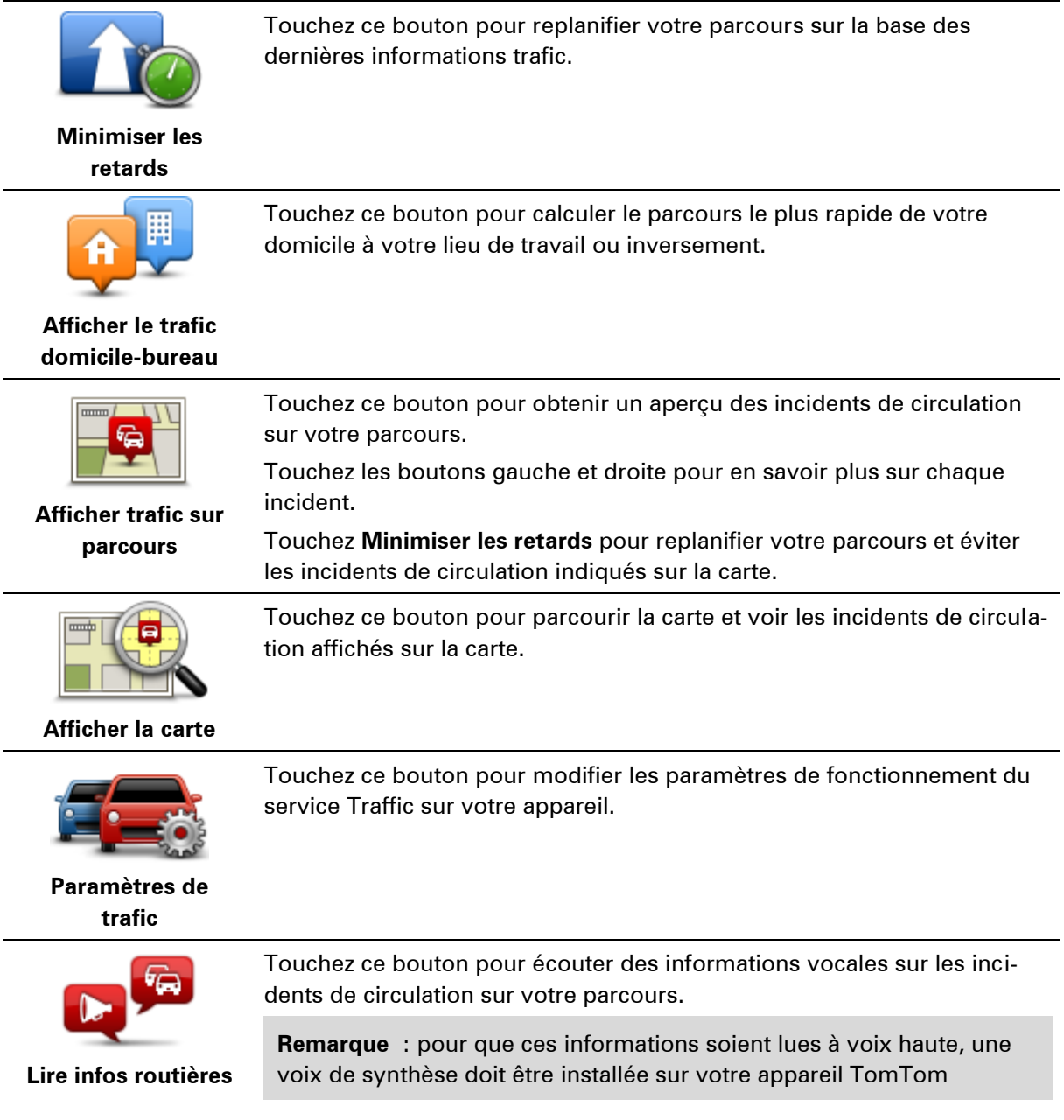

# **Radars**

# **À propos des radars**

**Remarque :** les services LIVE ne sont pas disponibles dans tous les pays ou régions et tous les services LIVE ne sont pas disponibles selon les pays ou régions. Il est possible que vous puissiez utiliser les services LIVE à l'étranger. Pour en savoir plus sur la disponibilité des services, rendez-vous sur [tomtom.com/services.](http://www.tomtom.com/services)

Le service Radars vous avertit de la présence de différents types de radars et alertes de sécurité, parmie lesquels :

- Emplacements des radars fixes.
- Emplacements des zones d'accidents fréquents
- Emplacements des radars mobiles
- Emplacements des radars de tronçon.
- **Emplacements de radars de feu rouge.**
- **Passages à niveau sans barrières.**

**Remarque** : en France, aucun avertissement ne signale les radars individuels ou les différents types de radar. Les appareils signalent uniquement les zones de danger. Les zones de danger correspondent aux zones susceptibles d'être équipées de radars. Il est possible de signaler ou de confirmer l'emplacement de zones de danger, mais pas de les supprimer.

# **Alertes radars**

Par défaut, les avertissements sont émis 15 secondes avant que vous n'atteigniez un radar. Pour modifier le son d'avertissement et les moments où il est émis, touchez **Paramètres d'alerte** dans le menu Radars.

Vous êtes averti de trois façons :

- Votre appareil émet un son d'avertissement.
- Le type de radar et votre distance par rapport à celui-ci s'affichent en mode conduite. S'il existe une limitation de vitesse à l'emplacement du radar, cette vitesse est également affichée en mode conduite.
- L'emplacement du radar est indiqué sur la carte.

**Remarque :** pour les radars de tronçon, vous êtes averti par une combinaison d'icônes et de sons au début, au milieu et à la fin de la zone de radars de tronçon.

**Modifier le mode d'avertissement**

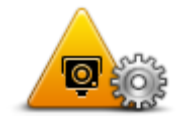

Pour modifier la façon dont votre Blue&Me-TomTom 2 vous avertit des radars, touchez le bouton **Paramètres d'alerte**.

Vous pouvez définir les conditions dont vous souhaitez être averti, ainsi que le type de son émis.

**Paramètres d'alerte**

Par exemple, pour modifier le son émis quand vous approchez d'un radar fixe, procédez comme suit :

- 1. Touchez **Services** dans le menu principal.
- 2. Touchez **Radars**.
- 3. Touchez **Paramètres d'alerte**.

Une liste de radars s'affiche. Un haut-parleur s'affiche à proximité des types de radar définis pour cet avertissement.

- 4. Touchez **Radars fixes**.
- 5. Touchez **Suivant.**
- 6. Touchez le son que vous souhaitez entendre pour cet avertissement.

**Conseil** : pour désactiver les avertissements sonores pour un type de radar, touchez **Silence** à l'étape 7 ci-dessus. Si vous désactivez le son d'avertissement, vous continuez à voir un avertissement en mode conduite.

7. Touchez **Terminé** pour enregistrer vos modifications.

**Icônes des radars**

Les radars sont présentés sous forme d'icônes en mode conduite.

Quand vous approchez d'une zone où se trouve un radar, une icône s'affiche et un son d'avertissement est émis.

Vous pouvez modifier le son d'avertissement émis avant d'atteindre l'alerte.

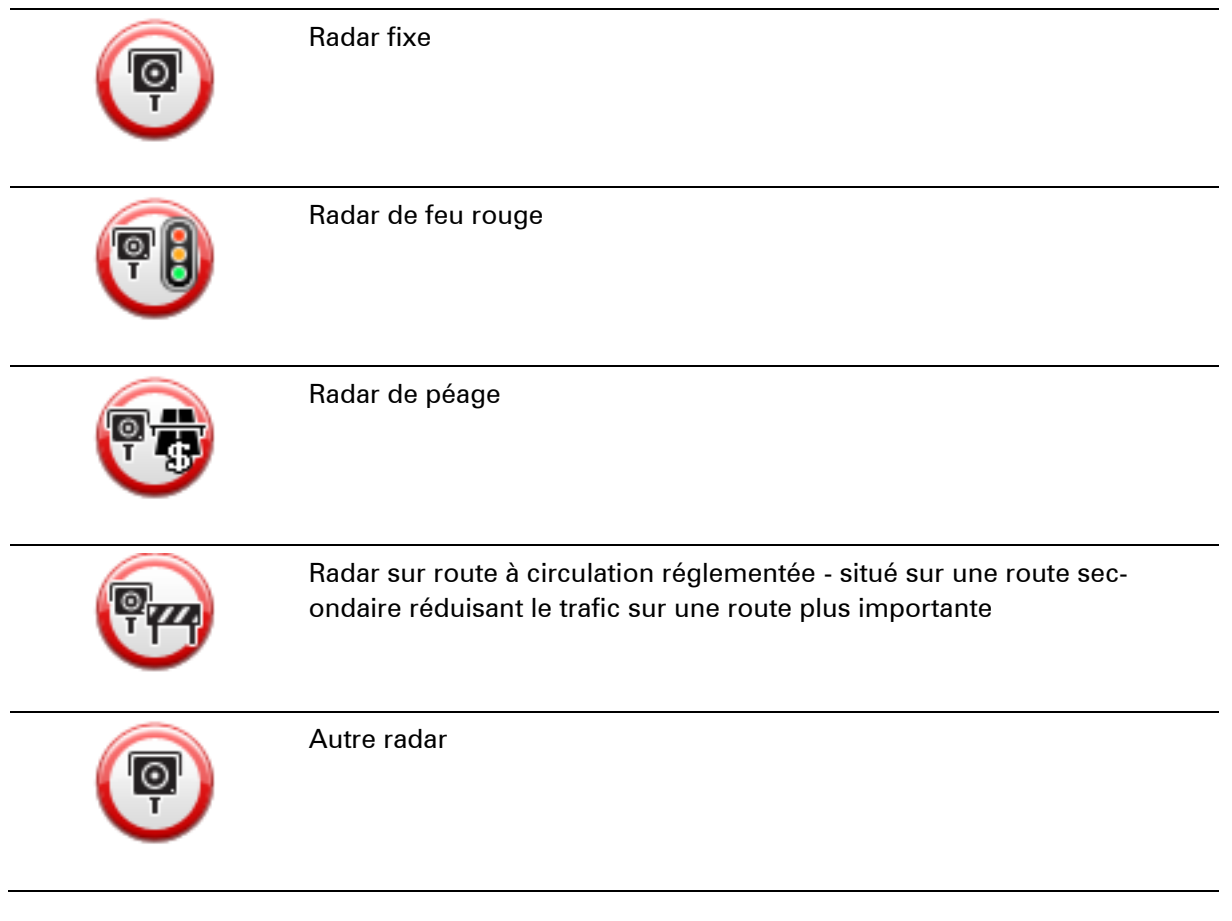

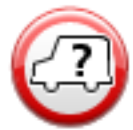

Zone de radars mobiles fréquents

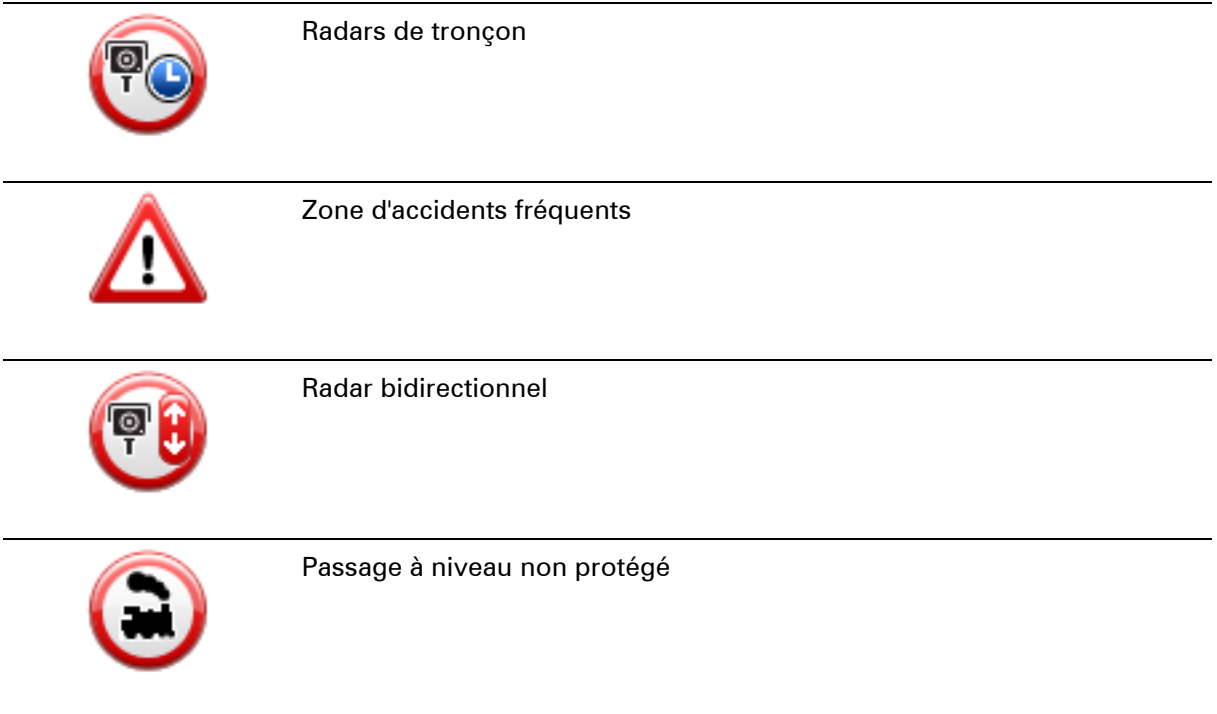

# <span id="page-92-0"></span>**Bouton Rapport**

Pour afficher le bouton Rapport en mode conduite, procédez comme suit :

- 1. Touchez **Services** dans le menu principal.
- 2. Touchez **Radars**.
- 3. Touchez **Afficher bouton Rapport**.
- 4. Touchez **Précédent**.

Le bouton Rapport est affiché sur le côté gauche en mode conduite ou est ajouté aux boutons disponibles dans le menu abrégé si vous utilisez déjà ce dernier.

**Conseil :** pour masquer le bouton Rapport, touchez **Masquer bouton Rapport** dans le menu Radars.

# **Signaler un nouveau radar en cours de route**

Pour signaler un radar en cours de route, procédez comme suit :

1. Touchez le bouton Rapport en mode conduite ou dans le menu abrégé pour enregistrer l'emplacement du radar.

Si vous touchez le bouton Rapport dans les 20 secondes suivant la réception d'un avertissement de radar, vous avez la possibilité d'ajouter ou de supprimer ce radar. Touchez **Ajouter un radar**.

**Remarque** : si le type de radar que vous sélectionnez porte sur une limitation de vitesse, vous pouvez aussi indiquer celle-ci.

2. Un message vous confirme qu'un rapport a été créé.

# **Signaler un nouveau radar quand vous êtes à votre domicile**

Vous n'êtes pas tenu d'être à l'endroit même où se trouve un radar pour le signaler. Pour signaler un nouveau radar quand vous êtes chez vous, procédez comme suit :

- 1. Touchez **Services** dans le menu principal de votre appareil de navigation.
- 2. Touchez **Radars**.
- 3. Touchez **Signaler un radar**.
- 4. Touchez le type de radar que vous souhaitez signaler.
- 5. Utilisez le curseur pour marquer l'emplacement exact du radar sur la carte, puis touchez **Suivant**.
- 6. Touchez **Oui** pour confirmer l'emplacement du radar.
- 7. Si besoin, choisissez la limitation de vitesse adéquate pour le radar. Un message vous confirme qu'un rapport a été créé.

# **Signaler des avertissements radars erronés**

Vous pouvez recevoir un avertissement pour un radar qui n'est plus là. Pour signaler un avertissement radar erroné, procédez comme suit :

**Remarque** : vous pouvez signaler un avertissement radar erroné uniquement quand vous êtes au niveau de son emplacement.

1. Lorsque vous êtes au niveau de l'emplacement du radar, touchez **Rapport** en mode conduite.

**Remarque** : Cette opération doit être effectuée dans les 20 secondes suivant la réception de l'avertissement.

2. Lorsque vous devez indiquer si le radar existe toujours, touchez **Non**.

**Remarque** : il est possible de signaler ou de confirmer l'emplacement de zones de danger, mais pas de les supprimer.

**Types de radar fixe que vous pouvez signaler**

Quand vous signalez un radar fixe, vous pouvez en sélectionner le type.

Il existe différents types de radar fixe :

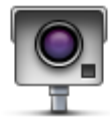

Ce type de radar contrôle la vitesse des véhicules.

**Radar fixe**

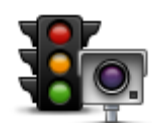

Ce type de radar contrôle les véhicules qui ne respectent pas les feux de circulation.

### **Radar de feu rouge**

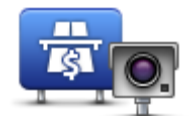

Ce type de radar contrôle le trafic aux barrières de péage.

**Radar de péage**

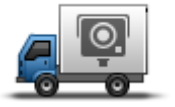

Ce type de radar vérifie la vitesse de passage des véhicules et n'est pas fixe.

### **Radar mobile**

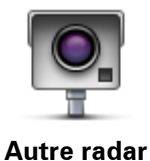

Tous les autres types de radar qui n'entrent pas dans les catégories précédentes.

# **Avertissement de radars de tronçon**

Il existe plusieurs types d'avertissements visuels et sonores que vous pouvez voir ou entendre lorsque vous croisez un radar de tronçon.

Vous recevez toujours un avertissement des zones de début et de fin, indépendamment de la vitesse à laquelle vous roulez. Des avertissements intermédiaires, le cas échéant, sont affichés tous les 200 mètres.

Tous les avertissements sont décrits ci-dessous :

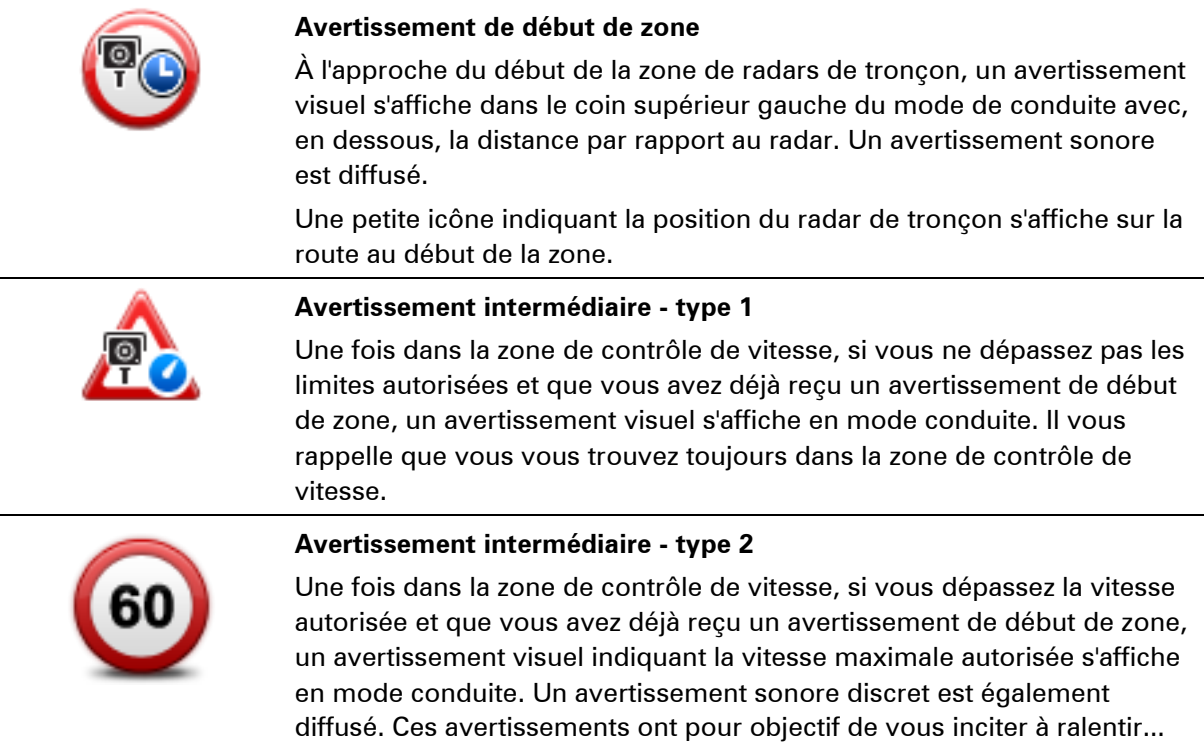

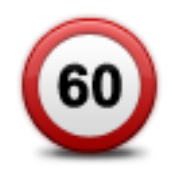

# **Avertissement intermédiaire - type 3**

Une fois dans la zone de contrôle de vitesse, si vous dépassez la vitesse autorisée et que vous n'avez pas reçu d'avertissement de début de zone, un avertissement visuel indiquant la vitesse maximale autorisée s'affiche en mode conduite. Un avertissement sonore fort est également diffusé.

Ces avertissements, diffusés au PREMIER point intermédiaire uniquement, ont pour objectif de vous inciter à ralentir...

### **Avertissement de fin de zone**

À l'approche de la fin d'une zone de radars de tronçon, un avertissement visuel s'affiche en mode conduite avec, en dessous, la distance par rapport au radar. Un avertissement sonore est diffusé.

Une petite icône indiquant la position du radar de tronçon s'affiche sur la route à la fin de la zone.

# **Menu Radars**

Pour ouvrir le menu Radars, touchez **Services** dans le menu principal puis **Radars**.

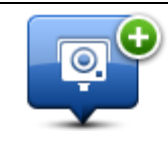

Touchez ce bouton pour signaler un nouvel emplacement de radar.

## **Signaler un radar**

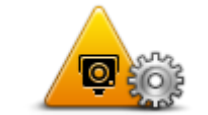

Touchez ce bouton pour définir les alertes que vous souhaitez recevoir et les sons à utiliser pour chacune.

**Paramètres d'alerte**

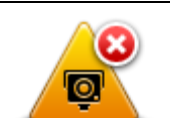

Touchez ce bouton pour désactiver toutes les alertes.

# **Désactiver alertes**

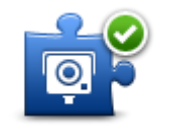

Touchez ce bouton pour activer le [bouton Rapport.](#page-92-0) Le bouton Rapport est visible en mode conduite ou dans le menu abrégé.

Quand le bouton Rapport est visible en mode conduite, il affiche alors **Masquer bouton Rapport**.

**Afficher bouton Rapport**

# **MyDrive**

# **À propos de MyDrive**

MyDrive est un outil Web grâce auquel vous pouvez gérer les contenus et services de votre appareil de navigation Blue&Me-TomTom 2. Vous pouvez utiliser MyDrive pour obtenir des mises à jour de carte, entre autres.

Connectez-vous à MyDrive sur le site Web de TomTom. Nous vous recommandons de connecter fréquemment votre appareil de navigation à MyDrive afin de vous assurer de toujours bénéficier des mises à jour les plus récentes.

**Conseil** : nous vous recommandons d'utiliser une connexion Internet haut débit pour connecter votre appareil de navigation à MyDrive.

# **À propos de MyDrive Connect**

Pour pouvoir utiliser MyDrive, vous devez installer MyDrive Connect sur votre ordinateur.

MyDrive Connect est une application grâce à laquelle votre appareil de navigation peut communiquer avec le site Web MyDrive. L'application MyDrive Connect doit être exécutée chaque fois que votre appareil est connecté à votre ordinateur.

# **Configuration de MyDrive**

Pour utiliser MyDrive pour la première fois, procédez comme suit :

- 1. Sur votre ordinateur, ouvrez un navigateur Web et rendez-vous sur le site [tomtom.com/getstarted.](http://www.tomtom.com/getstarted)
- 2. Cliquez sur **Démarrer**.
- 3. Cliquez sur **Télécharger MyDrive Connect**. Suivez les instructions à l'écran.
- 4. Lorsque vous y êtes invité, connectez votre appareil à votre ordinateur à l'aide du câble USB fourni avec votre appareil, puis allumez-le.

**Remarque** : utilisez UNIQUEMENT le câble USB fourni avec votre appareil. Les autres câbles USB pourraient ne pas fonctionner.

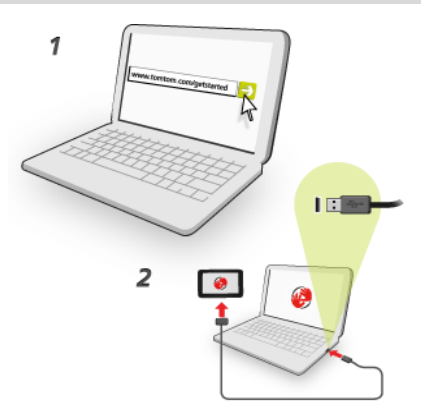

**Remarque** : vous devez brancher directement le câble USB sur un port USB de votre ordinateur plutôt que sur un hub USB ou un port USB de clavier ou de moniteur.

5. Saisissez les informations requises pour la création du compte, y compris le pays.

Une fois la configuration terminée, un compte MyTomTom est créé et votre appareil de navigation est associé à ce compte.

Vous pouvez désormais accéder à MyDrive Connect depuis la zone de notification de votre bureau.

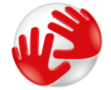

Une fois le compte créé, MyDrive démarre automatiquement.

**Remarque** : la prochaine fois que vous souhaiterez accéder à MyDrive, rendez-vous sur [tomtom.com/mydrive](http://www.tomtom.com/mydrive) dans un navigateur Web.

**Conseil** : lorsque vous connectez votre appareil de navigation à votre ordinateur, MyDrive Connect vous indique l'existence de mises à jour pour votre appareil de navigation.

# **Compte MyTomTom**

Pour télécharger du contenu et pour utiliser les services TomTom, vous devez disposer d'un compte MyTomTom.

Vous pouvez créer un compte à l'aide de votre ordinateur en procédant de l'une des manières suivantes :

- en sélectionnant le bouton Créer un compte sur le site [tomtom.com](http://www.tomtom.com/) ;
- en sélectionnant le bouton vert **MyTomTom** sur le site [tomtom.com](http://www.tomtom.com/) ;
- en vous rendant sur le site [tomtom.com/getstarted.](http://www.tomtom.com/getstarted)

**Important** : faites attention au choix du pays lors de la création de votre compte. Vous devez choisir le bon pays pour effectuer un achat dans la boutique TomTom. Le pays ne peut être modifié une fois le compte créé.

**Remarque** : si vous possédez plusieurs appareils de navigation TomTom, vous devez créer un compte séparé pour chacun d'eux.

# **Support client**

**Obtenir de l'aide pour utiliser votre appareil de navigation**

Pour obtenir de l'aide supplémentaire, rendez-vous sur [tomtom.com/support.](http://www.tomtom.com/)

Pour obtenir davantage d'informations sur la garantie, rendez-vous sur [tomtom.com/legal.](http://www.tomtom.com/legal)

# **Mon appareil et moi**

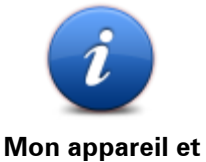

**moi**

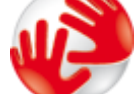

# **À propos de mon appareil**

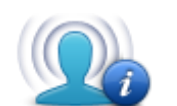

**Mes informations**

Touchez ce bouton pour obtenir des informations techniques sur votre Blue&Me-TomTom 2 et choisir si vous souhaitez ou non partager vos informations avec TomTom.

Un menu s'ouvre et présente les options suivantes :

Touchez ce bouton pour obtenir des informations techniques sur votre Blue&Me-TomTom 2, comme son numéro de série, la version de l'application et celle de la carte.

Touchez ce bouton pour revenir sur votre décision de partage d'informations avec TomTom.

# **Addendum**

### **Important : avis de sécurité et avertissements**

### **GPS (Global Positioning System) et GLONASS (Global Navigation Satellite System)**

Les systèmes GPS (Global Positioning System) et GLONASS (Global Navigation Satellite System) sont des systèmes qui s'appuient sur les satellites pour fournir des informations d'emplacement et de temps partout dans le monde. Le système GPS est utilisé et contrôlé sous l'entière responsabilité du Gouvernement des États-Unis d'Amérique, à qui incombe la disponibilité et la précision du système. Le sytème GLONASS est utilisé et contrôlé sous l'entière responsabilité du Gouvernement de Russie, à qui incombe la disponibilité et la précision du système. Tout changement dans la disponibilité et la précision des systèmes GPS et GLONASS ou dans les conditions de l'environnement risque d'affecter le fonctionnement de cet appareil. TomTom décline toute responsabilité quant à la disponibilité et la précision des systèmes GPS et GLONASS.

### **Utiliser avec précaution**

L'utilisation de produits TomTom pour la navigation ne dispense en aucun cas de l'observation des règles de sécurité routière en vigueur.

### **Avions et hôpitaux**

L'utilisation des périphériques munis d'une antenne est interdite dans la majorité des avions, des hôpitaux et bien d'autres environnements. Cet appareil ne doit pas être utilisé dans ces environnements.

### **Messages de sécurité**

Veuillez lire et tenir compte des conseils de sécurité suivants :

- Vérifiez régulièrement la pression de vos pneus.
- Faites régulièrement entretenir votre véhicule.
- Les médicaments peuvent influer sur votre capacité à conduire.
- Mettez toujours votre ceinture de sécurité, le cas échéant.
- Ne conduisez pas après avoir bu.
- **EXECT** La plupart des accidents ont lieu à moins de 5 km du domicile.
- Respectez le code de la route.
- **Utilisez toujours vos clignotants.**
- Toutes les 2 heures, faites une pause d'au moins 10 minutes.
- Gardez votre ceinture de sécurité attachée.
- Restez à une distance raisonnable du véhicule précédent.
- Avant de partir à moto, ajustez correctement votre casque.
- Lorsque vous conduisez une moto, portez toujours des vêtements et des équipements de protection.

Lorsque vous conduisez une moto, soyez toujours très vigilant et anticipez.

## **Comment TomTom utilise vos informations**

Vous pouvez consulter les informations relatives à l'utilisation des données personnelles à la page [tomtom.com/privacy.](http://www.tomtom.com/privacy)

## **Batterie**

Ce produit utilise une batterie lithium-ion.

Ne pas utiliser dans un environnement humide et/ou corrosif. Éviter de placer, de conserver ou de laisser le produit à proximité d'une source de chaleur ou dans un environnement à haute température, sous la lumière directe du soleil ou encore dans un four à micro-ondes ou un conteneur pressurisé. Éviter de l'exposer à des températures supérieures à 60 °C (140 °F). Dans le cas contraire, la batterie risque de produire des fuites d'acide, de chauffer, d'exploser ou de s'enflammer, provoquant ainsi des risques de blessures ou de dommages. Ne pas essayer de percer, ouvrir ni démonter la batterie. En cas de fuite et de contact avec le liquide qui s'échappe de la batterie, nettoyer à l'eau et consulter immédiatement un médecin. Pour des raisons de sécurité et pour prolonger la durée de vie de la batterie, sortez votre produit du véhicule lorsque vous ne conduisez pas et conservez-le dans un lieu sec et frais. Le chargement est impossible à des températures faibles (en-dessous de 0 °C/32 °F) ou élevées (au-dessus de 45 °C/113 °F).

Températures : fonctionnement standard : 0 °C (32 °F) à 45 °C (113 °F) ; stockage de courte durée : -20 °C (-4 °F) à 60 °C (140 °F) ; stockage de longue durée : -20 °C (-4 °F) à 25 °C  $(77 °F)$ .

Attention : risque d'explosion si la batterie est remplacée par un type de batterie incorrect.

N'extrayez pas, ou ne tentez pas d'extraire la batterie, qui n'est pas remplaçable par l'utilisateur. En cas de problème de batterie, veuillez contacter le support client TomTom.

LA BATTERIE CONTENUE DANS LE PRODUIT DOIT ÊTRE RECYCLÉE OU MISE AU REBUT DE MANIÈRE ADÉQUATE, DANS LE RESPECT DES LOIS ET RÉGLEMENTATIONS LOCALES, ET NE DOIT PAS ÊTRE JETÉE AVEC LES DÉCHETS MÉNAGERS. EN AGISSANT AINSI, VOUS CONTRIBUEZ À PRÉSERVER L'ENVIRONNEMENT. POUR CHARGER LA BATTERIE DE VOTRE APPAREIL TOMTOM, UTILISEZ EXCLUSIVEMENT LE CÂBLE D'ALIMENTATION CC (CHARGEUR DE VOITURE/CÂBLE DE BATTERIE) ET L'ADAPTATEUR CA (CHARGEUR SECTEUR) FOURNIS, AINSI QU'UN SUPPORT COMPATIBLE OU LE CÂBLE USB FOURNI PERMETTANT DE CONNECTER VOTRE APPAREIL À UN ORDINATEUR.

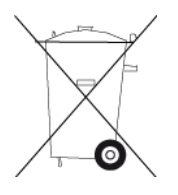

Si votre appareil nécessite un chargeur, veuillez utiliser le chargeur fourni. Pour obtenir plus d'informations sur d'autres chargeurs de voiture compatibles avec votre appareil, rendez-vous sur [tomtom.com.](http://www.tomtom.com/)

La durée de vie indiquée pour la batterie est la durée maximale possible. Elle peut être atteinte uniquement dans des conditions atmosphériques spécifiques. La durée de vie maximale estimée de la batterie est fonction d'un profil d'utilisation moyen.

Pour découvrir comment augmenter l'autonomie de la batterie, consultez la FAQ suivante : [tomtom.com/batterytips.](http://www.tomtom.com/batterytips)

# **Marque CE**

Cet équipement est conforme aux exigences de marquage CE pour toute utilisation dans un véhicule ou dans un environnement résidentiel, commercial ou d'industrie légère, et respecte toutes les conditions des réglementations européennes applicables.

# $C$  $E$ 0168

# **Directive R&TTE**

Par la présente, TomTom déclare que les produits et accessoires TomTom sont conformes aux principales exigences et autres dispositions applicables de la directive UE 1999/5/CE. La déclaration de conformité est disponible ici : [tomtom.com/legal.](http://www.tomtom.com/legal)

## **Directive DEEE**

Le symbole de la poubelle sur roues indique que ce produit ne doit pas être traité comme un déchet domestique. Conformément à la directive européenne 2002/96/CE relative aux déchets d'équipements électriques et électroniques (DEEE), ce produit électrique ne doit en aucun cas être mis au rebut sous forme de déchet municipal non trié. Veuillez vous débarrasser de ce produit en le renvoyant à son point de vente ou au point de ramassage local dans votre municipalité, à des fins de recyclage. En agissant ainsi, vous contribuez à préserver l'environnement.

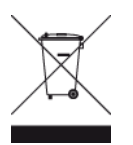

### **Stimulateurs cardiaques**

Les fabricants de stimulateurs cardiaques recommandent de maintenir une distance d'au moins 15 cm (6 pouces) entre un appareil portable sans fil et un stimulateur cardiaque afin d'éviter d'éventuelles interférences avec le stimulateur cardiaque. Ces recommandations sont conformes aux recommandations et recherches indépendantes du Wireless Technology Research (Centre de recherche sur la technologie sans fil).

### **Conseils pratiques à l'attention des personnes portant un stimulateur cardiaque**

- Maintenez TOUJOURS une distance de plus de 15 cm (6 pouces) entre votre stimulateur cardiaque et votre appareil.
- Ne placez jamais l'appareil dans une poche de poitrine.

### **Autres appareils médicaux**

Consultez votre médecin ou le fabricant de l'appareil médical afin de savoir si l'utilisation de votre produit sans fil est susceptible de provoquer des interférences avec l'appareil médical.

### **Réseaux connectés**

Les appareils contenant un module GSM sont conçus pour se connecter aux réseaux suivants :

GSM/GPRS 900/1800

## **Législation - Débit d'absorption spécifique (DAS)**

CE MODÈLE D'APPAREIL SANS FIL RÉPOND AUX EXIGENCES GOUVERNEMENTALES EN MATIÈRE D'EXPOSITION AUX ONDES RADIO DANS LE CADRE D'UNE UTILISATION CONFORME AUX INSTRUCTIONS DE CETTE SECTION

Ce système de navigation par GPS est un émetteur-récepteur radio. Il est conçu et fabriqué pour ne pas dépasser les limites d'émission et d'exposition aux fréquences radio définies par le Conseil de l'Union européenne.

La limite de DAS recommandée par le Conseil de l'Union européenne est de 2,0 W/kg, moyennée sur 10 grammes de tissu, pour le corps et de 4,0 W/kg, moyennée sur 10 grammes de tissu, pour les extrémités (mains, poignets, chevilles et pieds). Les tests de DAS sont effectués dans des positions d'utilisation standard indiquées par le Conseil de l'Union européenne à la puissance certifiée la plus élevée de l'appareil et à toutes les bandes de fréquences.

## **Limites d'exposition**

Cet appareil est conforme aux limites d'exposition aux rayonnements définies pour un environnement non contrôlé. Afin d'éviter tout dépassement potentiel des limites d'exposition aux fréquences radio, tout être humain doit rester éloigné d'au moins 20 cm de l'antenne dans le cadre d'un fonctionnement normal.

## **Ce document**

Le plus grand soin a été apporté à la préparation de ce document. Cependant, en raison du développement continuel du produit, certaines informations peuvent ne pas être tout à fait à jour. Les informations publiées dans ce document sont susceptibles d'être modifiées sans préavis.

TomTom décline toute responsabilité en cas d'omissions ou d'erreurs techniques ou d'édition dans le présent manuel, ainsi qu'en cas de dommages accidentels ou indirects résultant du contenu ou de l'utilisation de ce document. Ce document contient des informations protégées par droits d'auteur. Toute photocopie ou reproduction, sous quelque forme que ce soit, de tout ou partie de ce document est soumise à l'autorisation écrite préalable de TomTom N.V.

# **Noms des modèles**

4CS01, 4CQ06

# **Informations de copyright**

© 2014 TomTom. Tous droits réservés. TomTom et le logo TomTom (« deux mains ») font partie des marques déposées appartenant à TomTom N.V. ou l'une de ses filiales. L'utilisation de ce produit est régie par notre garantie limitée et le contrat de licence utilisateur final, que vous pouvez consulter à l'adresse suivante : [tomtom.com/legal.](http://www.tomtom.com/legal)

© 2014 TomTom. Tous droits réservés. Ce contenu est breveté et fait l'objet d'une protection du copyright, une protection des droits de base de données et/ou d'autres droits de propriété intellectuelle détenus par TomTom ou ses fournisseurs. En utilisant ce contenu, vous acceptez et vous vous engagez à respecter les termes du contrat de licence. Toute copie ou divulgation non autorisée de ce contenu pourra engager la responsabilité civile et pénale du contrefacteur.

Ordnance Survey © Droit d'auteur de la couronne Numéro de licence 100026920. Source de données © 2014 TomTom Tous droits réservés.

Logiciel SoundClear™ d'annulation de l'écho acoustique © Acoustic Technologies Inc.

Nuance® est une marque déposée de Nuance Communications, Inc. et est ici utilisée sous licence.

Certaines images proviennent de l'Observatoire de la Terre de la NASA.

L'Observatoire de la Terre de la NASA propose des publications en libre accès sur Internet. Les internautes peuvent s'y procurer des images satellite et des informations scientifiques sur notre planète.

L'accent est mis sur le climat terrestre et les changements environnementaux : [earthobservato](http://earthobservatory.nasa.gov/)[ry.nasa.gov](http://earthobservatory.nasa.gov/)

Le logiciel inclus dans ce produit contient un logiciel protégé par des droits d'auteur régi par la licence GPL. Un exemplaire de cette licence peut être consulté dans la section Licence. Nous pouvons vous communiquer l'intégralité du code source correspondant durant une période de trois ans suivant le dernier envoi du produit. Pour en savoir plus, consultez la page [tomtom.com/gpl](http://www.tomtom.com/gpl) ou contactez votre équipe locale de support client TomTom via la page [tomtom.com/support.](http://www.tomtom.com/) Sur demande de votre part, nous vous enverrons un CD comportant le code source correspondant.

Linotype, Frutiger et Univers sont des marques commerciales de Linotype GmbH déposées au Bureau américain des brevets et des marques de commerce et dans certaines autres juridictions. MHei est une marque commerciale de The Monotype Corporation et peut être déposée dans certaines juridictions.